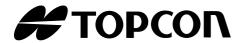

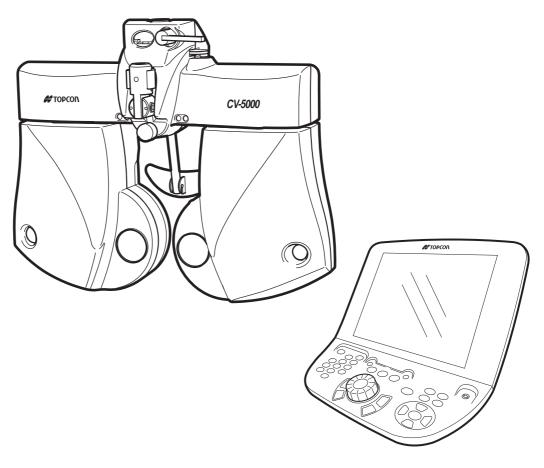

USER MANUAL COMPU-VISION

**CV-5000** 

## INTRODUCTION

Thank you for purchasing the TOPCON Compu-Vision CV-5000.

## INTENDED USE / INDICATIONS FOR USE

This instrument is used to measure the refractive power of the eye and to test binocular functionality.

## **FEATURES**

This instrument has the following features:

- The compact design lens chamber enables you to see the patient's face.
- The distance acuity chart can be controlled by the 1Dial Controller.
- The PD (pupil distance) and the anterior eye alignment can be checked even in a dark optometry room.
- The large 10.4-inch touch panel liquid crystal display unit is used to easily conduct an examination or patient education.
- "Help", "Dial Navigation" and other functions support the optometrist.

## **PURPOSE OF THIS MANUAL**

This manual outlines the Compu-Vision CV-5000, including operating procedures, trouble-shooting and cleaning.

To ensure safe and effective use of the instrument, carefully read "DISPLAY FOR SAFE USE" and "GENERAL SAFETY INFORMATION" and then use the instrument as instructed. Keep the user manual at hand for future reference.

## INTENDED PATIENT POPULATION

 The patient who undergoes an examination by this instrument must maintain concentration for a few minutes and keep to the following instructions:

To fix the face to the forehead rest.

To understand and follow instructions when undergoing an examination.

CAUTION: Federal law restricts this device to sale by or on the order of a physician.

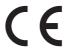

- 1. No part of this manual may be copied or reprinted, in whole or in part, without prior written permission.
- 2. The contents of this manual are subject to change without prior notice and without legal obligation.
- 3. The contents of this manual are correct to the best of our knowledge. Please inform us of any ambiguous or erroneous descriptions, missing information, etc.
- 4. Original Instructions

This manual was originally written in English.

©2014 TOPCON CORPORATION ALL RIGHTS RESERVED

## **DISPOSAL**

Dispose of the instrument according to local disposal and recycling laws.

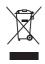

This symbol is applicable for EU member countries only. To avoid potential negative consequences for the environment and possibly human health, this instrument should be disposed of (i) for EU member countries - in accordance with WEEE (Directive on Waste Electrical and Electronic Equipment), or (ii) for all other countries, in accordance with local disposal and recycling laws.

This Product Contains a coin cell.

You cannot replace batteries by yourself. When you need to replace and/or dispose batteries, contact your dealer or TOPCON listed on the back cover.

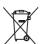

## **EU Battery Directive**

This symbol is applicable for EU members states only.

Battery users must not dispose of batteries as unsorted general waste, but treat properly.

If a chemical symbol is printed beneath the symbol shown above, this chemical symbol means that the battery or accumulator contains a heavy metal at a certain concentration.

This will be indicated as follows:

Hg: mercury(0.0005%), Cd: cadmium(0.002%), Pb: lead(0.004%)

These ingredients may be eriously hazardous to human and the global environment.

## **ENVIRONMENTAL CONDITIONS FOR USE**

Temperature : 10°C - 40°C

Humidity: 30% - 90% (non-condensing)

Pressure: 700hPa - 1060hPa

## STORAGE, USAGE PERIOD

1. Storage (without wrapping (without package))

\* Temperature: 10°C - 40°C

Humidity: 10% - 95% (without dew condensation)

Pressure: 700hPa - 1060hPa

\* THIS INSTRUMENT DOES NOT MEET THE TEMPERATURE REQUIREMENTS OF ISO 15004-1 FOR STORAGE. DO NOT STORE THIS INSTRUMENT IN CONDITIONS WHERE THE TEMPERATURE MAY RISE ABOVE 40°C OR FALL BELOW 10°C.

2. Storage (with wrapping (with package))

Temperature: -20°C - 50°C Humidity: 10% - 95%

Pressure: 700hPa - 1060hPa

3. Transportation (with wrapping (with package))

Temperature: -40°C - 70°C Humidity: 10% - 95%

Pressure: 700hPa - 1060hPa

- 4. When storing the instrument, ensure that the following conditions are met:
  - (1) The instrument should not be splashed with water.
  - (2) Store the instrument away from the environment where air pressure, temperature, humidity, ventilation, sunlight, dust, salty/sulfurous air, etc. could cause damage.
  - (3) Do not store or transport the instrument on a slope or uneven surface or in an area where it is subject to vibrations or instability.
  - (4) Do not store the instrument where chemicals are stored or gas is generated.
- 5. Usage period

8 years from delivery providing regular maintenance is performed (according to the self-certification [Topcon data])

## **CHECKPOINTS FOR MAINTENANCE**

#### Maintenance by user

- 1. Before use, ensure that the measuring head is installed securely.
- 2. Regularly maintain and check the instrument and its parts.
- 3. When using the instrument after a prolonged period of inactivity, confirm normal and safe operation beforehand.
- 4. When the lens is soiled, wipe it with the accessory silicone cloth.
- 5. When the monitor is stained, wipe it with a dry cloth or the like.
- 6. When this instrument is not in use, apply the dust cover to it.
- 7. Refer to "7. MAINTENANCE" on P.176 for details.

## **HOW TO READ THIS USER MANUAL**

- Before using the CV-5000 instrument, read the cautions described on P.1 to P.8.
- For connecting to other devices, read "6.1.1 CONNECTING PERIPHERAL DEVICES" on P.105.
- For quick start up, refer to "3. BASIC OPERATIONS" on P.40 first.
- For setup, refer to "6. CONVENIENCE FUNCTIONS" on P.104.
- The following symbols are used in this manual. Please understand these symbols and their meaning and use the instrument correctly.

: Describes the convenience functions and the cautions to ensure safe use.

: Describes the location of supplemental or additional information.

• The following abbreviations indicate the devices relevant to the instrument.

| Abbreviation | Device                    |
|--------------|---------------------------|
| RM           | Auto refractometer        |
| KR           | Auto kerato-refractometer |
| CL           | Computerized lensmeter    |
| EZ           | EZ meter                  |
| ACP          | Auto chart projector      |
| MC           | Mirror chart              |
| PC           | Pixel chart               |

# **DISPLAY FOR SAFE USE**

To encourage safe and proper use and to prevent danger to the operator and others or potential damage to property, important cautionary messages are placed on the instrument body and inserted in the user manual.

We suggest that everyone using the instrument understand the meaning of the following displays, icons and text before reading the "SAFETY CAUTIONS" and observe all listed instructions.

## **DISPLAYS**

| Display                                                                                                    | Meaning                                                                                     |
|----------------------------------------------------------------------------------------------------|---------------------------------------------------------------------------------------------|
| <b>⚠</b> WARNING                                                                                                    | Incorrect handling by ignoring this display may lead to a risk of death or serious injury.  |
| <u></u> CAUTION                                                                                                    | Incorrect handling by ignoring this display may lead to personal injury or physical damage. |
| <ul> <li>Injury refers to cuts, bruises, burns, electric shock, etc. which do not require hospitalization or extended medical treatment.</li> <li>Physical damage refers to extensive damage to the building, nearby equipment and/or surrounding furniture.</li> </ul> |                                                                                             |

## **ICONS**

| Icon | Meaning                                                                                 |
|------|-----------------------------------------------------------------------------------------|
|      | Prohibition: Specific content is expressed with words or a picture near the \( \) icon. |
|      | Mandatory Action: Specific content is expressed with words or a picture near the  icon. |
|      | Caution: Specific content is expressed with words or a picture near the △ icon.         |

# **GENERAL SAFETY INFORMATION**

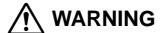

## **Ensuring the Safety of Patients and Operators**

Be careful not to bump the patient's eyes or nose with the instrument during operation. The patient may be injured.

## **Preventing Electric Shocks and Fires.**

To avoid fire and electric shock, install the instrument in a place free of water and other liquids.

To avoid fire and electric shock, do not put cups or other containers with liquids near the instrument.

To avoid electric shock, do not insert metal objects into any openings, etc.

To avoid fire in the event of an instrument malfunction, immediately turn off the power switch and unplug the cable if you see smoke coming from the instrument or if you detect other problems. Don't install the instrument where it is difficult to disconnect the power plug from the outlet. Ask your dealer for repairs.

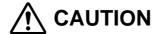

## **Ensuring the Safety of Patients and Operators**

When moving the instrument body up and down, be careful not to bump it against the patient's face.

The patient may be injured.

This instrument should only be used by skilled operators.

To prevent the instrument from tipping over or falling and to avoid injury, do not install the instrument on an uneven, unsteady or sloping surface.

### **Preventing Electric Shocks.**

To avoid damage to the instrument or an injury caused by electric shock, turn off the power switch and unplug the power cord before cleaning the instrument.

#### **Electromagnetic Compatibility (EMC)**

This instrument has been tested (with 100V/120V/230V) and found to comply with IEC60601-1-2 Ed.3.0: 2007.

This instrument radiates radio frequency energy within standard and may affect other devices in the vicinity.

If you have discovered that turning on/off the instrument affects other devices, we recommend you change its position, keep a proper distance from other devices, or plug it into a different outlet.

Please consult the dealer from whom you purchased the instrument if you have any additional questions.

## **MAINTENANCE**

To ensure the safety and performance of this instrument, all maintenance work, unless specified in this manual, shall be conducted by trained service engineers.

The following maintenance tasks may be performed by the user.

For details, see the relevant parts of this manual as specified below.

#### Replacing the face shield/forehead rest

The forehead rest and face shield on this instrument may be replaced by the user.

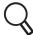

: Refer to " INSTALLING AND REMOVING THE FACE SHIELD AND FOREHEAD REST" on P.34 for handling instructions.

#### Replacing the fuse

The fuses on this instrument may be replaced by the user.

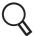

: For details, refer to " REPLACING THE FUSE" on P.177.

## Inspecting the instrument

It is recommended to inspect the mounting section of the CV-5000 and the system table periodically to ensure they are attached properly.

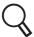

: Refer to "INSPECTING THE MEASURING HEAD MOUNTING SECTION" on P.179.

## **ESCAPE CLAUSE**

- TOPCON shall not take any responsibility for damage due to fire, earthquakes, actions
  by third persons and other accidents, or damage due to negligence and misuse by the
  user and any use under unusual conditions.
- TOPCON shall not take any responsibility for damage derived from inability to properly use this instrument, such as loss of business profit and suspension of business.
- TOPCON shall not take any responsibility for damage caused from using this instrument in a manner other than that described in this user manual.
- Diagnoses made shall be the responsibility of the user and TOPCON shall not take any responsibility for the results of such diagnoses.

# WARNING DISPLAYS AND POSITIONS

To ensure safety, the machine provides warning displays.

Use the instrument correctly by observing the display instructions. If any of the following display labels are missing, contact your TOPCON dealer or your local Topcon office listed on the back cover of this manual.

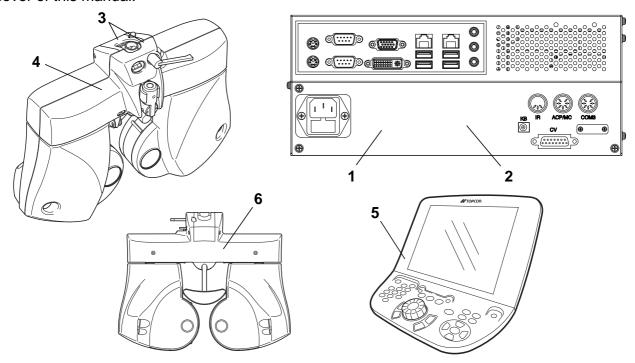

| No. | Label    | Meaning                                                                                                    | Signification                                                                                                    |
|-----|----------|----------------------------------------------------------------------------------------------------|----------------------------------------------------------------------------------------------------|
| 1   | <b>A</b> | WARNING Electoric shock may cause bums or a possible fire. Turn the power switch OFF and unplug the power cord before replacing the fuses. Replace only with fuses of the correct rating. | MISE EN GARDE Un choc electrique causerait une brulure ou un incendie. Mettre l'interrupteur sur arret et debrancher la prise avant de remplacer des fusibles. Utiliser seulement avec des fusibles de la classe correcte. |
| 2   | <b>A</b> | WARNING To avoid injury caused by electric shock, do not open the cover. Ask your dealer for service.                                                                                     | MISE EN GARDE  Ne pas ouvrir le couvercle pour éviter les blessures causées par un choc électrique.  Demander au revendeur d'effectuer le service.                                                                         |
| 3   | <b>♠</b> | CAUTION  Do not put your hand between the mounting arm and the instrument. Your hand may be pinched.                                                                                      | PRÉCAUTION  Ne pas placer la main entre le bras support et l'instrument. La main pourrait être pincée.                                                                                                    |
| 4   | <b>♠</b> | CAUTION  To avoid injury due to contact, do not bring the patient's face close to the near-point rod.                                                                                     | PRÉCAUTION  Pour éviter les blessures dues aux contacts, ne pas faire approcher la face du patient de la tige à point de vision rapprochée.                                                                                |
| 5   | <b>A</b> | CAUTION  To avoid injury caused by pinching when moving the monitor unit, do not place your hand between the monitor unit and the main unit.                                              | PRÉCAUTION  Pour éviter les blessures dues aux pincements en opérant l'unité de moniteur, ne pas placer la main entre l'unité de moniteur et l'unité principale.                                                           |
| 6   | <b>†</b> | Degree of protection against electric shock : TYPE B APPLIED PART                                                                                                    | Degré de protection contre les chocs électriques<br>: TYPE B PARTIE D'APPLICATION                                                                                                    |

# CONTENTS

|       | INTRODUCTION                                                 | 1    |
|-------|--------------------------------------------------------------|------|
|       | HOW TO READ THIS USER MANUAL                                 | 3    |
|       | DISPLAY FOR SAFE USE                                         | 4    |
|       | GENERAL SAFETY INFORMATION                                   | 5    |
|       | MAINTENANCE                                                  | 7    |
|       | ESCAPE CLAUSE                                                | 7    |
|       | WARNING DISPLAYS AND POSITIONS                               | 8    |
| 1 . E | BEFORE USE                                                   |      |
| •     | 1.1 CHECKING THE ACCESSORIES                                 | 15   |
|       | OPTIONAL ACCESSORIES                                         | . 16 |
| •     | .2 COMPONENT NAMES AND FUNCTIONS                             | 17   |
|       | 1.2.1 MAIN UNIT(Measuring head)                              | 17   |
|       | COMPOSITION OF PARTS WHICH CONTACT THE HUMAN BODY            | . 18 |
|       | 1.2.2 CV POWER SUPPLY UNIT WITH BUILT-IN PERSONAL COMPUTER   |      |
|       | (POWER SUPPLY UNIT)                                          | 19   |
|       | 1.2.3 1DIAL CONTROLLER                                       | 21   |
|       | OPERATION SWITCHES(CONTROLLER UNIT)                          | . 22 |
|       | BASIC OPERATION SWITCHES                                     |      |
|       | ITEM SELECTION SWITCHESUTILITY SWITCHES                      |      |
|       | TEST SCREEN (MONITOR UNIT)                                   |      |
|       | DATA DISPLAY UNIT                                            |      |
|       | VISUAL ACUITY CHART OPERATION UNIT                           | 33   |
|       | FUNCTION BUTTON                                              | 33   |
| 2.I   | NSTALLATION                                                  |      |
| 2     | 2.1 INSTALLING THE MEASURING HEAD                            | 34   |
|       | LEVEL ADJUSTMENT                                             | . 34 |
|       | INSTALLING AND REMOVING THE FACE SHIELD AND FOREHEAD REST    | . 34 |
|       | ASSEMBLY/INSTALLATION OF NEAR-POINT ROD AND NEAR-POINT CARD  | . 35 |
| 2     | 2.2 CONNECTING THE MEASURING HEAD, 1DIAL CONTROLLER          | 36   |
| 2     | 2.3 CONNECTING THE VISUAL ACUITY CHART                       | 37   |
|       | CONNECTING A DEVICE TO RS-232C (ACP-8, MC-3.)                | . 37 |
|       | CONNECTING A DEVICE TO INFRARED COMMUNICATION (ACP-8, MC-3.) | . 37 |
|       | CONNECTING A DVI DEVICE (PC-50S, PC-50SB, MC-4S)             | . 37 |

| 2.4 REGISTERING THE VISUAL ACUITY CHART                            | 38 |
|--------------------------------------------------------------------|----|
| 3.BASIC OPERATIONS                                                 |    |
| 3.1 FLOW OF OPERATIONS                                             | 40 |
| 3.2 PREPARATION BEFORE MEASUREMENT                                 |    |
| 3.2.1 PREPARATION FOR TEST                                         |    |
| 3.2.2 DATA INPUT                                                   | 42 |
| 3.3 TEST                                                           | 45 |
| SELECT THE TEST CHART AND EXECUTE THE TEST                         | 45 |
| SELECT THE PROGRAM COURSE AND EXECUTE THE TEST                     | 45 |
| SELECT THE TEST NAME AND EXECUTE THE TEST                          | 46 |
| 3.4 PRESCRIPTION                                                   | 47 |
| 3.5 OUTPUTTING THE RESULT                                          | 47 |
| 3.6 RESETTING                                                      | 48 |
| 4.GENERAL OPTOMETRY PROCEDURE                                      |    |
| 4.1 DATA INPUT                                                     | 49 |
| 4.2 FAR-POINT REFRACTIVE POWER MEASUREMENT                         | 49 |
| REFRACTIVE POWER MEASUREMENT BY USING CROSS CYLINDER               | 49 |
| REFRACTIVE POWER MEASUREMENT USING ASTIGMATISM TEST CHART .        | 50 |
| 4.3 NEAR-POINT REFRACTIVE POWER MEASUREMENT                        | 50 |
| 4.4 BINOCULAR MEASUREMENT                                          | 51 |
| FAR-POINT PHORIA                                                   | 51 |
| NEAR-POINT PHORIA                                                  | 51 |
| 5.OPERATION FOR TESTS                                              |    |
| 5.1 VISUAL ACUITY TEST/SPHERICAL POWER/CYLINDER POWER CORRECTION . | 52 |
| 5.1.1 VISUAL ACUITY MEASUREMENT                                    | 52 |
| 5.1.2 R/G TEST                                                     | 53 |
| 5.1.3 ASTIGMATISM TEST                                             | 54 |
| 5.1.4 CROSS CYLINDER TEST (JACKSON CROSS)                          | 56 |
| 5.1.5 CROSS CYLINDER TEST (TOPCON CROSS)                           | 58 |
| 5.1.6 SMART CROSS TEST                                             | 59 |
| 5.1.7 BALANCE TEST (POLARIZATION)                                  | 61 |
| 5.1.8 BALANCE TEST (POLARIZATION: 2-COLOR)                         | 62 |
| 5.1.9 BALANCE TEST (PRISM)                                         | 63 |
| 5.2 PHORIA TEST                                                    | 65 |
| 5.2.1 PHORIA TEST (POL. CROSS)                                     | 65 |

|                                                                                                    | 67                              |
|----------------------------------------------------------------------------------------------------|---------------------------------|
| 5.2.3 PHORIA TEST (MADDOX)                                                                                                    | 68                              |
| 5.2.4 HORIZONTAL PHORIA MEASUREMENT (PRISM SEPARATION)                                                                                                    | 71                              |
| 5.2.5 VERTICAL PHORIA MEASUREMENT (PRISM SEPARATION)                                                                                                    | 73                              |
| 5.3 OTHER BINOCULAR FUNCTION TESTS                                                                                                    | 75                              |
| 5.3.1 FIXATION DISPARITY TEST (POL. CROSS WITH FIXATION TARGET)                                                                                                    | 75                              |
| 5.3.2 CONVERGENCE/DIVERGENCE                                                                                                    | 77                              |
| 5.3.3 Vertical vergence                                                                                                    | 80                              |
| 5.3.4 STEREO TEST                                                                                                    | 82                              |
| 5.3.5 COINCIDENCE TEST (H) (Only for ACP-8)                                                                                                    | 84                              |
| 5.3.6 COINCIDENCE TEST (V)                                                                                                    | 86                              |
| 5.3.7 WORTH 4 DOTS TEST                                                                                                    | 88                              |
| 5.3.8 SHEARD'S CRITERIA                                                                                                    | 90                              |
| 5.4 NEAR-POINT TEST                                                                                                    | 92                              |
| 5.4.1 ADD TEST                                                                                                    | 92                              |
| 5.4.2 MONOCULAR ADD TEST                                                                                                    | 93                              |
| 5.4.3 MINUS LENS AMPLITUDE MEASUREMENT                                                                                                    | 95                              |
| 5.4.4 POSITIVE RELATIVE ACCOMMODATION MEASUREMENT                                                                                                    | 97                              |
| 5.4.5 NEGATIVE RELATIVE ACCOMMODATION MEASUREMENT                                                                                                    | 99                              |
| 5.4.6 AC/A                                                                                                    | 101                             |
|                                                                                                    |                                 |
| 6.CONVENIENCE FUNCTIONS                                                                                                    |                                 |
| O.OONVENIENCE I ONOTIONO                                                                                                    |                                 |
| 6.1 USING THE DATA OF PERIPHERAL DEVICES                                                                                                    | 104                             |
|                                                                                                    |                                 |
| 6.1 USING THE DATA OF PERIPHERAL DEVICES                                                                                                    | 105                             |
| 6.1 USING THE DATA OF PERIPHERAL DEVICES                                                                                                    | 105<br>106                      |
| 6.1 USING THE DATA OF PERIPHERAL DEVICES                                                                                                    | 105<br>106<br>106               |
| 6.1 USING THE DATA OF PERIPHERAL DEVICES 6.1.1 CONNECTING PERIPHERAL DEVICES 6.1.2 SETTING FOR CONNECTION SETTING FOR SERIAL CONNECTION                                                                                                    | 105<br>106<br>106               |
| 6.1 USING THE DATA OF PERIPHERAL DEVICES  6.1.1 CONNECTING PERIPHERAL DEVICES  6.1.2 SETTING FOR CONNECTION  SETTING FOR SERIAL CONNECTION  6.1.3 IMPORTING THE DATA FROM OTHER DEVICES                                                                                                    | 105<br>106<br>106<br>108        |
| 6.1 USING THE DATA OF PERIPHERAL DEVICES 6.1.1 CONNECTING PERIPHERAL DEVICES 6.1.2 SETTING FOR CONNECTION SETTING FOR SERIAL CONNECTION 6.1.3 IMPORTING THE DATA FROM OTHER DEVICES SETTING THE DATA CAPTURING METHOD                                                                                                    | 105<br>106<br>106<br>108<br>109 |
| 6.1 USING THE DATA OF PERIPHERAL DEVICES 6.1.1 CONNECTING PERIPHERAL DEVICES 6.1.2 SETTING FOR CONNECTION SETTING FOR SERIAL CONNECTION 6.1.3 IMPORTING THE DATA FROM OTHER DEVICES SETTING THE DATA CAPTURING METHOD DISPLAY RM/CL DATA LIST LOAD LAST DATA FROM RM/CL LOAD LAST DATA FROM SELECTED SOURCE                                                                                                    | 105106108109111                 |
| 6.1 USING THE DATA OF PERIPHERAL DEVICES 6.1.1 CONNECTING PERIPHERAL DEVICES 6.1.2 SETTING FOR CONNECTION SETTING FOR SERIAL CONNECTION 6.1.3 IMPORTING THE DATA FROM OTHER DEVICES SETTING THE DATA CAPTURING METHOD DISPLAY RM/CL DATA LIST LOAD LAST DATA FROM RM/CL LOAD LAST DATA FROM SELECTED SOURCE When you select [RM]                                                                                                    | 105106108109111                 |
| 6.1 USING THE DATA OF PERIPHERAL DEVICES 6.1.1 CONNECTING PERIPHERAL DEVICES 6.1.2 SETTING FOR CONNECTION SETTING FOR SERIAL CONNECTION 6.1.3 IMPORTING THE DATA FROM OTHER DEVICES SETTING THE DATA CAPTURING METHOD DISPLAY RM/CL DATA LIST LOAD LAST DATA FROM RM/CL LOAD LAST DATA FROM SELECTED SOURCE When you select [RM] When you select [CL]                                                                                                    | 105106108109111111              |
| 6.1 USING THE DATA OF PERIPHERAL DEVICES 6.1.1 CONNECTING PERIPHERAL DEVICES 6.1.2 SETTING FOR CONNECTION SETTING FOR SERIAL CONNECTION 6.1.3 IMPORTING THE DATA FROM OTHER DEVICES SETTING THE DATA CAPTURING METHOD DISPLAY RM/CL DATA LIST LOAD LAST DATA FROM RM/CL LOAD LAST DATA FROM SELECTED SOURCE When you select [RM]                                                                                                    | 105106108109111111              |
| 6.1 USING THE DATA OF PERIPHERAL DEVICES 6.1.1 CONNECTING PERIPHERAL DEVICES 6.1.2 SETTING FOR CONNECTION SETTING FOR SERIAL CONNECTION 6.1.3 IMPORTING THE DATA FROM OTHER DEVICES SETTING THE DATA CAPTURING METHOD DISPLAY RM/CL DATA LIST LOAD LAST DATA FROM RM/CL LOAD LAST DATA FROM SELECTED SOURCE When you select [RM] When you select [RM] When you select [RM+CL]                                                                                                    | 105106108109111111111111        |
| 6.1 USING THE DATA OF PERIPHERAL DEVICES 6.1.1 CONNECTING PERIPHERAL DEVICES 6.1.2 SETTING FOR CONNECTION SETTING FOR SERIAL CONNECTION 6.1.3 IMPORTING THE DATA FROM OTHER DEVICES SETTING THE DATA CAPTURING METHOD DISPLAY RM/CL DATA LIST LOAD LAST DATA FROM RM/CL LOAD LAST DATA FROM SELECTED SOURCE When you select [RM] When you select [CL] IMPORT DATA FILE                                                                                                    | 105106108109111111111111        |
| 6.1 USING THE DATA OF PERIPHERAL DEVICES 6.1.1 CONNECTING PERIPHERAL DEVICES 6.1.2 SETTING FOR CONNECTION SETTING FOR SERIAL CONNECTION 6.1.3 IMPORTING THE DATA FROM OTHER DEVICES SETTING THE DATA CAPTURING METHOD DISPLAY RM/CL DATA LIST LOAD LAST DATA FROM RM/CL LOAD LAST DATA FROM SELECTED SOURCE When you select [RM] When you select [CL] When you select [RM+CL] IMPORT DATA FILE 6.1.4 INPUTTING OTHER DATA EXCEPT "SUBJECTIVE"                                          | 105106108109111111111111        |
| 6.1 USING THE DATA OF PERIPHERAL DEVICES 6.1.1 CONNECTING PERIPHERAL DEVICES 6.1.2 SETTING FOR CONNECTION SETTING FOR SERIAL CONNECTION 6.1.3 IMPORTING THE DATA FROM OTHER DEVICES SETTING THE DATA CAPTURING METHOD DISPLAY RM/CL DATA LIST LOAD LAST DATA FROM RM/CL LOAD LAST DATA FROM SELECTED SOURCE When you select [RM] When you select [CL] When you select [RM+CL] IMPORT DATA FILE 6.1.4 INPUTTING OTHER DATA EXCEPT "SUBJECTIVE"                                          | 105106108109111111111111        |
| 6.1 USING THE DATA OF PERIPHERAL DEVICES 6.1.1 CONNECTING PERIPHERAL DEVICES 6.1.2 SETTING FOR CONNECTION SETTING FOR SERIAL CONNECTION 6.1.3 IMPORTING THE DATA FROM OTHER DEVICES SETTING THE DATA CAPTURING METHOD DISPLAY RM/CL DATA LIST LOAD LAST DATA FROM RM/CL LOAD LAST DATA FROM SELECTED SOURCE When you select [RM] When you select [CL] When you select [RM+CL] IMPORT DATA FILE 6.1.4 INPUTTING OTHER DATA EXCEPT "SUBJECTIVE" 6.2 TESTS 6.2.1 CHECKING THE TEST METHOD | 105106108109111111111111        |

| 6.2.2 CONVENIENCE FUNCTIONS DURING TEST                 | 114 |
|---------------------------------------------------------|-----|
| SELECTING THE CHANGING STEP FOR LENS                    | 114 |
| CHANGING THE AUXILIARY LENS                             | 115 |
| SELECTING THE TYPE OF OCCLUSION                         | 116 |
| SETTING THE VISUAL ACUITY VALUE DIRECTLY                | 117 |
| INPUTTING THE VISUAL ACUITY VALUE SCORE                 | 118 |
| SETTING THE CYLINDER AXIS DIRECTLY                      | 119 |
| CANCELLING THE PRISM TEMPORARILY                        | 119 |
| SELECTING THE POLARIZATION LENS                         | 120 |
| DISPLAYING/HIDING THE REFERENCE DATA                    | 120 |
| CHANGING THE REFERENCE DATA                             | 121 |
| CHANGING THE MAIN DATA                                  | 122 |
| CHANGING THE MAIN DATA AND REFERENCE DATA TO EACH OTHER | 123 |
| TRANSPOSING THE SYMBOL OF CYLINDER POWER                |     |
| (POWER CONVERSION)                                      | 123 |
| RECORDING AND DISPLAYING THE PRESCRIPTION DATA          | 124 |
| CANCELING THE NEAR-POINT CORRECTION TEMPORARILY         | 124 |
| 6.2.3 OPERATING THE VISUAL ACUITY CHART                 | 125 |
| APPLYING THE MASK TO THE TEST CHART                     | 125 |
| SETTING THE R/G FILTER TO THE TEST CHART                | 126 |
| CHANGING THE TEST CHART WITHOUT CHANGING THE TEST       | 126 |
| TURNING ON/OFF THE VISUAL ACUITY CHART/NEAR-POINT       |     |
| ILLUMINATION                                            | 126 |
| ADJUSTMENT OF NEAR-POINT CARD                           | 127 |
| Target name on the patient side                         |     |
| 6.2.4 TILTING DOWNWARD                                  |     |
| 6.3 REGISTRATION                                        |     |
| 6.3.1 CUSTOMIZING THE CHART PAGE                        |     |
| CHANGING THE TEST CHART LAYOUT ON THE CHART PAGE        |     |
| CHANGING THE TEST RELATED TO THE TEST CHART             |     |
| CHANGING THE TEST CHART USED IN CROSS CYLINDER TEST     |     |
| 6.3.2 CUSTOMIZE THE TEST PROCEDURE                      |     |
| 6.4 EXPLANATION                                         |     |
| 6.4.1 DATA TO BE PRINTED                                |     |
| 6.4.2 USING THE PATIENT EDUCATION TOOLS FOR THE PATIENT |     |
| OPERATIONS ENABLED BY THE EXPLANATION TOOLS             |     |
| Human eye Progressives                                  |     |
| Accommodation                                           |     |
| Near Check                                              | 145 |

| Eye Message6.5 CONTROL BY USING iPad (*)                            |     |
|---------------------------------------------------------------------|-----|
| 6.5.1 PREPARATION FOR USE                                           |     |
| OBJECTS TO BE PREPARED                                              |     |
| DOWNLOAD OF Microsoft Remote Desktop Client Application "RD Client" |     |
| CONNECTING THE DEVICES                                              |     |
| SETTING OF IP ADDRESS                                               |     |
| SETTING OF iPad                                                     |     |
| SETTING OF KB-50S                                                   | 154 |
| SETTING OF RD Client                                                | 155 |
| CONNECTION FROM iPad TO CV-5000                                     | 160 |
| 6.5.2 EXAMINATION SCREEN AND BASIC OPERATION                        | 163 |
| TOOL BAR                                                            |     |
| OPERATION WINDOW                                                    |     |
| Basic operation of data operation button                            | 167 |
| Examinations and navigation icons                                   |     |
| MAIN DATA DISPLAY AREA/PD DISPLAY AREASIDE BUTTON                   |     |
|                                                                     | 173 |
| 6.5.3 HOW TO INPUT THE MEASUREMENT DATA OF OTHER  DEVICES MANUALLY  | 474 |
| 6.5.4 RETURNING TO KB-50S                                           |     |
| 7.MAINTENANCE                                                       |     |
| DAILY CHECKUPS                                                      | 176 |
| ORDERING CONSUMABLES                                                | 176 |
| USER MAINTENANCE ITEMS                                              | 176 |
| REPLACING THE FUSE                                                  | 177 |
| CLEANING                                                            |     |
| Cleaning parts which contact the patient                            | 178 |
| Cleaning the lensINSPECTING THE MEASURING HEAD MOUNTING SECTION     |     |
| Point for inspection                                                |     |
| SETTING THE PRINTER PAPER                                           | 179 |
| 8.SETTING                                                           |     |
| 8.1 BASIC OPERATION FOR "SETTINGS" MENU                             | 181 |
| 8.2 "SETTINGS" MENU LIST                                            | 183 |
| 8.2.1 General settings                                              | 186 |
| 8.2.2 Function settings                                             | 188 |
| 8.2.3 Examination settings                                          | 191 |

| 8.2.4 Chart settings                                                   | 195 |
|------------------------------------------------------------------------|-----|
| Chart page registration                                                | 197 |
| Cross cylinder chart reg.                                              | 200 |
| 8.2.5 Course registrations                                             | 201 |
| 8.2.6 Data I/O settings                                                | 204 |
| System configurations                                                  | 205 |
| 8.2.7 Screen settings                                                  | 210 |
| 8.2.8 Update                                                           | 212 |
| 9.APPENDICES                                                           |     |
| 9.1 LIST OF AUXILIARY LENS AND DIAL NAVIGATION                         | 214 |
| AUXILIARY LENS                                                         | 214 |
| DIAL NAVIGATION                                                        | 216 |
| 9.2 SHAPE OF PLUG                                                      | 218 |
| SYMBOL                                                                 |     |
| 9.3 CORNEAL ALIGNING DEVICE                                            |     |
| Conversion value (When the measured refractive power is plus notation) |     |
| 10.TROUBLE SHOOTING                                                    |     |
| TROUBLE SHOOTING GUIDE                                                 | 221 |
| 11.SPECIFICATIONS AND PERFORMANCE                                      |     |
| DIMENSIONS AND WEIGHT                                                  | 234 |
| PURPOSE OF USE                                                         | 235 |
| OPERATING PRINCIPLE                                                    | 235 |
| PATIENT'S ENVIRONMENT                                                  | 236 |
| ELECTRIC RATING                                                        |     |
| ELECTROMAGNETIC COMPATIBILITY                                          |     |
| REQUIREMENT TO THE EXTERNAL CONNECTION DEVICES                         |     |
| SYSTEM CLASSIFICATION                                                  | 241 |
| Index                                                                  | 242 |
| Microsoft Software License Terms for:                                  | 245 |

# 1. BEFORE USE

# 1.1 CHECKING THE ACCESSORIES

**CAUTION** 

Install the devices (RM, CL and others), which will be connected with the optional accessories, out of the CV-5000 patient's environment.

Upon unpacking, make sure that all the following standard accessories are included. Figures in ( ) are the quantities.

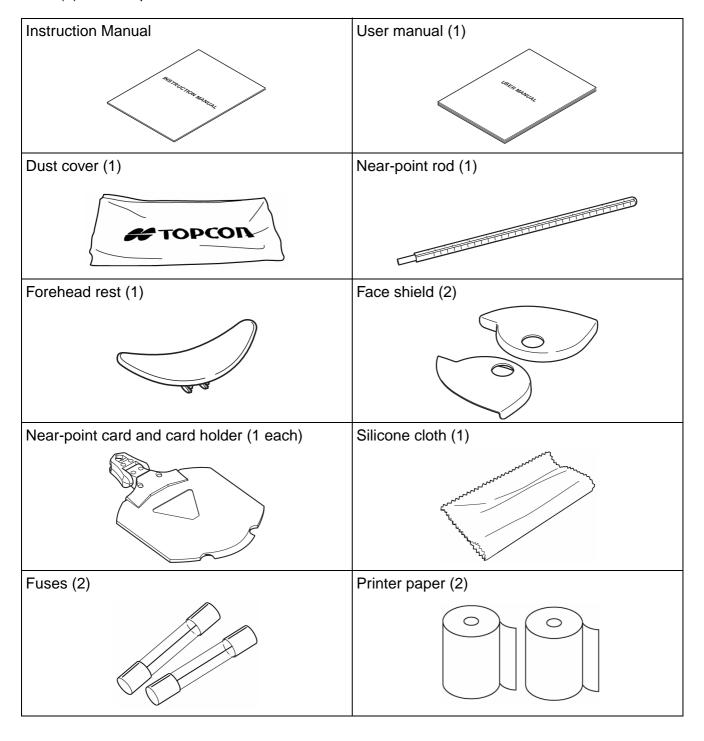

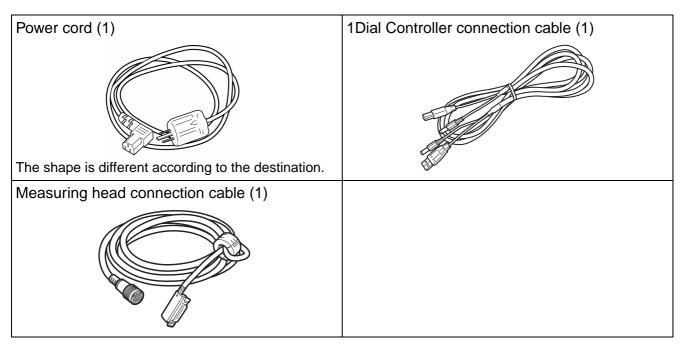

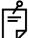

Use the standard accessories except the following units in the patient's environment.

- User manual
- Dust cover
- Silicone cloth

## **OPTIONAL ACCESSORIES**

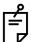

The optional accessories must be connected by a service engineer. If you have purchased any optional accessories, contact a service engineer.

- Communication cable (DIN/DIN)
   This cable is used to connect KR, CL and the visual acuity chart.
   Both ends of the cable are the DIN connector type.
- Communication cable (DIN/D-sub)
   This cable is used to connect KR, CL, etc.
   One end of the cable is the DIN connector type and the other is the D-SUB 9-pin type.
- Infrared communication unit
   This unit is used to perform infrared communication with the visual acuity chart.
- Pixel Chart (PC-50S)
   This visual acuity chart operates in linkage with the CV system.
- Pixel Chart (PC-50SB)
   This visual acuity chart operates in linkage with the CV system.
- Mirror Chart (MC-4S)
   This visual acuity chart operates in linkage with the CV system.

## 1.2 COMPONENT NAMES AND FUNCTIONS

# **!**CAUTION

To avoid electric shock, do not touch the external connection terminal and the patient at the same time.

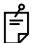

Use all the components in the patient's environment.

# 1.2.1 MAIN UNIT(Measuring head)

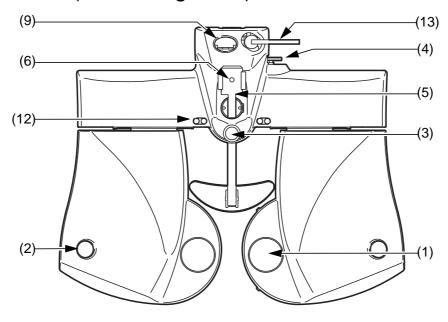

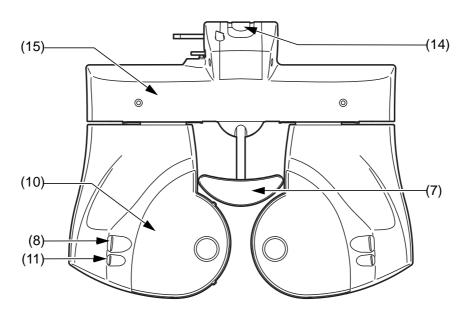

- (1) Examination window ...... The patient's eyes are observed through this window, and the display lenses are set here.
- (2) Corneal vertex distance window .. The position of the patient's cornea can be observed through this window.
- (3) Forehead rest knob......The position of the forehead rest can be adjusted by moving this knob backward/ forward.

| (4) Leveling knob            | . Levels the measuring head.                               |
|------------------------------|------------------------------------------------------------|
| (5) Near-point rod holder    | . The near-point rod is inserted and attached here.        |
| (6) Clamp screw              | . Retains the near-point rod.                              |
| (7) Forehead rest            | . The patient's forehead rests here.                       |
| (8) Cornea alignment scale   | . Measures the corneal vertex position.                    |
| (9) Level                    | . Indicates the horizontal position for the level adjust-  |
|                              | ment.                                                      |
| (10) Face shield             | .The patient's face rests here.This cover can be           |
|                              | removed.                                                   |
| (11) Cornea illumination     | . Illuminates the anterior eye segment to check the PD     |
|                              | easily even during examination in a dark room.             |
| (12) Near-point illumination | . Illuminates the near-point target.                       |
| (13) Tilt locking lever      | . Adjusts the angle of the tilted measuring head and fixes |
|                              | it.                                                        |
| (14) Arm mounting shaft      | . Mounts the instrument on the arm, etc.                   |
| (15) PD cover                | . The cover for holding when tilting the head.             |

# **COMPOSITION OF PARTS WHICH CONTACT THE HUMAN BODY**

Forehead rest : Polypropylene resin (Type B applied part) Face shield : Polypropylene resin

# 1.2.2 CV POWER SUPPLY UNIT WITH BUILT-IN PERSONAL COMPUTER (POWER SUPPLY UNIT)

## Front surface

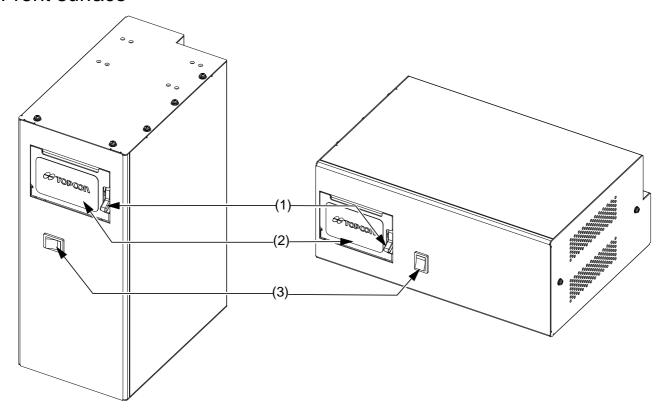

The orientation of the printer should be changed to match the type of installation.

- (1) Cover release lever......Opens the printer cover.
- For installation of the printer paper, refer to " SETTING THE PRINTER PAPER" on P.179.
- (2) Printer cover...... Open to access the printer paper.
- (3) Power switch......Turns on/off the power.

# Rear panel

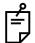

Only use the connector described in this chapter.

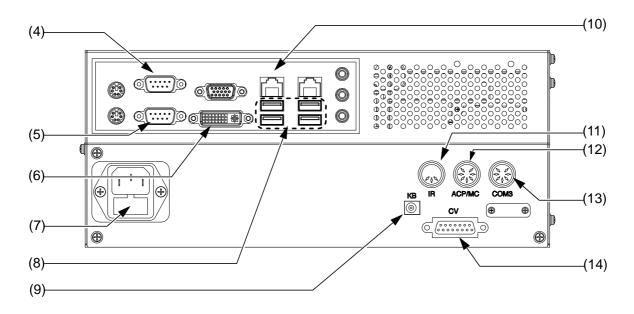

| (7) Fuse holder       | Used to connect RM or CL Used to connect the pixel chart and mirror chart (optional) The fuse is set in this holder. |
|-----------------------|----------------------------------------------------------------------------------------------------|
| (8) USB connector     | Used to connect a USB device. Connect the 1Dial Control-                                                             |
|                       | ler to the DC jack for KB in addition to this connector.                                                             |
| (9) DC jack for KB    | Used to connect 1Dial Controller.                                                                                    |
| (10) LAN connector    | Used to connect the LAN cable.                                                                                       |
| (11) IR connector     | Used to connect the infrared communication unit (option).                                                            |
| (12) ACP/MC connector | Used to connect the visual acuity chart with a serial connection.                                                    |
| (13) COM3 connector   | Used to connect RM or CL.                                                                                            |
| (14) CV connector     | Used to connect the measuring head.                                                                                  |

# 1.2.3 1DIAL CONTROLLER

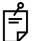

In this user manual, the buttons of the controller unit are referred to as "switches" and, when using any of these switches, the term "Press the switch" is used.

The buttons of the monitor screen are referred to as "buttons" and, when using any of these buttons, the term "Touch the button" is used.

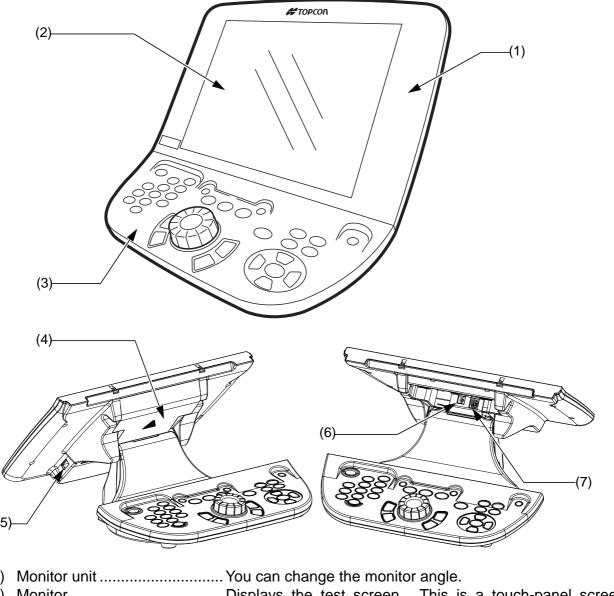

| (1) Monitor unit | You can change the monitor angle. |
|------------------|-----------------------------------|
|------------------|-----------------------------------|

| (2) | Monitor | . Displays | the   | test    | screen.    | This    | is a   | touch-pa    | nel s | screen |
|-----|---------|------------|-------|---------|------------|---------|--------|-------------|-------|--------|
|     |         | which ha   | as bu | ıilt in | "on scree  | n" bu   | ttons  | which ca    | n be  | oper-  |
|     |         | ated by t  | ouch  | ing th  | ne desired | l selec | tion ( | directly on | the   | panel. |

For the operation switches, refer to "OPERATION SWITCHES(CONTROLLER UNIT)" on P.22.

| (4) | Connector cover | This is used for the connector that should connect the 1Dial |
|-----|-----------------|--------------------------------------------------------------|
|     |                 | Controller.                                                  |

(6) DC connector.......Connect the DC cable side of the 1Dial Controller cable to this connector.

this connector.

## **OPERATION SWITCHES(CONTROLLER UNIT)**

## **BASIC OPERATION SWITCHES**

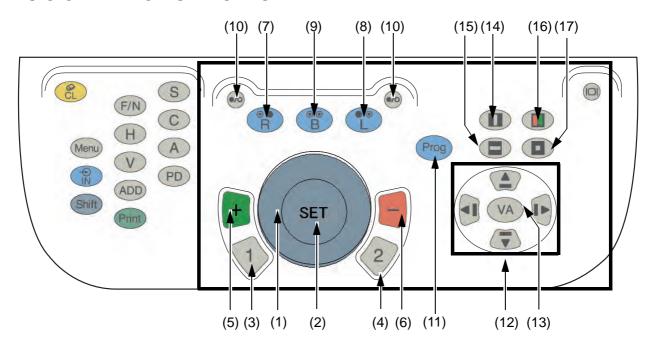

## (1) Dial

This dial is used to adjust the sphere, cylinder and axis values.

Select the value to be adjusted depending on the procedure. (Sphere, Cylinder or Axis)

Turning the dial to the right increases the "minus" value

Turning the dial to the left increases the "plus" values

#### (2) [SET] switch

This switch is used to advance the course program by 1 step.

Hold down the [Shift] switch and then press the set switch to return to the previous step when using a program.

This is also used as a response switch in the smart cross cylinder test.

## (3) [1] switch

The cross cylinder lens with green frame is selected.

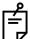

In the monocular mode, the cross cylinder lens is set to the eye to be tested and the test starts.

In the binocular mode, the test starts automatically with the right eye test mode.

#### (4) [2] switch

The cross cylinder lens with red frame is selected.

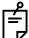

In the monocular mode, the cross cylinder lens is selected for the eye to be tested and the test starts.

In the binocular mode, the test starts automatically with the right eye test mode.

## (5) [+] switch (green)

Each time you press this switch, the value is changed toward the positive side by 1 step.

This is used as a response switch in the smart cross cylinder test.

## (6) [-] switch (red)

Each time you press this switch, the value is changed toward the negative side by 1 step.

This is used as a response switch in the smart cross cylinder test.

## (7) [R] switch

Specify the right eye for the test.

The left eye is occluded depending on the specific test.

#### (8) [L] switch

Specify the left eye for the test.

The right eye is occluded depending on the specific test.

#### (9) [B] switch

Both eyes are measured. Both eyes are open.

## (10) [●/○] switch (Occlusion control switch)

Press this switch, and the occluder is set to the right or left eye. Press this switch again, and the occluder is removed.

Press this switch while pressing the [Shift] switch, and you can change the type of the occluder.

## (11) [Prog] switch

Press the [Prog] switch, and the test courses are displayed.

Hold down the [Shift] switch and then press the [Prog] switch to select the test list.

#### (12) [Move] switch

You can move the selected item for the acuity masks and list of tests.

- [ ▲ ] [↑] switch : Moves the item upward.
- [◀▮][←] switch : Moves the item to the left.
- [ **| ▶** ] [→] switch : Moves the item to the right.

## (13) [VA] switch

This switch is used to input the measured visual acuity.

#### (14) [ ] switch (Vertical mask)

Inserts and removes the vertical mask.

## (15) [ ] switch (Horizontal mask)

Inserts and removes the horizontal mask.

## (16) [ ] switch (R/G)

Inserts and removes the red/green filter.

#### (17) [ ] switch (Single character mask)

Inserts and removes the character mask.

## ITEM SELECTION SWITCHES

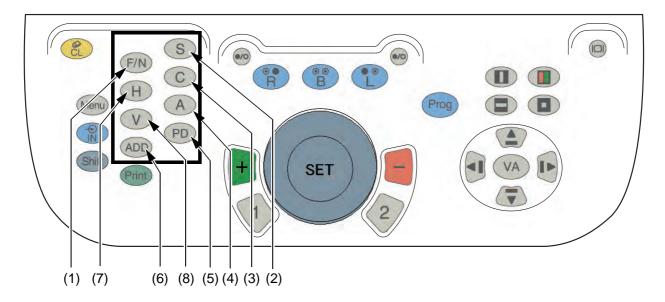

## (1) [F/N] switch

Change to the far- and near-point test modes.

## (2) [S] switch

The mode to operate the spherical refractive power is selected. In the near-point test mode, this switch is used to access the additional refractive power operation mode.

## (3) [C] switch

The mode to operate the cylinder refractive power is selected.

#### (4) [A] switch

The mode to operate the cylinder axis is selected.

#### (5) [PD] switch

The mode to operate PD is selected.

## (6) [ADD] switch

The mode to operate the ADD refractive power is selected. This switch does not work in the far-point test.

#### (7) [H] switch

The mode to operate the horizontal prism is selected.

#### (8) [V] switch

The mode to operate the vertical prism is selected.

#### **UTILITY SWITCHES**

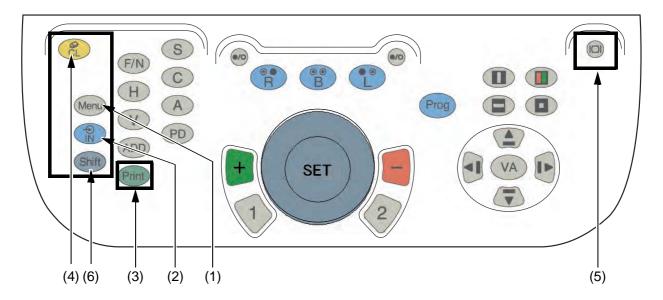

## (1) [Menu] switch

The patient education tools are displayed.

Press this switch with the [Shift] switch together, and the setting menu is displayed.

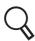

- Refer to "6.4.2 USING THE PATIENT EDUCATION TOOLS FOR THE PATIENT" on P.141 for the details of the tools.
- Refer to "8.2 "SETTINGS" MENU LIST" on P.183 for the details of the setting menu.

## (2) [IN] switch

This switch is used to input the data of the connected external devices such as RM, CL etc.

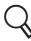

Refer to "6.1.3 IMPORTING THE DATA FROM OTHER DEVICES" on P.108 for details.

#### (3) [Print] switch

Prints the test results.

Data can be output to a computer or other device depending on the configuration.

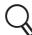

Refer to "8.2.2 Function settings" on P.188 for details.

#### (4) [CL] switch

The system will be reset and all values returned to the initial status of test.

## (5) [| □ |] switch

Turns off the display on the monitor. To turn it on again, turn the dial or press any switch.

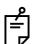

This switch cannot be used while the "Settings" menu is displayed.

# (6) [Shift] switch

This switch can be used while pressing other switches or touching the buttons on the monitor screen as mentioned below.

| [Dial]        | <ul> <li>While operating the sphere and ADD: When pressing the [Shift] switch, the changing step is 3.00D.</li> <li>While operating the cylinder: When pressing the [Shift] switch, the changing step is 1.00D.</li> <li>While operating the axis: When pressing the [Shift] switch, the changing step is 15°.</li> <li>While operating the horizontal/vertical prism: When pressing the [Shift] switch, the changing step is 1.00∆.</li> <li>While operating PD: When pressing the [Shift] switch, the changing step is 1mm.</li> </ul>           |  |
|---------------|----------------------------------------------------------------------------------------------------|--|
| [+] switch    | <ul> <li>While operating the sphere and ADD: When pressing the [Shift] switch, the changing step is +3.00D.</li> <li>While operating the cylinder: When pressing the [Shift] switch, the changing step is +1.00D.</li> <li>While operating the axis: When pressing the [Shift] switch, the changing step is +15°.</li> <li>While operating the horizontal/vertical prism: When pressing the [Shift] switch, the changing step is 1.00∆ BI/BD.</li> <li>While operating PD: When pressing the [Shift] switch, the changing step is +1mm.</li> </ul> |  |
| [-] switch    | <ul> <li>While operating the sphere and ADD: When pressing the [Shift] switch, the changing step is -3.00D.</li> <li>While operating the cylinder: When pressing the [Shift] switch, the changing step is -1.00D.</li> <li>While operating the axis: When pressing the [Shift] switch, the changing step is -15°.</li> <li>While operating the horizontal/vertical prism: When pressing the [Shift] switch, the changing step is 1.00Δ BO/BU.</li> <li>While operating PD: When pressing the [Shift] switch, the changing step is -1mm.</li> </ul> |  |
| [R] switch    | You can change powers only for the right eye lens when both eyes are open. (If the left eye is occluded, the occlusion will be canceled.)                                                                                                    |  |
| [L] switch    | You can change powers only for the left eye lens when both eyes are open. (If the right eye is occluded, the occlusion will be canceled.)                                                                                                    |  |
| [●/○] switch  | Each time you press the switch, the type of occlusion is changed and set. (Refer to " SELECTING THE CHANGING STEP FOR LENS" on P.114.)                                                                                                    |  |
| [Menu] switch | Displays the "Settings" menu.                                                                                                    |  |
| [Prog] switch | Displays "Exam list".                                                                                                    |  |
|               |                                                                                                    |  |

| [SET] switch                            | This becomes functional while the "Custom" program is being executed. Press the switch, and the system returns to the previous test.                                                                                                    |  |
|-----------------------------------------|----------------------------------------------------------------------------------------------------|--|
| Test chart icon                         | The chart is changed without changing the test.                                                                                                    |  |
| Aux. lens icon                          | Each time you touch the aux. lens icon, the type of occlusion is changed and set. (Refer to " SELECTING THE CHANGING STEP FOR LENS" on P.114.)                                                                                                    |  |
| Main screen:<br>right and left<br>sides | When touching the right side of the screen, you can operate the right eye lens under the condition that both eyes are open. (If the left eye is occluded, the occlusion will be canceled.) When touching the left side of the screen, you can operate the left eye lens under the condition that both eyes are open. (If the right eye is occluded, the occlusion will be canceled.) |  |
| Main screen:<br>title                   | The button list where data names and type of data are indicated is displayed.  Touch any button. The lens data set as the main data is copied to the data of the selected button. Then, the main data is changed to the data of the selected button.                                                                                                    |  |

## **TEST SCREEN (MONITOR UNIT)**

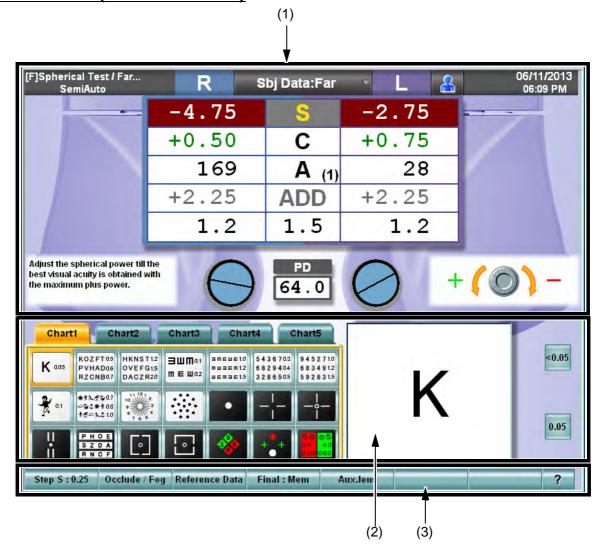

(1) Data display unit

The near- and far-point data, subjective and objective data, "Mini Help", "Dial Navigation", etc. are displayed.

Refer to " DATA DISPLAY UNIT" on P.29 for details.

(2) Visual acuity chart operation unit

The chart page, the test chart icon, etc. are displayed.

Refer to "VISUAL ACUITY CHART OPERATION UNIT" on P.33 for details.

(3) Function button

The function selector buttons for the lens changing step, occlusion/fogging, etc. are displayed.

Refer to "FUNCTION BUTTON" on P.33 for details.

## DATA DISPLAY UNIT

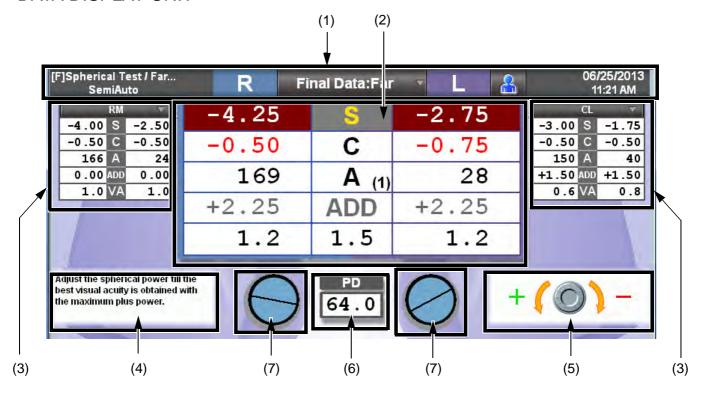

## (1) Title bar

Displays the contents of the main data, test name, date and time.

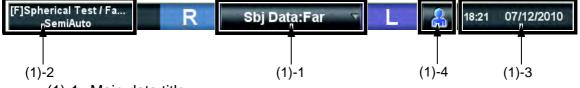

(1)-1 Main data title

Displays the values in use and the far or near point test.

By pressing this tab, the list shown below will display.

Touch the desired line to select the values to be sent to the measuring head.

| Туре                                                                                               | Notation   |  |
|----------------------------------------------------------------------------------------------------|------------|--|
| Value in subjective measurement (CV-5000)                                                          | Subjective |  |
| Objective value measured by RM, KR, etc.                                                           | RM data    |  |
| Eyeglass value measured by CL                                                                      | CL data    |  |
| The refined power for the eyeglass that is prescribed according to the value measured subjectively | Final data |  |
| The value without the correction lens                                                              | Unaided    |  |
| Last prescription data registered in database                                                      | Old data   |  |
| The value measured in dark place                                                                   | Scotopic   |  |
| The value under glare                                                                              | Glare      |  |
| The value measured with the contrast chart                                                         | Contrast   |  |
| Data 1 stored in this instrument                                                                   | Memory1    |  |
| Data 2 stored in this instrument                                                                   | Memory2    |  |
| Data 3 stored in this instrument                                                                   | Memory3    |  |

#### (1)-2 Test name

Displays the current test and program

There are two types of programs to select from:

- Custom program :Press the [Prog] button to select. The measurements can be performed in the sequence that was programmed.
- Semi-Auto program :By touching the desired chart on the screen it will be displayed. Measurements can be performed using each chart individually.

For the custom program, the charts can be selected and customized by pressing [Settings]

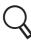

Refer to "6.3.2 CUSTOMIZE THE TEST PROCEDURE" on P.134 for customizing the program course.

For the "Semi-Auto" course, each chart can be customized by [Settings]. To customize the "Semi-Auto" course, change the test parameters registered in the test chart icons.

Q

Refer to "6.3.1 CUSTOMIZING THE CHART PAGE" on P.129 for details.

## (1)-3 Time and lapse of test

Displays the date, time and lapse time since the test started. Only one of them (date or lapse time since the test started) can be displayed by [Settings].

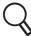

Refer to "8.2.7 Screen settings" on P.210.

## (1)-4 [Patient information] button

Edits the patient ID No./name/age.

## (2) Main data

Displays the data and visual acuity value set in the measuring head.

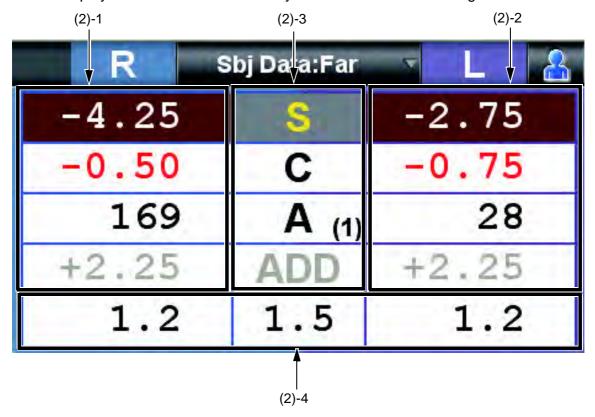

## (2)-1 Right eye data

Displays the lens data, which are set for the right eye of the measuring head.

When each value is highlighted, it can be changed by turning the dial.

The colors for the values of the spherical, cylinder and addition refractive powers are changed according to the value or occluding status.

Touch each area. You can change plus/minus value of the selected data with dial, switches, etc.

#### (2)-2 Left eye data

Displays the data in the same way as the right eye.

#### (2)-3 Data item

The data items are displayed between the right and left eye data.

The changing step quantity of the dial is displayed on [Function button].

The step quantity of axis is displayed here in ().

In the far-point test, the addition refractive power item is shadowed, and in the near point test, the spherical power item is shadowed.

The shadowed item cannot be selected.

Touch each item. You can change plus/minus value of the selected item for both eyes with dial, switches, etc.

Touch "C", and you can transpose the cylinder value to either plus or minus cylinder.

#### (2)-4 Visual acuity/prism

Displays the set visual acuity result or prism data.

If prism is shown by the base direction notation (XY), the refractive power of horizontal/vertical prism is displayed.

If prism is shown by the polar coordinate notation  $(r/\theta)$ , the refractive power and angle of prism are displayed.

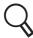

Refer to "8.2.7 Screen settings" on P.210 for changing the prism refractive power notation.

#### (3) Reference data

The objective data and lens data measured by the external devices are displayed for comparison.

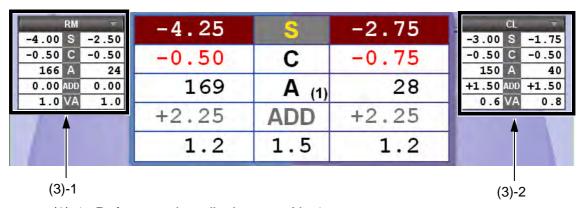

#### (3)-1 Reference data display area No.1

This data display area is used to compare or refer to data.

Touch the title being requested, and the button list for RM Data or CL Data is displayed.

Touch the item requested and the corresponding data will be displayed accordingly.

#### (3)-2 Reference data display area No.2

The function is the same as "Reference data display area No.1".

## (4) Mini Help

Displays a simple explanation about the current test.

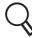

You can select "Displayed" or "Not displayed" by [Settings]. Refer to "8.2.7 Screen settings" on P.210 for details.

## (5) Dial Navigation

Displays the dial information for the current test.

For the dial operation for each test, pictures and symbols display the proper orientation of the dial.

The information is displayed for the correct operation for the patient to see the target better.

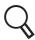

You can select "Displayed" or "Not displayed" by [Settings]. Refer to "8.2.7 Screen settings" on P.210 for details.

#### (6) PD

Displays the PD value. When you press the [PD] switch or touch the PD value on the test screen, it is highlighted and enables you to change it with the dial.

## (7) Auxiliary lens

Displays the status of the auxiliary lens set in the measuring head, the cross cylinder lens or TOPCON cross lens during the cylinder test. In addition, for the lens having the axis in the open status, you can check the cylinder axis.

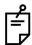

Touch "Aux. lens" on the test screen, and it is possible to change the occlusion.

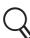

- Refer to " CHANGING THE AUXILIARY LENS" on P.115 for details.
- Refer to "SELECTING THE TYPE OF OCCLUSION" on P.116 for changing the occlusion.

## VISUAL ACUITY CHART OPERATION UNIT

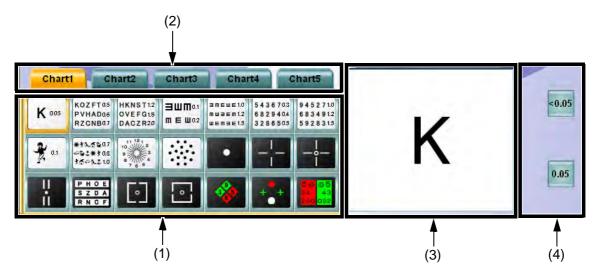

#### (1) Chart page

Select the desired chart by touching it on the screen. The chart will display and the test will start.

The dial mode and the auxiliary lens used in the test will be automatically positioned in the measurement head.

While pressing the [Shift] switch, touch a test chart icon. Only the chart is changed without changing the test.

### (2) Chart page selector tab

The test chart icons can be registered for up to five pages. You can change the chart page by touching the tab.

#### (3) Test chart check display

The test chart icon selected on the chart page is also displayed in another larger window once it has been selected. For the operation of the visual acuity test icon, the character mask can be enabled by directly touching the test chart.

#### (4) Side button

Use these auxiliary buttons to access the necessary functions for the chart or test.

#### **FUNCTION BUTTON**

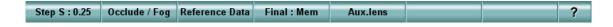

The displayed buttons are automatically changed depending on the function.

Press the [Shift] switch, and additional available functions will be displayed.

# 2. INSTALLATION

The service engineer must install the instrument. To make any changes or modify the connection, contact your TOPCON dealer or the local TOPCON office listed on the back cover.

## 2.1 INSTALLING THE MEASURING HEAD

## LEVEL ADJUSTMENT

Before using the instrument, check if it is horizontal, using the level. If the bubble is not between the two red lines, turn the leveling knob to make the instrument horizontal.

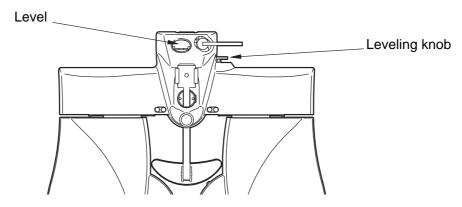

# INSTALLING AND REMOVING THE FACE SHIELD AND FORE-HEAD REST

The face shield is attached by putting it on the face shield magnet properly. To remove the forehead rest, when viewing from the side, pull it upward.

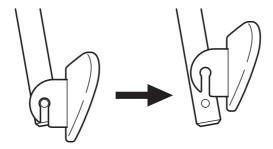

To mount the forehead rest, carry out the removal procedure in reverse.

# ASSEMBLY/INSTALLATION OF NEAR-POINT ROD AND NEAR-POINT CARD

Insert the near-point card into the end of the near-point rod. The near-point card is designed to slide on the near-point rod.

Insert the near-point rod into its holder and tighten the clamp screw securely. When the near-point rod is not in use, set it upright. (Tighten the clamp screw securely.)

| <b> ⚠</b> CAUTION | To avoid injury due to contact, do not bring the patient's face close to the near-point rod.                                               |
|-------------------|----------------------------------------------------------------------------------------------------|
| NOTICE            | The near-point card can be bent to only one direction. Do not bend it forcefully in an other direction. The near-point card may be broken. |
| NOTICE            | Install the near-point card to the near-point rod according to the seal, which is adhered on the card to show its installation direction.  |

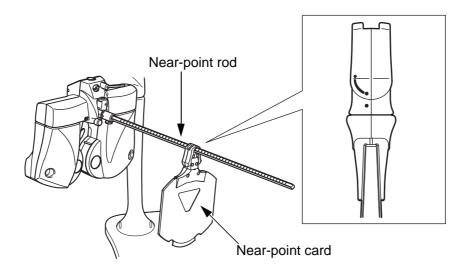

Install the near-point card toward the measuring head in the direction where it can be bent. So that the card will swing downward after placing the near-point rod in the vertical position.

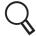

For the near-point card, refer to " ADJUSTMENT OF NEAR-POINT CARD" on P.127.

# 2.2 CONNECTING THE MEASURING HEAD, 1DIAL CONTROLLER

| WARNING To avoid fire and electric shock in case of leakage, be sure grounded outlet. Do not connect to outlets that are not grounded outlets. |                                                                                                    |
|----------------------------------------------------------------------------------------------------|----------------------------------------------------------------------------------------------------|
| CAUTION To avoid electric shock, do not handle the plugs with wet fi                                                                           |                                                                                                    |
| <b> ∴</b> CAUTION                                                                                                    | Do not to connect additional a power strip (it shall be not only in patient environment also in outside of patient environment). |

This chapter will explain the procedure for connecting the measuring head and the 1Dial Controller to the power supply unit.

- 1 Make sure that the power switch of the power supply unit is OFF.
- 2 As shown below, connect the measuring head, the 1Dial Controller and power cord to the power supply unit.
- Refer to Rear panel of "1.2.2 CV POWER SUPPLY UNIT WITH BUILT-IN PERSONAL COMPUTER (POWER SUPPLY UNIT)" on P.20 for the connectors.

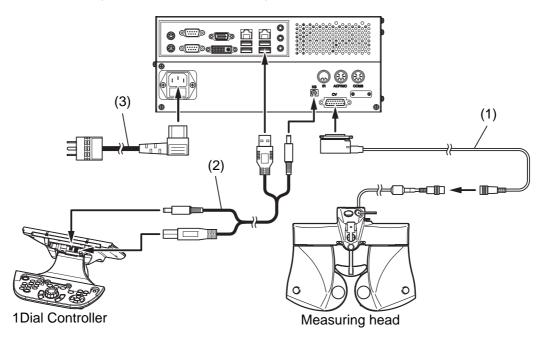

|     | Item                              |
|-----|-----------------------------------|
| (1) | Measuring head connection cable   |
| (2) | 1Dial Controller connection cable |
| (3) | Power cord                        |

3 Connect the power cord plug to a grounded outlet.

#### 2.3 CONNECTING THE VISUAL ACUITY CHART

# **CAUTION**

Install the visual acuity chart out of the CV-5000 patient's environment.

There are three types of the methods to connect the visual acuity chart. Use the connection method applicable to the purchased chart.

### CONNECTING A DEVICE TO RS-232C (ACP-8, MC-3.)

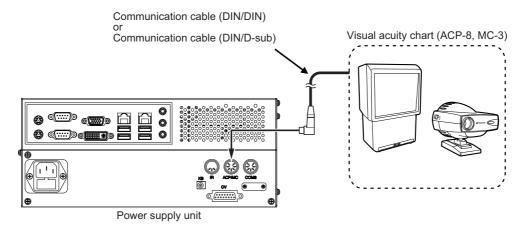

# CONNECTING A DEVICE TO INFRARED COMMUNICATION (ACP-8, MC-3.)

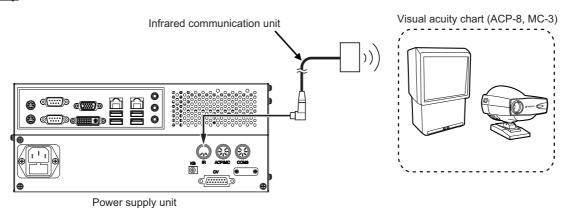

## CONNECTING A DVI DEVICE (PC-50S, PC-50SB, MC-4S)

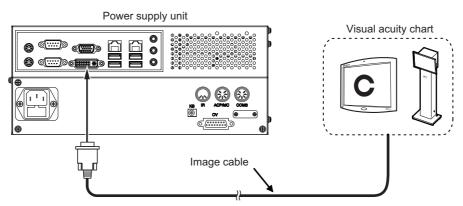

#### 2.4 REGISTERING THE VISUAL ACUITY CHART

- 1 Hold down the [Shift] switch and then press the [Menu] switch on the controller unit.
  The "Settings" menu is displayed.
- 2 Touch the [Chart settings] button.
  The visual acuity chart setting screen appears.
- 3 Select a visual acuity chart to be connected.
  Select "Device", "Type", and "Interface" of the distance visual acuity chart and "Device", "Near exam distance" and "Type" of the near-point visual acuity chart.

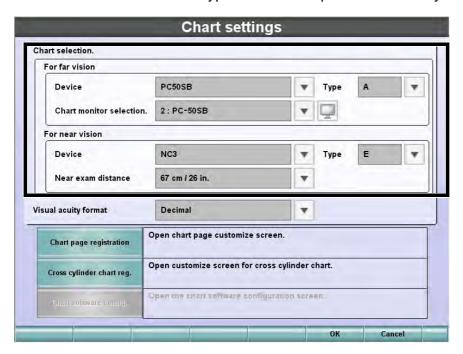

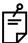

- When you select "PC-50S", "PC-50SB" or "MC-4S" from the far-point chart devices, "Interface" is changed to "Chart monitor selection". Touch the [ ] button at the right. You can check the monitor that corresponds to the name in the "Chart monitor selection" list being displayed.
- 4 Touch the [OK] button.
  The "Settings" menu appears again.

# **5** Touch the [Exit] button.

The check screen to finish the "Settings" menu appears.

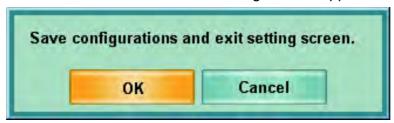

To save the set data and finish the "Settings" menu, touch the [OK] button.

To return to the "Settings" menu without saving the set data, touch the [Cancel] button.

# 3. BASIC OPERATIONS

**CAUTION** 

To avoid electric shock, do not touch the external connection terminal and the patient at the same time.

### 3.1 FLOW OF OPERATIONS

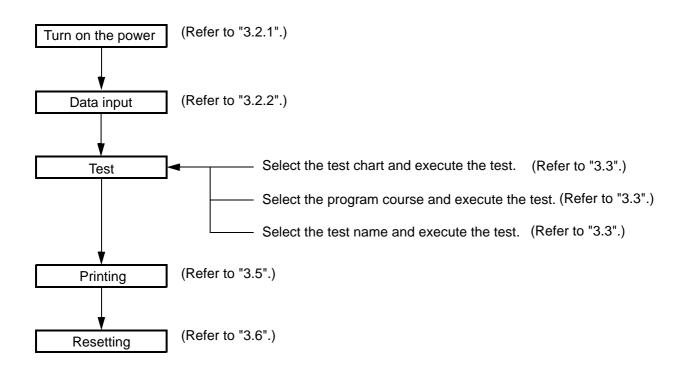

#### 3.2 PREPARATION BEFORE MEASUREMENT

#### 3.2.1 PREPARATION FOR TEST

1 Turn on the power.

Press the power switch.

When the system starts normally, the test screen appears on the monitor unit of the 1Dial Controller.

- If the unit has powered up and you are ready to conduct an examination press the [CL] swtich to clear the instrument and prepare it for the next patient.
- 2 Set the measuring head in front of the patient.

Wipe the forehead rest, examination window and face shield prior to placing the patient behind the instrument.

**3** Press the [PD] switch.

The cornea illumination will illuminate the anterior segment of the patient.

The cross lens is set on the measuring head.

Have the patient view the far-point visual acuity chart.

4 Look into the front of the examination window from the operators side.

Turn the dial to adjust the PD so that the pupil center of the patient is aligned with the cross center.

- When the pupil center is not aligned horizontally → Turn the dial to align the pupil center with the center.
- When one eye is not aligned vertically → Ask the patient to move his/her face vertically.

After aligning, press the [PD] switch to finish the PD adjustment.

**5** Adjust the vertex distance (VD).

Look into the corneal aligning window. While watching the corneal alignment scale, turn the forehead rest knob to adjust the distance between the patient's corneal vertex and the lens to the desired value.

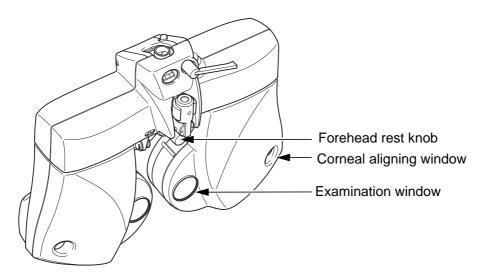

Refer to "9.3 CORNEAL ALIGNING DEVICE" on P.219 for details.

#### 3.2.2 DATA INPUT

Input the patient's data to add it to the data list.

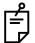

When TOPCON products such as RM, KR or CL are connected to the CV-5000, it is possible to read the data.

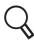

Refer to "6.1.3 IMPORTING THE DATA FROM OTHER DEVICES" on P.108 for details.

This chapter will explain how to input the measured values printed from the peripheral device manually.

1 Touch the main data title on the test screen.
The data list (normal mode) is displayed.

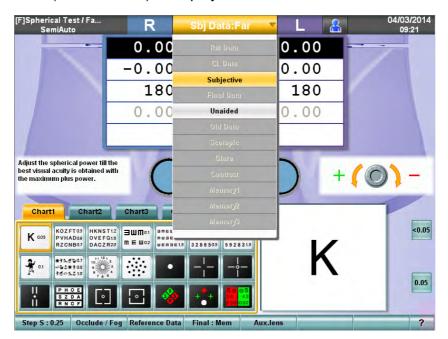

2 While press the [Shift] switch and touch the button of the data to be input in the data list. When pressing the [Shift] switch, the data list is set in the registration mode.

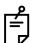

- Touch "Memory 1", "Memory 2" and "Memory 3" to save temporally the current data. To save the data, input them first. Then, display the data list. While pressing the [Shift] switch, touch the button of the data.
- The data list (registration mode) displays the following data.

| Example    | Meaning                                        | Operation by touching                                                    |
|------------|------------------------------------------------|--------------------------------------------------------------------------|
| Subjective | This data is being displayed as the main data. | This is the data being displayed.                                        |
| RM Data    | This data can be input and saved.              | This is displayed as the main data and it is possible to input the data. |
| Unaided    | This data cannot be saved.                     | Inactive                                                                 |

3 Input the value obtained from the peripheral device on the test screen.

Press the switch for the data to be input on the controller unit and turn the dial to change the value.

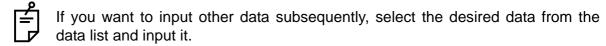

4 Return the main data to the subjective data.

Touch the title bar and then touch the [Subjective] button in the data list.

- If the subjective value is not changed after resetting, the data registered last is copied as the subjective value.
- **5** Display the reference data.

If the reference data is not displayed on the screen, touch the [Reference Data] button from the function buttons.

The input data is displayed on the reference data display area.

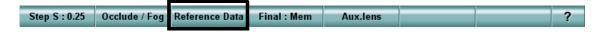

# 6 Exchange the reference data.

Touch the title bar of the reference data display area. Then, touch the desired data in the data list.

The selected data is displayed on the reference data display area.

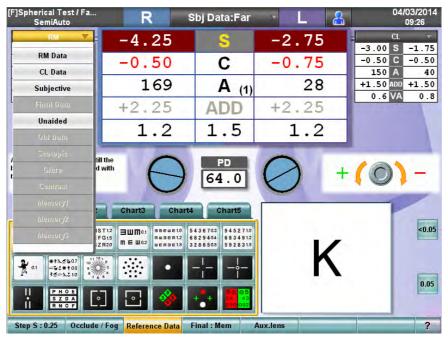

Execute the test applicable to the patient.

#### SELECT THE TEST CHART AND EXECUTE THE TEST.

Select the test chart icon on the chart page and execute the test.

Touch the test chart icon. The selected chart is displayed on the test chart check display area and the test relevant to the icon starts.

The data, patient's eye and the auxiliary lens to be used in the test are automatically set.

When you select a test chart to execute the test, you can easily change the test order.

Arrange the test chart icons in the desired order from the upper left to the right and select them in a left-to-right sequence. So, you can execute the tests in the desired order.

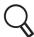

Refer to "6.3.1 CUSTOMIZING THE CHART PAGE" on P.129 for details.

#### SELECT THE PROGRAM COURSE AND EXECUTE THE TEST.

Register the test sequence and save it as a course. The tests are executed in the registered order.

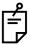

Even if you are in the program course, you can randomly execute another test, which is not included in the course, by touching the test chart icon on the chart page. In this case, press the [SET] switch to restore the system to the original step in the program course.

1 Press the [Prog] switch.

The course selection window is displayed on the screen.

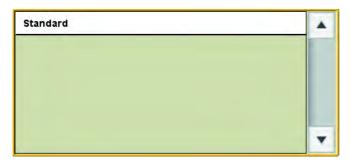

You can select the course registered by [Course registrations] on the "Settings" menu.

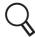

Refer to "6.3.2 CUSTOMIZE THE TEST PROCEDURE" on P.134 for [Course registrations].

- 2 Touch the course name or turn the dial to highlight/select a course. Then, press the [SET] switch at the center of the dial.
- $\bf 3$  Execute the test.

The first test step registered in the selected course is executed.

To advance to the next test, press the [SET] switch at the center of the dial.

Press the [SET] switch while pressing the [Shift] switch, and the system returns to the previous test.

**4** When the last test of the program course has been completed, the following message is displayed.

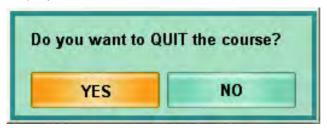

To finish the program course, touch the [YES] button.

#### SELECT THE TEST NAME AND EXECUTE THE TEST.

The specified test starts.

1 Press the [Shift] and [Prog] switches simultaneously.

The test name selection window is displayed on the screen.

The test names are classified into three groups, [SCA], [Prism] and [Bino].

The test names can be selected by touching the tab.

- SCA :Includes the tests to correct the spherical refraction, cylinder refraction and binocular balance.
- Prism :Includes the phoria tests.
- Bino :Includes the binocular function tests excluding the phoria tests.

The displays of far- and near-point tests are changed by pressing the [F/N] switch on the controller unit.

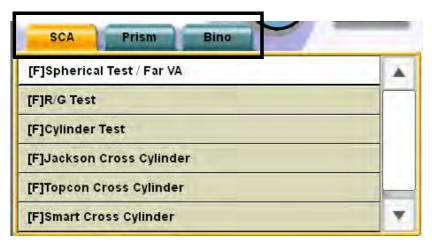

2 Touch the test name or turn the dial to select a test. Then, press the [SET] switch at the center of the dial.

#### 3.4 PRESCRIPTION

Touch the [Final: Mem] button from the function buttons to copy the subjective data to the Final data and then modify the data if desired.

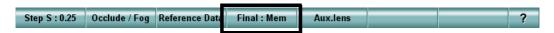

Q

Refer to "RECORDING AND DISPLAYING THE PRESCRIPTION DATA" on P.124 for setting the prescription data.

After setting the Final data, adjust the power for the final prescription.

#### 3.5 OUTPUTTING THE RESULT

To print the test results through the thermal printer built in the power supply unit, press the [Print] switch.

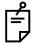

The unmeasured items are not output or printed.

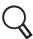

Refer to "6.4.1 DATA TO BE PRINTED" on P.137 for the output data.

In addition to the printing function, you can assign the following functions to the [Print] switch:

- Function to output the data through serial communication;
- Function to output the file data.

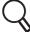

Refer to "8.2.2 Function settings" on P.188 for details of the setting method.

# 3.6 RESETTING

After the test has been completed, press the [CL] switch.

The test screen, test chart and the measuring head are cleared and re-initialized. The system is ready to conduct an examination for the next patient.

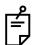

When further testing is not required, press the power switch to turn off the system.

# 4. GENERAL OPTOMETRY PROCEDURE

By making use of the measured values of RM or CL, you can perform an accurate subjective refractive power measurement efficiently.

This section will explain the flow of the typical subjective refractive power measurement (far-point/near-point) and the binocular (far-point phoria/near-point phoria) measurement.

#### 4.1 DATA INPUT

Input the measured data of other devices manually or capture them automatically.

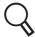

- Refer to "3.2.2 DATA INPUT" on P.42 for manual input.
- Refer to "6.1.3 IMPORTING THE DATA FROM OTHER DEVICES" on P.108 for automatic capture.

#### 4.2 FAR-POINT REFRACTIVE POWER MEASUREMENT

### REFRACTIVE POWER MEASUREMENT BY USING CROSS CYLIN-DER

Press the [Prog] switch on the controller unit, and the list is displayed. The test sequence of the "Standard" course on the list is shown below. The tests for "Checking the corrected visual acuity" are done with the order of "Right eye - Left eye". "Binocular balance test" and after are done with both eyes.

| (1) | Checking the spherical power: R/G test | Refer to P.53.                |
|-----|----------------------------------------|-------------------------------|
| (2) | CC test (Cylinder axis/Cylinder power) | Refer to P.56, P.58 and P.59. |
| (3) | Checking the spherical power: R/G test | .Refer to P.53.               |
| (4) | Checking the corrected visual acuity   | Refer to P.52.                |
| (5) | Binocular balance test                 | Refer to P.61, P.62 and P.63. |
|     |                                        |                               |

(6) Checking prescription visual acuity/prescription power .. Refer to P.124

# REFRACTIVE POWER MEASUREMENT USING ASTIGMATISM TEST CHART

Clear the cylinder power and set only the spherical power in advance.

- (1) Astigmatism chart test (Cylinder axis/Cylinder power) .... Refer to P.54.
- (2) Checking the spherical power: R/G test ......Refer to P.53.

- (5) Checking prescription visual acuity/prescription power .. Refer to P.124.

#### 4.3 NEAR-POINT REFRACTIVE POWER MEASUREMENT

Press the [Prog] switch on the controller unit, and the list is displayed. The test sequence of the "Standard" course on the list is shown below.

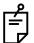

Prior to the near tests, conduct the far-point refractive power measurement.

- (1) Binocular ADD measurement with cross grid ............Refer to P.92.
- (2) Checking the near-point visual acuity ......Refer to P.52

### 4.4 BINOCULAR MEASUREMENT

#### **FAR-POINT PHORIA**

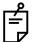

Start the test by using the result of the far-point refractive power refinement.

- (1) Far-point vertical phoria measurement (Polarization cross test/Cross ring test/Prism separation method) ............ Refer to P.65, P.67 and P.68.
- (2) Far-point horizontal phoria measurement (Polarization cross test/Cross ring test/Prism separation method) ............ Refer to P.65, P.67 and P.71.
- (3) Refining the necessary prism power with the Sheard's criteria ..... Refer to P.90.

#### **NEAR-POINT PHORIA**

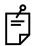

Start the test by using the result of the near-point refractive power refinement.

- (1) Near-point vertical phoria measurement (Prism separation method) Refer to P.68.
- (2) Near-point horizontal phoria measurement (Prism separation method) .. Refer to P.71.
- (3) Refining the necessary prism power with the Sheard's criteria ..... Refer to P.90.

# 5. OPERATION FOR TESTS

This chapter will explain the tests and operations that can be performed with the CV-5000 instrument.

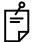

This manual will explain the operation when the ACP-8 (A) is used as the far-point chart and NC-3 (E), as the near-point chart in the test.

## 5.1 VISUAL ACUITY TEST/SPHERICAL POWER/CYLIN-DER POWER CORRECTION

#### 5.1.1 VISUAL ACUITY MEASUREMENT

Measure the patient's visual acuity.

1 Select a visual acuity chart.

To perform the visual acuity measurement, select the visual acuity chart icon from the chart page.

In near-point test, select a proper target from the near-point card targets manually.

Example of the test chart icons on chart page

| Far-point chart | Far-point test chart icon | Near-point chart | Near-point test chart icon |
|-----------------|---------------------------|------------------|----------------------------|
| ACP-8(A)        | COZFTQS                   | NC-3(E)          | AN O                       |

The following items are automatically changed as shown below.

| Item                | Description                                                                                                    |  |  |
|---------------------|----------------------------------------------------------------------------------------------------|--|--|
| Test eye            | The test is perfored with rigth eye, left eye or both eyes. When the test chart is selected, the status of last test is succeeded. |  |  |
| Auxiliary lens      | Not set.                                                                                                    |  |  |
| Dial operation mode | In far-point test, the mode to operate the spherical power is set. In near-point test, the mode to operate ADD is set.             |  |  |
| Dial Navigation     | +(0)-                                                                                                    |  |  |

# 2 Measure the visual acuity.

Measure the patient's visual acuity.

To display the visual acuity test chart having the different visual acuity values in far-point test, select a test chart again on the chart page or press  $[\uparrow]$  and  $[\downarrow]$  among the [Move] switches on the controller unit. In near-point test, rotate the near-point card targets to select a corresponding acuity chart.

3 Record the visual acuity value.

Touch the button applicable to the patient's visual acuity among the side buttons. The value is recorded as the patient's visual acuity.

Each time you touch the visual acuity button, the recorded value is overwritten for correction purposes.

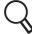

For the visual acuity value button, refer to " SETTING THE VISUAL ACUITY VALUE DIRECTLY" on P.117.

### 5.1.2 R/G TEST

Measure the spherical refraction for the patient.

1 Fog the patient's eye.

To make use of the fogging method, turn the dial counterclockwise to shift the spherical power to the plus side in the amount of fogging power desired.

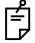

It is possible to preset the fogging quantity when the R/G test chart is selected. Set the fogging quantity on the parameter setting screen. To access the parameter setting screen, select "Settings", "Chart settings", "Chart page registration" and touch the [Modify] button.

#### 2 Select the R/G test chart.

To perform the R/G test, select the R/G test chart icon on the chart page. In near-point test, set a proper target from the near-point card targets manually.

#### Example of the test chart icons on chart page

| Far-point chart | Far-point test chart icon   | Near-point chart | Near-point test chart icon |
|-----------------|-----------------------------|------------------|----------------------------|
| ACP-8(A)        | 5 © © 5<br>34 43<br>290 092 | NC-3(E)          | -                          |

The following items are automatically changed as shown below.

| Item                | Description                                                                                                    |  |  |
|---------------------|----------------------------------------------------------------------------------------------------|--|--|
| Test eye            | The test is performed with right eye, left eye and both eyes. When the test chart is set, the last status is succeeded. |  |  |
| Auxiliary lens      | Not set.                                                                                                    |  |  |
| Dial operation mode | In far-point test, the mode to operate the spherical power is set. In near-point test, the mode to operate ADD is set.  |  |  |
| Dial Navigation     | G (O) R                                                                                                    |  |  |

## 3 Correct the spherical power.

Ask the patient which side the characters are seen better, on the red or green side. When the characters on the red side are seen better, turn the dial in the "R" direction of "Dial Navigation". When those on the green side are seen better, turn the dial in the "G" direction.

Adjust until the characters on both sides are seen equally.

#### 5.1.3 ASTIGMATISM TEST

Search for the approximate astigmatic correction value of the patient.

1 Prepare for the test.

Before beginning this test, carry out the following operation:

Set the cylinder axis "180" and cylinder power "0.00". Perform fogging in the plus direction and then shift the power in the minus direction. Adjust the spherical power to the lowest so that the visual acuity may be 0.5 to 0.6 (20/40 to 20/30, 6/18 to 6/9).

### 2 Select the astigmatism test chart.

To perform the astigmatism test, select the astigmatism test chart icon on the chart page. In the near-point test, select the proper target from the near-point card targets manually.

#### Example of the test chart icons on chart page

| Far-point chart | Far-point test chart icon              | Near-point chart | Near-point test chart icon |
|-----------------|----------------------------------------|------------------|----------------------------|
| ACP-8(A)        | 11 12 1<br>10 2<br>9 3<br>8 4<br>7 6 5 | NC-3(E)          | 60 80100 120<br>140 140    |

The following items are automatically changed as shown below.

| Item                | Description                                                                                                    |  |  |
|---------------------|----------------------------------------------------------------------------------------------------|--|--|
| Test eye            | When any other item except "binocular" is the last test object, the status of last test is succeeded. When "binocular" are the last test object, the right eye of the patient is selected. |  |  |
| Auxiliary lens      | Not set.                                                                                                    |  |  |
| Dial operation mode | The mode to operate the cylinder axis is set.                                                                                                    |  |  |
| Dial Navigation     | +(0)-                                                                                                    |  |  |

### **3** Correct the cylinder axis.

If the dial operation mode is not set for "Cylinder axis", press the [A] switch on the controller unit to change the mode.

Ask the patient whether he/she sees a darker bolder line than others. If there is no such line, the patient does not have astigmatism. If he/she sees a darker bolder line, have him/her answer with the numerals between 1 and 6. Turn the dial to set "The numeral of the answer x 30°" to the cylinder axis. The cylinder axis is changed to the positive direction by turning the dial in the "+" direction and, to the negative direction by turning it in the "-" direction.

### **4** Correct the cylinder power.

Press the [C] switch on the controller unit to change the dial operation mode to "Cylinder power".

Change the cylinder power until all the lines are seen with equal clarity. The cylinder power is changed to the positive direction by turning the dial in the "+" direction and, to the negative direction by turning it in the "-" direction.

## 5.1.4 CROSS CYLINDER TEST (JACKSON CROSS)

Measure the patient's astigmatism accurately by using the Jackson cross cylinder lens.

**1** Prepare for the test.

Before beginning this test, adjust the spherical power so that the characters on the red and green sides are seen equally in the R/G test. Additionally, set the cylinder power/axis measured objectively or execute the astigmatism test to set the approximate cylinder power/axis.

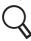

- For the R/G test, refer to "5.1.2 R/G TEST" on P.53.
- For the astigmatism test, refer to "5.1.3 ASTIGMATISM TEST" on P.54.
- 2 Select the cross cylinder test chart.

To perform the cross cylinder (Jackson cross) test, select the cross cylinder test chart icon on the chart page.

After selecting the test chart, if the test name is not "[F] Jackson Cross Cylinder" at the upper left on the screen, touch the [Jackson CC] button or [Manual CC] button from the function buttons.

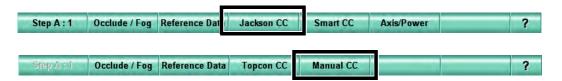

Example of the test chart icons on chart page

|    | ar-point<br>chart | Far-point test chart icon | Near-point chart | Near-point test chart icon |
|----|-------------------|---------------------------|------------------|----------------------------|
| AC | P-8(A)            |                           | NC-3(E)          |                            |

The following items are automatically changed as shown below.

| Item                | Description                                                                                                    |  |  |
|---------------------|----------------------------------------------------------------------------------------------------|--|--|
| Test eye            | When any other item except "binocular" is the last test object, the status of last test is succeeded. When "binocular" are the last test object, the right eye of the patient is selected. |  |  |
| Auxiliary lens      | The Jackson cross cylinder lens is selected for the eye being tested. The green and red frames around the lens indicate the front and rear of the cross cylinder.                          |  |  |
| Dial operation mode | The mode to operate the cylinder axis is set.                                                                                                    |  |  |
| Dial Navigation     | G/1 ( ) R/2                                                                                                    |  |  |

## **3** Measure the cylinder axis.

Press the [1] and [2] switches on the controller unit alternately and repeatedly. Have the patient answer which frame he/she can see the chart better, on the red or green side. When the chart is seen better with the green frame, turn the dial in the "G/1" direction of "Dial Navigation". When the chart is seen better with the red frame, turn the dial in the "R/2" direction.

Make adjustments until the patient sees the chart almost equally with both red and green frames.

# $m{4}$ Measure the cylinder power.

After measuring the cylinder axis, proceed to the cylinder power measurement. To proceed to this measurement, press the [C] switch on the controller unit. The procedure is the same as the cylinder axis measurement. Make adjustments until the patient sees the chart almost equally through the CC lens having red or green frame. Press the [A] switch on the controller unit. The system returns to the cylinder axis measurement mode.

## 5.1.5 CROSS CYLINDER TEST (TOPCON CROSS)

Measure the patient's astigmatism accurately by using the TOPCON cross cylinder lens. The TOPCON cross cylinder lens is made so that the front and rear of the Jackson cross cylinder lens can be viewed at the same time. By seeing the green and red in the periphery around the lens, you can check the views of the front and rear at the same time.

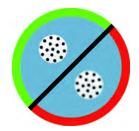

#### 1 Prepare for the test.

Before beginning this test, adjust the spherical power so that the characters on the red and green sides may be seen equally in the R/G test. Additionally, set the cylinder power/axis measured objectively or execute the astigmatism test to set the approximate cylinder power/axis.

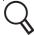

- For the R/G test, refer to "5.1.2 R/G TEST" on P.53.
- For the astigmatism test, refer to "5.1.3 ASTIGMATISM TEST" on P.54.

# 2 Select the cross cylinder test chart.

To perform the cross cylinder (TOPCON cross) test, select the cross cylinder test chart icon on the chart page. Then, touch the [Topcon CC] button from the function buttons.

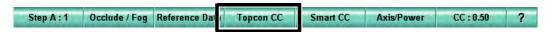

Example of the test chart icons on chart page

| Far-point chart | Far-point test chart icon | Near-point chart | Near-point test chart icon |
|-----------------|---------------------------|------------------|----------------------------|
| ACP-8(A)        |                           | NC-3(E)          | -                          |

The following items are automatically changed as shown below.

| Item                | Description                                                                                                    |  |  |
|---------------------|----------------------------------------------------------------------------------------------------|--|--|
| Test eye            | When any other item except "binocular" is the last test object, the last status is succeeded. When "binocular" are the last test object, the right eye of the patient is selected. |  |  |
| Auxiliary lens      | The TOPCON cross cylinder lens is set to the test eye.                                                                                                    |  |  |
| Dial operation mode | The mode to operate the cylinder axis is set.                                                                                                    |  |  |
| Dial Navigation     | G (O) R                                                                                                    |  |  |

**3** Measure the cylinder axis.

Have the patient answer which frame side on the CC lens he/she can see better, on the red or green side.

When the green frame side is seen better, turn the dial in the "G" direction of "Dial Navigation". When the red frame side is seen better, turn the dial in the "R" direction.

Make adjustment until the patient sees the green and red frame sections almost equally.

4 Measure the cylinder power.

After measuring the cylinder axis, proceed to the cylinder power measurement.

To proceed to this measurement, press the [C] switch on the controller unit.

The procedure is the same as the cylinder axis measurement. Make adjustment until the patient sees chart almost equally through the CC lens having red and green frames. Press the [A] switch on the controller unit. The system returns to the cylinder axis measurement.

#### 5.1.6 SMART CROSS TEST

Measure astigmatism accurately with the Jackson cross cylinder lens semi-automatically.

In general, the cross cylinder test forces the patient to compare the targets having slightly different powers repeatedly. Consequently the patient becomes tired from stress.

In the smart cross test, the cylinder power and axis, which are input as the initial values, are regarded as the "Temporary-real values". By referring to the temporary-real axis value, the system calculates the axis whose view is most different on the front and rear of the cross cylinder lens. First, the patient's comparison begins with this calculated axis. Then, the axis is moved to the opposite side against the temporary real value and the system asks the patient to compare the views of the chart. The axis movement is automatically conducted. As the move width is made smaller, the system searches for the "Real cylinder axis". This test is performed to reduce the fatigue on the patient.

At the final stage of the axis test, the type of the used cross cylinder lens is automatically changed from " $\pm 0.50D$ " to " $\pm 0.25D$ " to reduce uneasiness of the patient. The test finishes with a lower cross-cylinder power resulting in a clearer end result and less fatigue for the patient.

(Temporary-real value)

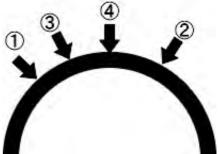

Image of the cylinder axis move during test

## 1 Prepare for the test.

In some cases, measurement cannot be done. Before beginning the test, set the cylinder power and axis measured objectively.

# 2 Select the cross cylinder test chart.

Select the cross cylinder test chart icon on the chart page. Then, touch the [Smart CC] button from the function buttons.

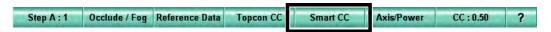

Example of the test chart icons on chart page

| Far-point chart | Far-point test chart icon | Near-point chart | Near-point test chart icon |
|-----------------|---------------------------|------------------|----------------------------|
| ACP-8(A)        |                           | NC-3(E)          | -                          |

The following items are automatically changed as shown below.

| Item                | Description                                                                                                    |  |  |
|---------------------|----------------------------------------------------------------------------------------------------|--|--|
| Test eye            | When any other item except "binocular" is the last test object, the last status is succeeded. When "binocular" are the last test object, the right eye of the patient is selected. |  |  |
| Auxiliary lens      | The Jackson cross cylinder lens is set to the test eye. The green and red frames around the lens indicate the front and rear of the cross cylinder.                                |  |  |
| Dial operation mode | The mode to operate the cylinder axis is set.                                                                                                    |  |  |
| Dial Navigation     | G/1 ( ) R/2                                                                                                    |  |  |

# 3 Perform measurement.

Press the [1] and [2] switches on the controller unit alternately and repeatedly. Have the patient answer which frame the chart is seen better, red or green.

When the chart is seen better with the green frame, press the [+] switch on the controller unit. When the chart is seen better with the red frame, press the [-] switch. When the chart is seen equally with the green and red frames, press the [SET] switch at the center of dial.

Repeat the above operation until the test is finished.

The program operates the cylinder axis and power and changes the tests automatically. When the test is finished, the message "This exam has been finished." is displayed.

### 5.1.7 BALANCE TEST (POLARIZATION)

To make the patient's binocular vision clear, adjust the spherical power according to the visual acuity balance of each eye.

### 1 Select the balance test (polarization) chart.

To perform the balance test (polarization), select the balance test (polarization) chart icon on the chart page.

#### Example of the test chart icons on chart page

| Far-point chart | Far-point test chart icon | Near-point chart | Near-point test chart icon |
|-----------------|---------------------------|------------------|----------------------------|
| ACP-8(A)        | PHOE<br>SZDA<br>RNOF      | NC-3(E)          | -                          |

The following items are automatically changed as shown below.

| Item                | Description                                          |  |  |
|---------------------|------------------------------------------------------|--|--|
| Test eye            | Changed to the binocular mode.                       |  |  |
| Auxiliary lens      | The polarized filter is set.                         |  |  |
| Dial operation mode | The mode to operate the spherical power is selected. |  |  |
| Dial Navigation     | +(0)-                                                |  |  |

# 2 Adjust the balance.

Adjust the visual acuity balance between the right and left eyes.

The patient sees the upper row of letters with the right eye and the lower row of letters with the left eye. Have the patient compare the top and bottom row of letters and answer which row of letters is seen better, upper or lower.

When he/she sees better with the right eye, press the [R] switch on the controller unit. When he/she sees better with the left eye, press the [L] switch. Then, turn the dial in the "+" direction of "Dial Navigation" to add "+0.25D" to the spherical power.

In this state, have the patient compare the top and bottom row of letters again.

Finish the test in one of the following situations:

- When the upper and lower row of letters are seen equally;
- The test results just before the eye that sees better has been changed.

### 5.1.8 BALANCE TEST (POLARIZATION: 2-COLOR)

To make the patient's binocular vision clear, adjust the spherical power so that the refine end point of each eye will be equal when the patient sees an object with both eyes.

1 Select the balance test (polarization: 2-color) chart.

To perform the balance test (polarization: 2-color), select the balance test (polarization: 2-color) chart on the chart page.

#### Example of the test chart icons on chart page

| Far-point chart | Far-point test chart icon | Near-point chart | Near-point test chart icon |
|-----------------|---------------------------|------------------|----------------------------|
| ACP-8(A)        |                           | NC-3(E)          | -                          |

The following settings are automatically changed as shown below.

| Item                | Description                                          |  |  |
|---------------------|------------------------------------------------------|--|--|
| Test eye            | Changed to the binocular mode.                       |  |  |
| Auxiliary lens      | The polarized filter is set.                         |  |  |
| Dial operation mode | The mode to operate the spherical power is selected. |  |  |
| Dial Navigation     | G (O) R                                              |  |  |

# 2 Check the refined status of the right eye.

Adjust the refined status of the right eye on condition that the patient sees the chart binocularly. Press the [R] switch on the controller unit.

The patient sees the squares arranged in the vertical direction with the right eye and, the ones in the horizontal direction with the left eye.

First, have the patient compare the characters of the red and green squares in the vertical direction and answer which square the character is seen better, on the red or green side. When the character in the red square is seen better, turn the dial in the "R" direction of "Dial Navigation" by 1 step. When the character in the green square is seen better, turn the dial in the "G" direction by 1 step.

In this state, have the patient compare and answer again.

When the characters in the vertical direction are seen almost equally, the refinement of the right eye is finished.

**3** Check the adjusted status of the left eye.

Press the [L] switch on the controller unit.

Following the same procedure as the right eye, have the patient compare the characters of the squares arranged in the horizontal direction to check the refined status of the left eye.

When the characters in the horizontal position are seen almost equally, the adjustment of the left eye is finished.

**4** Check the adjusted status of both eyes.

Press the [B] switch on the controller unit.

Following the same procedure as mentioned prior, have the patient compare the characters of the red and green squares in the up-and-down and right-and-left directions to check the adjusted status of both eyes.

When the characters in the green and red squares are seen almost equally through the whole process, the test is finished.

## 5.1.9 BALANCE TEST (PRISM)

To make the patient's binocular vision clear, adjust the spherical power according to the visual acuity balance of each eye. The only difference compared to the "Balance test (Polarization)" is that a general visual acuity chart is used as the test chart.

1 Select "[F] Bino. Balance (Prism)" from "Exam list".

To execute this test, specify the test name from "Exam list".

Press the [Shift] and [Prog] switches on the controller unit at the same time to display "Exam list".

Touch the [SCA] tab and select "[F] Bino. Balance (Prism)" from the displayed list.

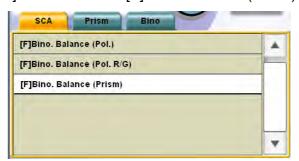

To perform the near-point test, select the test chart icon shown below.

| Far-point chart | Far-point test chart icon | Near-point chart | Near-point test chart icon |
|-----------------|---------------------------|------------------|----------------------------|
| ACP-8(A)        | -                         | NC-3(E)          | VOKZNEOH                   |

In the far-point test, the chart where the characters are arranged on one horizontal line or the visual acuity chart to which the horizontal mask is applied is set.

In near-point test, select the corresponding chart from the near-point card targets manually. The following settings are automatically changed as shown below.

| Item                | Description                                                                                                    |  |  |
|---------------------|----------------------------------------------------------------------------------------------------|--|--|
| Test eye            | Changed to the binocular mode.                                                                                                    |  |  |
| Auxiliary lens      | The base-up prism of "6 prism" is set to the right eye.  (The left illustrations are the status as seen from the user side as the CV-5000 software screen.) |  |  |
| Dial operation mode | In far-point test, the mode to operate the spherical power is selected. In near-point test, the mode to operate ADD is selected.                            |  |  |
| Dial Navigation     | +(0)-                                                                                                    |  |  |

## **2** Adjust the balance.

Adjust the visual acuity balance between the right and left eyes.

The image the patient sees is separated top and bottom because of the prism inserted at the right eye. The patient sees the upper section with the right eye and the lower section with the left eye. Have the patient compare which section is seen better, upper or lower. When he/she sees better with the right eye, press the [R] switch on the controller unit. When he/she sees better with the left eye, press the [L] switch. Then, turn the dial in the "+" direction of "Dial Navigation" to add "+0.25D" to the spherical power.

In this state, have the patient compare the upper and lower sections again. Finish the test in one of the following situations:

- When the upper and lower sections are seen equally;
- The test results just before the eye that sees better has been changed.

# 5.2.1 PHORIA TEST (POL. CROSS)

Measure heterophoria of the patient by using the "Pol. Cross" chart.

1 Select the "Phoria Test (Pol. Cross)" chart.
To perform "Phoria Test (Pol. Cross)", select the "Phoria Test (Pol. Cross)" chart icon on the chart page.

Example of the test chart icons on chart page

| Far-point chart | Far-point test chart icon | Near-point chart | Near-point test chart icon |
|-----------------|---------------------------|------------------|----------------------------|
| ACP-8(A)        |                           | NC-3(E)          | -                          |

The following settings are automatically changed as shown below.

| Item                | Description                                                                                                    |  |  |
|---------------------|----------------------------------------------------------------------------------------------------|--|--|
| Test eye            | Changed to the binocular mode.  When the dial operation mode is set to "Horizontal prism", the left eye is the object of the dial operation.  When the dial operation mode is set to "Vertical prism", the right eye is the object of the dial operation. |  |  |
| Auxiliary lens      | The polarized filter is selected.                                                                                                    |  |  |
| Dial operation mode | In initial status, the mode to operate "Horizontal prism" is set.                                                                                                    |  |  |
| Dial Navigation     | When the dial operation mode is set to "Horizontal prism"                                                                                                    |  |  |
|                     | When the dial operation mode is set to "Vertical prism"                                                                                                    |  |  |

## 2 Check if the patient has heterophoria.

When the patient sees the test chart through the polarized filter, only the vertical lines are seen with the right eye and only the horizontal lines, with the left eye.

If the patient does not have heterophoria, he/she sees the vertical line crossing the horizontal line at the center.

If the patient has horizontal phoria, the vertical and horizontal lines are disassociated in the horizontal direction in his/her vision.

If the patient has vertical phoria, the vertical and horizontal lines are disassociated in the vertical direction in his/her vision.

# 3 Measure the horizontal phoria value.

If the patient has horizontal phoria, measure its value.

If the dial operation mode is not set to "Horizontal prism", press the [H] switch on the controller unit to change the mode.

Ask the patient which direction the vertical line is in relation to the horizontal line, right or left.

When the vertical line is disassociated to the left, turn the dial to the left until the vertical line reaches the center.

When the vertical line is disassociated to the right, turn the dial to the right until the horizontal line reaches the center.

## **4** Measure the vertical phoria value.

If the patient has vertical phoria, measure its value.

Press the [V] switch on the controller unit to change the dial operation mode to "Vertical prism".

Ask the patient which direction the horizontal line is in relation to the vertical line, upward or downward.

When the horizontal line is disassociated upward, turn the dial to the left until the horizontal line reaches the center.

When the horizontal line is disassociated downward, turn the dial to the right until the horizontal line reaches the center.

# 5.2.2 PHORIA TEST (CROSS RING)

Measure heterophoria of the patient by using the "Cross Ring" chart.

1 Select the "Phoria Test (Cross Ring)" chart.

To perform a "Phoria Test (Cross Ring)", select the "Phoria Test (Cross Ring)" chart icon on the chart page.

Example of the test chart icons on chart page

| Far-point chart | Far-point test chart icon | Near-point chart | Near-point test chart icon |
|-----------------|---------------------------|------------------|----------------------------|
| ACP-8(A)        |                           | NC-3(E)          | -                          |

The following settings are automatically changed as shown below.

| Item                | Description                                                                                                    |  |  |
|---------------------|----------------------------------------------------------------------------------------------------|--|--|
| Test eye            | Changed to the binocular mode. When the dial operation mode is set to "Horizontal prism", the left eye is the object of the dial operation. When the dial operation mode is set to "Vertical prism", the right eye is the object of the dial operation. |  |  |
| Auxiliary lens      | The red lens is set to the right eye and the green lens, to the left eye. (The left illustrations are the status as seen from the operator side as the CV-5000 software screen.)                                                                        |  |  |
| Dial operation mode | In initial status, the mode to operate "Horizontal prism" is set.                                                                                                    |  |  |
| Dial Navigation     | When the dial operation mode is set to "Horizontal prism"                                                                                                    |  |  |
| Diai Navigation     | When the dial operation mode is set to "Vertical prism"                                                                                                    |  |  |

### 2 Check if the patient has heterophoria.

When the patient sees the test chart through the red and green lenses, only the cross is seen with the right eye and only the ring, with the left eye.

If the patient does not have heterophoria, the cross center overlaps the ring center in his/her vision.

If the patient has horizontal phoria, the centers of cross and ring are disassociated in the horizontal direction in his/her vision.

If the patient has vertical phoria, the centers of cross and ring are disassociated in the vertical direction in his/her vision.

# $\bf 3$ Measure the horizontal phoria value.

If the patient has horizontal phoria, measure its value.

If the dial operation mode is not set to "Horizontal prism", press the [H] switch on the controller unit to change the mode.

Ask the patient which direction the cross is in relation to the ring, right or left.

When the cross is disassociated to the left against the ring, turn the dial to the left until the vertical center lines of the cross and the ring overlap each other.

When the cross is disassociated to the right against the ring, turn the dial to the right until the vertical center lines of the cross and the ring overlap each other.

# 4 Measure the vertical phoria value.

If the patient has vertical phoria, measure its degree.

Press the [V] switch on the controller unit to change the dial operation mode to "Vertical prism".

Ask the patient which direction the cross is disassociated in relation to the ring, upward or downward.

When the cross is disassociated downward in relation to the ring, turn the dial to the left until the horizontal center lines overlap each other.

When the cross is disassociated upward in relation to the ring, turn the dial to the right until the horizontal center lines overlap each other.

## 5.2.3 PHORIA TEST (MADDOX)

Measure heterophoria of the patient by using the fixation target and Maddox rod.

#### 1 Prepare for the test.

The measurement of this test cannot be conducted correctly in a bright room. Perform this test in a semi-dark room.

When you use the TOPCON visual acuity charts, ACP-8 and MC-3, the fixation target is displayed. The fixation target may not provide the luminance required for the test as the dot light source depending on the lighting of the test room. In this case, utilize a sufficient light source such as a penlight.

# ${\bf 2}$ Select the "Phoria Test (Maddox)" chart.

To perform "Phoria Test (Maddox)", select the fixation target chart icon on the chart page.

#### Example of the test chart icons on chart page

| Far-point chart | Far-point test chart icon | Near-point chart | Near-point test chart icon |
|-----------------|---------------------------|------------------|----------------------------|
| ACP-8(A)        |                           | NC-3(E)          | -                          |

The following settings are automatically changed as shown below.

| Item                | Description                                                                                                    |  |  |
|---------------------|----------------------------------------------------------------------------------------------------|--|--|
| Test eye            | Changed to the binocular mode. When the dial operation mode is set to "Horizontal prism", the left eye is the object of the dial operation. When the dial operation mode is set to "Vertical prism", the right eye is the object of the dial operation. |  |  |
| Auxiliary lens      | When the dial operation mode is set to "Horizontal prism", the horizontal Maddox rod lens is set to the right eye.                                                                                                    |  |  |
|                     | When the dial operation mode is set to "Vertical prism", the vertical Maddox rod lens is set to the left eye.                                                                                                    |  |  |
| Dial operation mode | In initial status, the mode to operate "Horizontal prism" is set.                                                                                                    |  |  |
| Dial Navigation     | When the dial operation mode is set to "Horizontal prism"                                                                                                    |  |  |
|                     | When the dial operation mode is set to "Vertical prism"                                                                                                    |  |  |

### **3** Check if the patient has heterophoria.

Press the [H] switch on the controller unit, and you can check if the patient has a horizontal phoria. Press the [V] switch, and you can check if the patient has vertical phoria. When checking horizontal phoria, the horizontal Maddox rod lens is set to the right eye and the dot light source is seen as a vertical line by the right eye.

If the patient does not have a horizontal phoria, the luminous point of the dot light source that is seen by the left eye is on the vertical line that is seen by the right eye. If the patient has horizontal phoria, the luminous point of the dot light source that is seen by the left eye is separated from the line seen by the right eye.

When checking vertical phoria, the vertical Maddox rod lens is set to the left eye and the dot light is seen as a horizontal line by the left eye.

If the patient does not have vertical phoria, the luminous point of the dot light source that is seen by the right eye is on the horizontal line that is seen by the left eye. If the patient has vertical phoria, the luminous point of the dot light source that is seen by the right eye is separated from the line seen by the left eye.

### **4** Measure the horizontal phoria value.

If the patient has horizontal phoria, measure its value.

If the dial operation mode is not set to "Horizontal prism", press the [H] switch on the controller unit to change the mode.

Ask the patient which side of the luminous point of the dot light exists, at the right or left of the line.

When the dot light is at the right of the line, turn the dial to the left until the dot light and line overlap each other.

When the dot light is at the left of the line, turn the dial to the right until the light source and line overlap each other.

# **5** Measure the vertical phoria value.

If the patient has vertical phoria, measure its degree.

Press the [V] switch on the controller unit to change the dial operation mode to "Vertical prism".

Ask the patient which side the luminous point of the dot light exists, above or under the line.

When the dot light source is under the line, turn the dial to the left until the dot light and line overlap each other.

When the dot light source is above the line, turn the dial to the right until the dot light and line overlap each other.

# 5.2.4 HORIZONTAL PHORIA MEASUREMENT (PRISM SEP-ARATION)

Measure horizontal phoria of the patient by using the chart where characters are arranged on one vertical line.

1 Select the chart where characters are positioned on one vertical line.

To perform the horizontal phoria measurement (prism separation), select the icon of the chart where characters are positioned on one vertical line on the chart page.

If this icon does not exist on the chart page, press the [Shift] and [Prog] switches on the controller unit at the same time to display "Exam list".

Touch the [Prism] tab and select "[F] Lateral Phoria (Von Graefe) [#8]" from "Exam list".

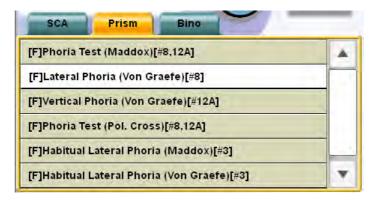

Example of the test chart icons on chart page

| Far-point chart | Far-point test chart icon | Near-point chart | Near-point test chart icon |
|-----------------|---------------------------|------------------|----------------------------|
| ACP-8(A)        | -                         | NC-3(E)          | V O K Z N E                |

In far-point test, the chart where the characters are arranged on one vertical line or the visual acuity chart to which the vertical mask is applied is set.

In near-point test, set a proper target from the near-point card targets manually.

The following items are automatically changed as shown below.

| Item                | Description                                                                                                    |  |  |
|---------------------|----------------------------------------------------------------------------------------------------|--|--|
| Test eye            | Changed to the binocular mode. The left eye is the object of the dial operation.                                                                               |  |  |
| Auxiliary lens      | The base-up prism of "6 prism" is set to the right eye. (The left illustrations are the status as seen from the operator side as the CV-5000 software screen.) |  |  |
| Dial operation mode | The mode to operate "Horizontal prism" is set.                                                                                                    |  |  |
| Dial Navigation     | -I (O) I-                                                                                                    |  |  |

## **2** Check if the patient has heterophoria.

The image the patient sees is separated vertically because of the prism inserted over the right eye. The patient sees the upper section with the right eye and the lower section with the left eye.

If the patient does not have heterophoria, the characters on the upper and lower sections appear aligned.

If the patient has horizontal phoria, the characters of the upper and lower sections are disassociated in the horizontal direction.

### 3 Measure the horizontal phoria value.

If the patient has horizontal phoria, measure its degree.

Ask the patient which direction the upper character line is disassociated against in relation to the lower character line, right or left.

When the upper character line is disassociated to the right, turn the dial to the left until the upper and lower character lines appear aligned.

When the upper character line is disassociated to the left, turn the dial to the right until the upper and lower character lines appear aligned.

# 5.2.5 VERTICAL PHORIA MEASUREMENT (PRISM SEPARATION)

Measure vertical phoria of the patient by using the chart where characters are arranged on one horizontal line.

1 Select the chart where characters are arranged on one horizontal line.

To perform the vertical phoria measurement (prism separation), select the icon of the chart where characters are arranged on one horizontal line on the chart page.

If this icon does not exist on the chart page, press the [Shift] and [Prog] switches on the controller unit at the same time to display "Exam list".

Touch the [Prism] tab and select "[F] Vertical Phoria (Von Graefe) [#12A]" from "Exam list".

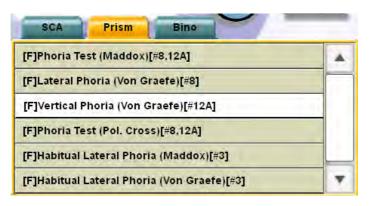

Example of the test chart icons on chart page

| Far-point chart | Far-point test chart icon | Near-point chart | Near-point test chart icon |
|-----------------|---------------------------|------------------|----------------------------|
| ACP-8(A)        | -                         | NC-3(E)          | VOKZNEOH                   |

The chart where the characters are arranged on one horizontal line or the visual acuity chart to which the horizontal mask is applied is set.

In near-point test, set a proper target from the near-point card targets manually.

The following items are automatically selected as shown below.

| Item                | Description                                                                                                    |  |  |
|---------------------|----------------------------------------------------------------------------------------------------|--|--|
| Test eye            | Changed to the binocular mode. The right eye is the object of the dial operation.                                                                             |  |  |
| Auxiliary lens      | The base-in prism of "10 prism" is so to the left eye.  (The left illustrations are the status a seen from the operator side as the CV-5000 software screen.) |  |  |
| Dial operation mode | The mode to operate "Vertical prism" is set.                                                                                                    |  |  |
| Dial Navigation     |                                                                                                    |  |  |

## **2** Check if the patient has heterophoria.

The image the patient sees is separated horizontally because of the prism inserted over the left eye. The patient sees the right section with the right eye and the left section with the left eye.

If the patient does not have heterophoria, the characters on the horizontal sections appear aligned.

If the patient has vertical phoria, the characters of the right and left sections are disassociated in the vertical direction.

### 3 Measure the vertical phoria value.

If the patient has vertical phoria, measure its value.

Ask the patient which direction the right character line is disassociated to in relation to the left character line, upward or downward.

When the right character line is disassociated downward, turn the dial to the left until the right and left character lines appear aligned.

When the right character line is disassociated upward, turn the dial to the right until the right and left character lines appear aligned.

#### 5.3 OTHER BINOCULAR FUNCTION TESTS

# 5.3.1 FIXATION DISPARITY TEST (POL. CROSS WITH FIXA-TION TARGET)

Measure fixation disparity of the patient by using the cross chart with fixation target.

1 Prepare for the test.

This test must be executed without any disassociation of the eyes. Before this test, correct any disassociation of the eyes by conducting a "Phoria test".

Q

For phoria test, refer to "5.2.1 PHORIA TEST (POL. CROSS)" on P.65.

2 Select the cross chart with fixation target.

To perform the fixation disparity test (cross with fixation target), select the icon for the cross chart with fixation target on the chart page.

Example of the test chart icons on chart page

| Far-point chart | Far-point test chart icon              | Near-point chart | Near-point test chart icon |
|-----------------|----------------------------------------|------------------|----------------------------|
| ACP-8(A)        | —————————————————————————————————————— | NC-3(E)          | -                          |

The following items are automatically selected as shown below.

| Item                | Description                                                                                                    |                                                           |  |
|---------------------|----------------------------------------------------------------------------------------------------|-----------------------------------------------------------|--|
| Test eye            | Changed to the binocular mode. When the dial operation mode is set to "Horizontal prism", the left eye is the object of the dial operation. When the dial operation mode is set to "Vertical prism", the right eye is the object of the dial operation. |                                                           |  |
| Auxiliary lens      | The polarized filter is set.                                                                                                    |                                                           |  |
| Dial operation mode | In initial status, the mode to operate "Horizontal prism" is set.                                                                                                    |                                                           |  |
| Dial Navigation     | !+(0)+!<br>+i(0)+!                                                                                                    | When the dial operation mode is set to "Horizontal prism" |  |
|                     | <del>+</del> : <u>+</u> (0) <u>+</u> : <u>+</u>                                                                                                    | When the dial operation mode is set to "Vertical prism"   |  |

#### **3** Check if the patient has fixation disparity.

When the patient sees the test chart through the polarized filter, the following status is his/her vision: The fixation target at the cross center is seen by both eyes. In addition, the reversed "L" shape made by the vertical and horizontal lines is seen by the left eye. The "L" shape is seen by the right eye.

If the patient does not have fixation disparity, he/she sees a cross made by the straight vertical and horizontal lines.

If the patient has fixation disparity in the horizontal direction, the vertical lines are deviated in the horizontal direction in his/her vision.

If the patient has fixation disparity in the vertical direction, the horizontal lines are deviated in the vertical direction in his/her vision.

| - <b>i</b>             | <b>.</b> —              |                                                               |                                                                                        |                                                                                        |
|------------------------|-------------------------|---------------------------------------------------------------|----------------------------------------------------------------------------------------|----------------------------------------------------------------------------------------|
| Chart seen by left eye | Chart seen by right eye | Chart seen by<br>both eyes<br>without fixa-<br>tion disparity | Example for<br>the eye hav-<br>ing fixation<br>disparity in<br>horizontal<br>direction | Example for<br>the eye hav-<br>ing fixation<br>disparity in<br>vertical direc-<br>tion |

**4** Measure the fixation disparity degree in the horizontal direction.

If the patient has fixation disparity in the horizontal direction, measure its value.

If the dial operation mode is not set to "Horizontal prism", press the [H] switch on the controller unit to change the mode.

Have the patient view the vertical lines. Ask the patient which direction the upper vertical line is compared to the lower vertical line, right or left.

When the upper vertical line is at the left against the lower vertical line, turn the dial to the left until the upper and lower vertical lines appear aligned.

When the upper vertical line is at the right against the lower vertical line, turn the dial to the right until the upper and lower vertical lines appear aligned.

**5** Measure the fixation disparity value in the vertical direction.

If the patient has fixation disparity in the vertical direction, measure its value.

If the dial operation mode is not set to "Vertical prism", press the [V] switch on the controller unit to change the mode.

Have the patient view the horizontal lines. Ask the patient which direction the right horizontal line appears, under or above the left horizontal line.

When the right horizontal line is under the left horizontal line, turn the dial to the left until the right and left horizontal lines appear aligned.

When the right horizontal line is above the left horizontal line, turn the dial to the right until the right and left horizontal lines appear aligned.

#### 5.3.2 CONVERGENCE/DIVERGENCE

Measure the convergence and divergence of the patient. The result is used as a reference value when the heterophoria of the patient is corrected.

The result of the test is recorded by touching the function buttons.

1 Prepare for the test.

This test must be executed in the condition that abnormal refraction has been completely corrected. If abnormal refraction is not corrected yet, correct it before this test.

2 Select "Convergence/Divergence" from "Exam list".

To perform this test, specify the test name from "Exam list".

Press the [Shift] and [Prog] switches on the controller unit at the same time to display "Exam list".

Touch the [Bino] tab and select "[F] Convergence/Divergence[#9, 10, 11]" from the list.

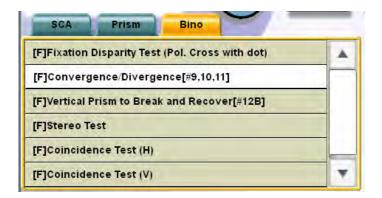

To perform the near-point test, select the test chart icon shown below.

| Far-point chart | Far-point test chart icon | Near-point chart | Near-point test chart icon |
|-----------------|---------------------------|------------------|----------------------------|
| ACP-8(A)        | -                         | NC-3(E)          | V O K Z N E                |

In far-point test, the chart where the characters are arranged on one vertical line or the visual acuity chart to which the vertical mask is applied is set. In near-point test, set a proper target from the near-point card targets manually.

The following items are automatically changed as shown below.

| Item                | Description                                                                                                    |  |
|---------------------|----------------------------------------------------------------------------------------------------|--|
| Test eye            | Changed to the binocular mode.                                                                                                    |  |
| Auxiliary lens      | Not set.                                                                                                    |  |
| Dial operation mode | The mode to operate "Horizontal prism" is set.                                                                                                    |  |
| Dial Navigation     | According to the progress of the test, the following two types are alternately displayed.  IN OOO OUT                                                                         |  |
| Function button     | In far-point test, blur is not generated in the case of divergence. So, the [Blurred (BI)] button at the leftmost of the function buttons is displayed in the invalid status. |  |

#### **3** Measure divergence.

First, measure the divergence of the patient.

Have the patient view the chart where characters are arranged on one vertical line.

[Checking the blur point] (Only for near point)

Instruct the patient to respond whenever he/she sees the blurred characters on the chart. Then, turn the dial slowly in the direction indicated by "Dial Navigation".

When the patient says "I see the blurred characters", stop turning the dial. Check if the patient still sees the blurred characters though the user tries to adjust the focus correctly. When the patient says positively "I see the blurred characters", touch the [Blurred (BI)] button to record the measured value.

[Checking the break point]

Instruct the patient to respond whenever he/she sees the characters on two lines, which are, in fact, arranged vertically on one line in the chart. Then, turn the dial slowly in the direction indicated by "Dial Navigation".

When the patient says "I see the characters on two lines", touch the [Break (BI)] button to record the measured value.

[Checking the recovery point]

Instruct the patient to respond whenever he/she sees the characters on one line again. Then, turn the dial in the direction indicated by "Dial Navigation".

When the patient says "I see the characters on one line", touch the [Recovery (BI)] button to record the measured value.

# 4 Measure convergence.

Measure the convergence of the patient.

Before proceeding to the convergence measurement, touch the [Clear] button to cancel the prism set currently.

[Checking the blur point]

Instruct the patient to respond whenever he/she sees the blurred characters on the chart. Then, turn the dial slowly in the direction indicated by "Dial Navigation".

When the patient says "I see the blurred characters", stop turning the dial. Check if the patient still sees the blurred characters while the operator tries to adjust the focus correctly. When the patient says positively "I see the blurred characters", touch the [Blurred (BO)] button to record the measured value.

[Checking the break point]

Instruct the patient to respond whenever he/she sees the characters on two lines, which are, in fact, arranged on one line horizontally in the chart. Then, turn the dial slowly in the direction indicated by "Dial Navigation".

When the patient says "I see the characters on two lines", touch the [Break (BO)] button to record the measured value.

[Checking the recovery point]

Instruct the patient to respond whenever he/she sees the characters on one line again. Then, turn the dial in the direction indicated by "Dial Navigation".

When the patient says "I see the characters on one line", touch the [Recovery (BO)] button to record the measured value.

#### 5.3.3 Vertical vergence

Measure the vertical vergence of the patient. The result of the test is recorded by touching the function buttons.

1 Prepare for the test.

This test must be executed in the condition that refractive error has been completely corrected. If refractive error is not corrected yet, correct it before this test.

2 Select "[F] Vertical Prism to Break and Recover [#12B]" from "Exam list".

To perform this test, specify the test name from the "Exam list".

Press the [Shift] and [Prog] switches on the controller unit at the same time to display "Exam list".

Touch the [Bino] tab and then select "[F] Vertical Prism to Break and Recover [#12B]" from the list.

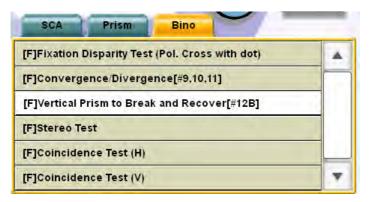

To perform the near-point test, select the test chart icon shown below.

| Far-point chart | Far-point test chart icon | Near-point chart | Near-point test chart icon |
|-----------------|---------------------------|------------------|----------------------------|
| ACP-8(A)        | -                         | NC-3(E)          | VOKZNEOH                   |

In far-point test, the chart where the characters are arranged on one horizontal line or the visual acuity chart to which the horizontal mask is applied is set.

In near-point test, set a proper target from the near-point card targets manually.

The following items are automatically selected as shown below.

| Item                | Description                                                                                                    |  |  |
|---------------------|----------------------------------------------------------------------------------------------------|--|--|
| Test eye            | Changed to the binocular mode. The right eye is the object of the dial operation.                                                                       |  |  |
| Auxiliary lens      | Not set.                                                                                                    |  |  |
| Dial operation mode | The mode to operate "Vertical prism" is set.                                                                                                    |  |  |
| Dial Navigation     | The mode to operate "Vertical prism" is set.  According to the progress of the test, the following two types are alternately displayed.  Up  Down  Down |  |  |
| Function button     | Break(BU) Recovery(BU) Clear Break(BD) Recovery(BD) ?                                                                                                   |  |  |

### 3 Measure the upper divergence of the left eye.

First, measure the upper divergence of the left eye for the patient.

Have the patient view the chart where characters are arranged on one horizontal line.

#### [Checking the break point]

Instruct the patient to respond whenever he/she sees the characters on two lines, which are, in fact, arranged horizontally on one line in the chart. Then, turn the dial slowly in the direction indicated by "Dial Navigation".

When the patient says "I see the characters on two lines", touch the [Break (BU)] button to record the measured value.

#### [Checking the recovery point]

Instruct the patient to respond whenever he/she sees the characters on one line again. Then, turn the dial in the direction indicated by "Dial Navigation".

When the patient says "I see the characters on one line", touch the [Recovery (BU)] button to record the measured value.

**4** Measure the upper divergence of the right eye.

Measure the upper divergence of the right eye for the patient.

Before proceeding to the upper divergence measurement of the right eye, touch the [Clear] button to cancel the prism set currently.

[Checking the break point]

Instruct the patient to respond whenever he/she sees the characters on two lines, which are, in fact, arranged horizontally on one line in the chart. Then, turn the dial slowly in the direction indicated by "Dial Navigation".

When the patient says "I see the characters on two lines", touch the [Break (BD)] button to record the measured value.

[Checking the recovery point]

Instruct the patient to respond whenever he/she sees the characters on one line again. Then, turn the dial in the direction indicated by "Dial Navigation".

When the patient says "I see the characters on one line", touch the [Recovery (BD)] button to record the measured value.

#### 5.3.4 STEREO TEST

Check if the patient has the stereoscopic vision.

1 Select the stereoscopic vision test chart.

To perform the stereoscopic vision test, select the icon for the stereoscopic vision test on the chart page.

Example of the test chart icons on chart page

| Far-point chart | Far-point test chart icon | Near-point chart | Near-point test chart icon |
|-----------------|---------------------------|------------------|----------------------------|
| ACP-8(A)        |                           | NC-3(E)          | -                          |

The following items are automatically changed as shown below.

| Item                | Description                    |  |  |
|---------------------|--------------------------------|--|--|
| Test eye            | Changed to the binocular mode. |  |  |
| Auxiliary lens      | The polarized filter is set.   |  |  |
| Dial operation mode | The last status is succeeded.  |  |  |
| Dial Navigation     | (+)((-)                        |  |  |
| Function button     | Unknown 13'12" Data clear ?    |  |  |

#### **2** Check the stereoscopic vision.

When the patient sees the test chart through the polarized filter, the center point and upper and lower lines are seen on two different planes.

If the patient recognizes the different planes, he/she can see a solid body of parallax 13'12".

To record the test result, touch the [13'12"] button.

When the patient cannot recognize the relief and sunk status, touch the [Unknown] button.

 $\bf 3$  Reverse the polarized filter angle and check the stereoscopic vision again.

When the dial operation mode is set anything except "Prism", the polarization auxiliary lens reverse button is displayed as a side button. Touch this button. The polarized filter is reversed and the orientation of the two planes are reversed.

If the patient recognizes the two different planes, he/she can see a solid body of parallax 13'12".

To record the test result, touch the [13'12"] button.

When the patient cannot recognize the two different planes, touch the [Unknown] button.

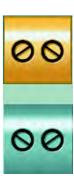

### 5.3.5 COINCIDENCE TEST (H) (Only for ACP-8)

When the patient sees the image in the horizontal direction after correction, the image size seen by the right eye may be different from the image seen by the left eye. In this test, check if the image size is different between the right and left eyes.

If there is a difference of one line (7%) or more, it is recommended to recheck the correction value.

#### **1** Prepare for the test.

If heterophoria is not corrected, the patient's eye may not be refined properly. Before this test, correct heterophoria.

For phoria test, refer to "5.2.1 PHORIA TEST (POL. CROSS)" on P.65.

# 2 Select the horizontal aniseikonia test chart.

To perform the horizontal aniseikonia test, select the icon for the horizontal aniseikonia test on the chart page.

#### Example of the test chart icons on chart page

| Far-point chart | Far-point test chart icon | Near-point chart | Near-point test chart icon |
|-----------------|---------------------------|------------------|----------------------------|
| ACP-8(A)        |                           | NC-3(E)          | -                          |

The following items are automatically changed as shown below.

| Item                | Description                                                                      |  |  |
|---------------------|----------------------------------------------------------------------------------|--|--|
| Test eye            | Changed to the binocular mode. The left eye is the object of the dial operation. |  |  |
| Auxiliary lens      | The polarized filter is set.                                                     |  |  |
| Dial operation mode | The mode to operate "Horizontal prism" is set.                                   |  |  |
| Dial Navigation     | IN OUT                                                                           |  |  |
| Function button     | U>D 1.0 U>D 0.5 U=D U <d 0.5="" 1.0="" ?<="" clear="" data="" td="" u<d=""></d>  |  |  |

#### 3 Check the horizontal aniseikonia.

When the patient sees the test chart through the polarized filter, the center fixation target is seen by both eyes as shown below. In addition, the upper half is seen by the right eye and the lower half, by the left eye.

When the patient does not have horizontal aniseikonia, he/she sees the upper and lower images in the same size.

When the patient has horizontal aniseikonia, he/she sees the upper and lower images in different sizes.

| L                      | °                       | °                                                                     | °                                                                                                    | °                                                                 |
|------------------------|-------------------------|-----------------------------------------------------------------------|----------------------------------------------------------------------------------------------------|-------------------------------------------------------------------|
| Chart seen by left eye | Chart seen by right eye | Chart seen by<br>the eyes with-<br>out horizon-<br>tal<br>aniseikonia | Disparity by half a line (Example of "U <d")< td=""><td>Disparity by<br/>one line<br/>(Example of<br/>"U<d")< td=""></d")<></td></d")<> | Disparity by<br>one line<br>(Example of<br>"U <d")< td=""></d")<> |

#### 4 Record the horizontal aniseikonia degree.

Have the patient answer whether the upper and lower images are different in size. If yes, have the patient view the opening of the upper and lower images and answer how much the lines are different in relation to each other.

When the disparity at one side is about half a line, the patient should answer "half a line". When it is about one line, the patient should answer "one line".

When the upper image is larger than the lower one by one line, touch the [U>D 1.0] button to record the value.

When the upper image is larger than the lower one by half a line, touch the [U>D 0.5] button to record the value.

When the lower image is larger than the upper one by one line, touch the [U<D 1.0] button to record the value.

When the lower image is larger than the upper one by half a line, touch the [U<D 0.5] button to record the value.

When the upper and lower images are the same size, touch the [U=D] button to record the value.

When disparity of half a line is recognized, the magnification is different by 3.5% between the images of the right and left eyes. When disparity of one line is recognized, it is different by 7.0%.

### 5.3.6 COINCIDENCE TEST (V)

When the patient sees the image in the vertical direction after correction, the image size seen by the right eye may be different from the image seen by the left eye. In this test, check if the image size is different between the right and left eyes.

If there is a difference of one line (7%) or more, it is recommended to recheck the correction value.

#### 1 Prepare for the test.

If heterophoria is not corrected, the patient's eye may not be refined properly. Before this test, correct heterophoria.

For phoria test, refer to "5.2.1 PHORIA TEST (POL. CROSS)" on P.65.

# 2 Select the vertical aniseikonia test chart.

To perform the vertical aniseikonia test, select the icon for the vertical aniseikonia test on the chart page.

#### Example of the test chart icons on chart page

| Far-point chart | Far-point test chart icon | Near-point chart | Near-point test chart icon |
|-----------------|---------------------------|------------------|----------------------------|
| ACP-8(A)        |                           | NC-3(E)          | -                          |

The following items are automatically changed as shown below.

| Item                | Description                                                                       |  |  |
|---------------------|-----------------------------------------------------------------------------------|--|--|
| Test eye            | Changed to the binocular mode. The right eye is the object of the dial operation. |  |  |
| Auxiliary lens      | The polarized filter is set.                                                      |  |  |
| Dial operation mode | The mode to operate "Vertical prism" is set.                                      |  |  |
| Dial Navigation     | Down Up                                                                           |  |  |
| Function button     | L>R 1.0 L>R 0.5 L=R L <r 0.5="" 1.0="" ?<="" clear="" data="" l<r="" td=""></r>   |  |  |

#### **3** Check the vertical aniseikonia.

When the patient sees the test chart through the polarized filter, the center fixation target is seen by both eyes as shown below. In addition, the left half is seen by the left eye and the right half, by the right eye.

When the patient does not have vertical aniseikonia, he/she sees the right and left images appear same size.

When the patient has vertical aniseikonia, he/she sees the right and left images in different sizes.

| C                      | °                       | °                                                              | °                                           |                                          |
|------------------------|-------------------------|----------------------------------------------------------------|---------------------------------------------|------------------------------------------|
| Chart seen by left eye | Chart seen by right eye | Chart seen by<br>the eyes with-<br>out vertical<br>aniseikonia | Disparity by half a line (Example of "L>R") | Disparity by one line (Example of "L>R") |

#### 4 Record the vertical aniseikonia degree.

Have the patient answer whether the right and left images are different in size. If so, have the patient view the opening of the right and left images and answer how much the lines are disparate to each other.

When the disparity at one side is about half a line, the patient should answer "half a line". When it is about one line, the patient should answer "one line".

When the left image is larger than the right one by one line, touch the [L>R 1.0] button to record the value.

When the left image is larger than the right one by half a line, touch the [L>R 0.5] button to record the value.

When the right image is larger than the left one by one line, touch the [L<R 1.0] button to record the value.

When the right image is larger than the left one by half a line, touch the [L<R 0.5] button to record the value.

When the right and left images have same size, touch the [L=R] button to record the value.

When disparity of half a line is checked, the magnification is different by 3.5% between the images of right and left eyes. When disparity of one line is checked, it is different by 7.0%.

#### 5.3.7 WORTH 4 DOTS TEST

Check if the patient has strabismus and suppression.

1 Select the Worth 4 dots test chart.

To perform the Worth 4 dots test, select the icon for the Worth 4 dots test on the chart page.

Example of the test chart icons on chart page

| Far-point chart | Far-point test chart icon | Near-point chart | Near-point test chart icon |
|-----------------|---------------------------|------------------|----------------------------|
| ACP-8(A)        | + +                       | NC-3(E)          | -                          |

The following items are automatically changed as shown below.

| Item                | Description                                                                                                    |  |  |
|---------------------|----------------------------------------------------------------------------------------------------|--|--|
| Test eye            | Changed to the binocular mode.                                                                                                    |  |  |
| Auxiliary lens      | The red lens is set to the right eye and the green lens, to the left eye. (The left illustrations are the status as seen from the operator side as the CV-5000 software screen.) |  |  |
| Dial operation mode | The last status is succeeded.                                                                                                    |  |  |
| Dial Navigation     | (+)((-)                                                                                                    |  |  |
| Function button     | 4 Dots 2 Red 3 Green 5 Dots 2R 3G Alter Data clear ?                                                                                                    |  |  |

### 2 Check how the chart is seen.

When the patient sees the test chart by each eye through the red and green auxiliary lenses, the three green shapes are seen by the left eye and the two red shapes are seen by the right eye.

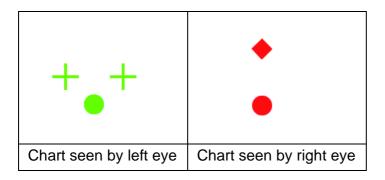

When the patient sees the chart with both eyes at the same time, there are five types of the conditions as described below.

#### [4 Dots]

When the patient sees the four shapes, he/she does not have strabismus or he/she has abnormal concordance.

The lowest white shape is seen in red, green or a mix of red and green. When the lowest shape is seen in red, the right eye is superior. When it is seen in green, the left eye is superior. When it is seen in the mixed color, the right and left eyes are balanced.

#### [2 Red]

When the patient sees the two red shapes, the left eye is suppressed if he/she sees an object with both eyes.

#### [3 Green]

When the patient sees the three green shapes, the right eye is suppressed if he/she sees an object with both eyes.

#### [5 Dots]

When the patient sees the two red shapes and three green shapes, the patient has strabismus.

#### [2R 3G Alter]

When the patient sees the red and green shapes alternately, he/she has alternating suppression.

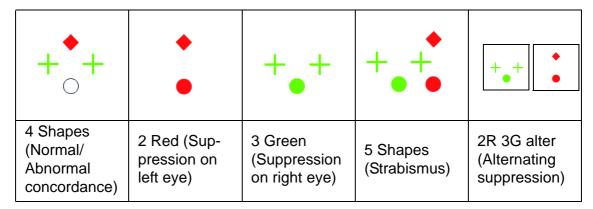

## 3 Record the result.

Ask the patient how he/she sees the chart and touch the function button meeting his/her answer to record the result.

#### 5.3.8 SHEARD'S CRITERIA

Sheard's criteria is a theory that, to keep normal binocular function, the extra convergence or divergence that is twice as large as heterophoria or more is necessary.

In this test, check if the patient has extra convergence or divergence that meets Sheard's criteria according to the measured heterophoria.

If there is extra convergence or divergence that meets Sheard's criteria, it is judged that prism prescription is not necessary. If this isn't the case, the program calculates the prism quantity that makes up for the insufficiency automatically.

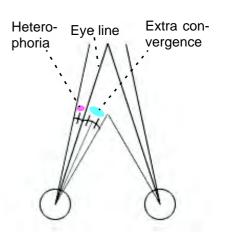

### **1** Prepare for the test.

This test must be executed after the horizontal phoria has already been measured. Before this test, measure horizontal phoria.

For the horizontal phoria test, refer to "5.2.4 HORIZONTAL PHORIA MEASURE-MENT (PRISM SEPARATION)" on P.71.

#### 2 Touch the [Sheard] button.

While the phoria test is being executed, the [Sheard] button is displayed as a function button.

This [sheard] button is valid when horizontal phoria is measured. After the horizontal phoria has been measured, touch this button.

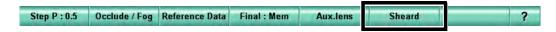

To perform the near-point test, select the test chart icon shown below.

| Far-point chart | Far-point test chart icon            | Near-point chart | Near-point test chart icon |
|-----------------|--------------------------------------|------------------|----------------------------|
| ACP-8(A)        | This test is conducted at near only. | NC-3(E)          | V O K Z N E                |

In far-point test, the chart where the characters are arranged on one vertical line or the visual acuity chart to which the vertical mask is applied is set.

In near-point test, set a proper target from the near-point card targets manually.

The following settings are changed automatically as shown below.

| Item                | Description                                                                                                    |  |  |
|---------------------|----------------------------------------------------------------------------------------------------|--|--|
| Test eye            | Changed to the binocular mode.                                                                                                    |  |  |
| Auxiliary lens      | Not set.                                                                                                    |  |  |
| Dial operation mode | The mode to operate "Horizontal prism" is set.                                                                                                    |  |  |
| Dial Navigation     | The mode to operate "Horizontal prism" is set.  According to the initial results of the test, the following two types are alternately displayed.  IN OUT |  |  |
| Function button     | Step P: 0.5 Occlude / Fog Reference Data Final: Mem Aux.lens Record Exit ?                                                                               |  |  |

#### **3** Measure convergence or divergence.

The program automatically judges that the system should measure divergence if the measured heterophoria is esophoria and convergence if it is exophoira. The program guides measurement.

Measure the prism power recommended according to the Sheard standard. Recommended 4.0 Bl

Have the patient view the chart where characters are

arranged on one vertical line. Instruct the patient to respond when the blurred characters are seen or when the characters are seen on two lines. Then, turn the dial slowly in the direction indicated by Dial Navigation.

Each time you turn the dial, the recommended prism value is changed in "Mini Help" as shown in the right example.

If the prism value is "0" and the patient does not say "I see the blurred characters" or "I see the characters on two lines", there are extra convergence or divergence that meets Sheard's criteria.

The measurement is finished.

However, if the patient says "I see the blurred characters" or "I see the characters on two lines" before the recommended prism value is "0", return the dial to the preceding status and finish the measurement.

The recommended prism value displayed in "Mini Help" is the prism correction value required to meet Sheard's criteria.

#### 4 Record the result.

After the measurement, touch the [Record] button to record the result. The Sheard's criteria test is finished.

#### **5.4.1 ADD TEST**

Search for the ADD power required for near vision by using the cross cylinder lens and grid chart.

## 1 Select the grid chart.

To perform the ADD test, select the grid test chart icon on the chart page. Set the grid target from the near-point card manually. Set the near-point card for the desired near-point distance.

Q

For setting the near-point card targets, refer to " ADJUSTMENT OF NEAR-POINT CARD" on P.127.

#### Example of the test chart icons on chart page

| Far-point chart | Far-point test chart icon            | Near-point chart | Near-point test chart icon |
|-----------------|--------------------------------------|------------------|----------------------------|
| ACP-8(A)        | This test is conducted at near only. | NC-3(E)          |                            |

The following settings are automatically changed as shown below.

| Item                | Description                                    |  |  |
|---------------------|------------------------------------------------|--|--|
| Test eye            | Changed to the binocular mode.                 |  |  |
| Auxiliary lens      | The cross cylinder lens of $\pm 0.5$ D is set. |  |  |
| Dial operation mode | The mode to operate "ADD" is set.              |  |  |
| Dial Navigation     | #(0)#                                          |  |  |

2 Search for the necessary ADD power.

Have the patient compare the vertical lines with the horizontal ones and answer which are seen more clearly, vertical or horizontal lines.

When the patient answers "The horizontal lines are seen more clearly", turn the dial to the left.

When the patient answers "The vertical lines are seen more clearly", turn the dial to the right.

Adjust the ADD power until the vertical lines are seen as clearly as the horizontal ones or until the horizontal lines are seen a little more clearly.

#### 5.4.2 MONOCULAR ADD TEST

Search for the ADD power required for near vision of each eye by using the cross cylinder lens and grid chart.

1 Select "[N] Unfused Cross Cylinder (Monoculer) [#14A]" from "Exam list".

To perform this test, specify the test name from "Exam list".

Press the [Shift] and [Prog] switches on the controller unit at the same time to display "Exam list".

Press the [F/N] switch on the controller unit to display the near-point test list.

Select "[N] Unfused Cross Cylinder (Monoculer) [#14A]" in the [SCA] tab.

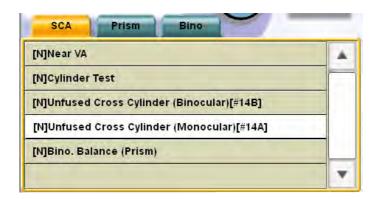

The following settings are automatically changed as shown below.

| Item                | Description                                                                                                    |  |
|---------------------|----------------------------------------------------------------------------------------------------|--|
| Test eye            | When any other item except "binocular" is the last test object, the last status is succeeded. When "binocular" are the last test object, the right eye of the patient is set. |  |
| Auxiliary lens      | The cross cylinder lens of $\pm 0.5$ D is set.                                                                                                    |  |
| Dial operation mode | The mode to operate "ADD" is set.                                                                                                    |  |
| Dial Navigation     | #(0)#                                                                                                    |  |

#### 2 Set the chart.

Set the following target from the near-point card manually. Set the near-point card at the aimed near-point distance.

Example of the test chart icons on chart page

| Far-point chart | Far-point test chart icon            | Near-point chart | Near-point test chart icon |
|-----------------|--------------------------------------|------------------|----------------------------|
| ACP-8(A)        | This test is conducted at near only. | NC-3(E)          |                            |

# $\bf 3$ Search for the necessary ADD power.

Have the patient compare the vertical lines with the horizontal ones and answer which are seen more clearly, vertical or horizontal lines.

When the patient answers "The horizontal lines are seen more clearly", turn the dial to the left.

When the patient answers "The vertical lines are seen more clearly", turn the dial to the right.

Adjust the ADD power until the vertical lines are seen as clearly as the horizontal ones or until the horizontal lines are seen a little more clearly.

#### 5.4.3 MINUS LENS AMPLITUDE MEASUREMENT

Place the near-point visual acuity target that meets the maximum near-point visual acuity of the patient at 33cm in front of his/her eyes. Have the patient view this target. When adding the concave spherical lenses, check to what degree the patient can see the target clearly. In this way, measure the accommodation power for the patient.

**1** Prepare for the test.

This test must be done by using the visual acuity target that meets the maximum nearpoint visual acuity of the patient. Before this test, perform the near-point visual acuity test.

Q

For the visual acuity test, refer to "5.1.1 VISUAL ACUITY MEASUREMENT" on P.52.

 $2\,$  Select "[N] Minus Lens Amplitude [#19B]" from "Exam list".

To perform this test, specify the test name from "Exam list".

Press the [Shift] and [Prog] switches on the controller unit at the same time to display "Exam list".

Press the [F/N] switch on the controller unit to display the near-point test list.

Touch the [Bino] tab and select "[N] Minus Lens Amplitude [#19B]" from the list.

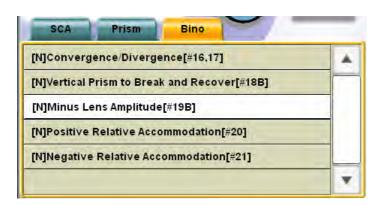

The following settings are automatically changed as shown below.

| Item                | Description                                                                                  |  |
|---------------------|----------------------------------------------------------------------------------------------|--|
| Test eye            | Changed to the binocular mode.                                                               |  |
| Auxiliary lens      | Not set.                                                                                     |  |
| Dial operation mode | The mode to operate "ADD" is set.                                                            |  |
| Dial Navigation     | According to the progress of the test, the following two types are alternately displayed.  + |  |
| Function button     | Blurred(-) Recovery(-) Data clear ?                                                          |  |

## 3 Set the target.

Set the near-point card at 33cm.

From the near-point card, set the target that meets the maximum near-point visual acuity of the patient manually.

### 4 Measure the "Blur" point.

Have the patient view the target. Instruct the patient to respond whenever he/she sees the blurred target once the test is started. Then, turn the dial slowly in the direction indicated by "Dial Navigation".

When the patient says "I see the blurred target", stop turning the dial.

# 5 Record the result for the "Blur" point.

Touch the [Blurred (-)] button to record the result.

The value displayed in "ADD" shows the adjustment needed to compensate for "Blur". When the patient sees the target set at 33cm, the adjustment of 3.00D is required. The value to be recorded is the value obtained by adding 3.00D to the value, which is displayed in "ADD", with the reversed sign.

#### 6 Measure the "Recovery" point.

Instruct the patient to respond whenever he/she sees the target clearly again. Then, turn the dial slowly in the direction indicated by "Dial Navigation".

When the patient says "I see the target clearly", stop turning the dial.

7 Record the result for the "Recovery" point.

Touch the [Recovery (-)] button to record the result.

As the "Blur" point, the value to be recorded is the value obtained by adding 3.00D to the value, which is displayed in "ADD", with the reversed sign.

#### 5.4.4 POSITIVE RELATIVE ACCOMMODATION MEASURE-MENT

Place the near-point visual acuity target that meets an visual acuity of approx. 0.7(20/30. 6/9) at 40cm in front of the patient's eyes. Have the patient view this target. As adding the concave spherical lenses, check to what degree the patient can see the target clearly. By conducting this test, you are measuring the positive accommodative power for the patient.

1 Select "[N] Positive Relative Accommodation [#20]" from "Exam list".

To perform this test, specify the test name from "Exam list".

Press the [Shift] and [Prog] switches on the controller unit at the same time to display "Exam list".

Press the [F/N] switch on the controller unit to display the near-point test list.

Touch the [Bino] tab and select "[N] Positive Relative Accommodation [#20]" from the list.

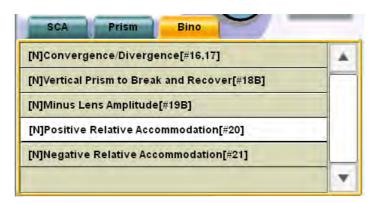

The following items are automatically changed as shown below.

| Item                | Description                         |  |
|---------------------|-------------------------------------|--|
| Test eye            | Changed to the binocular mode.      |  |
| Auxiliary lens      | Not set.                            |  |
| Dial operation mode | The mode to operate "ADD" is set.   |  |
| Dial Navigation     |                                     |  |
| Function button     | Blurred(-) Recovery(-) Data clear ? |  |

# 2 Set the target.

Set the near-point card at 40cm.

Set the target for vision acuity 0.7(20/30, 6/9) manually from the near-point cards.

### 3 Measure the "Blur" point.

Have the patient view the target. Instruct the patient to respond whenever he/she sees the target blur. Then, turn the dial slowly in the direction indicated by "Dial Navigation". When the patient says "I see the blurred target", stop turning the dial.

#### 4 Record the result for the "Blur" point.

Touch the [Blurred (-)] button to record the result.

The value displayed in "ADD" shows the adjustment required to compensate for "Blur". In the "Positive Relative Accommodation" test, the object is to measure the degree the patient's eye can be adjusted from the status where he/she sees the target at 40cm ahead clearly. The value to be recorded is the value displayed in "ADD" whose sign is reversed.

**5** Measure the "Recovery" point.

Instruct the patient to respond whenever he/she sees the target clearly again. Then, turn the dial slowly in the direction indicated by "Dial Navigation".

When the patient says "I see the target clearly", stop turning the dial.

6 Record the result for the "Recovery" point.

Touch the [Recovery (-)] button to record the result.

As the "Blur" point, the value to be recorded is the value displayed in "ADD" whose sign is reversed.

#### 5.4.5 NEGATIVE RELATIVE ACCOMMODATION MEASURE-MENT

Set the target for vision acuity 0.7(20/30, 6/9) manually from the near-point cards at 40cm in front of the patient's eyes. Have the patient view this target. When adding the convex spherical lenses, check to what degree the patient can see the chart clearly. By conducting this test, you are measuring the negative accommodative power that is really used by the patient to see the chart at 40cm.

1 Select "[N] Negative Relative Accommodation [#21]" from "Exam list".

To perform this test, specify the test name from "Exam list".

Press the [Shift] and [Prog] switches on the controller unit at the same time to display "Exam list".

Press the [F/N] switch on the controller unit to display the near-point test list.

Touch the [Bino] tab and select "[N] Negative Relative Accommodation [#21]" from the list.

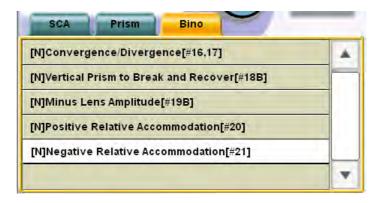

The following settings are automatically changed as shown below.

| Item                | Description                                                                                  |  |
|---------------------|----------------------------------------------------------------------------------------------|--|
| Test eye            | Changed to the binocular mode.                                                               |  |
| Auxiliary lens      | Not set.                                                                                     |  |
| Dial operation mode | The mode to operate "ADD" is set.                                                            |  |
| Dial Navigation     | According to the progress of the test, the following two types are alternately displayed.  + |  |
| Function button     | Blurred(-) Recovery(-) Data clear ?                                                          |  |

# 2 Set the target.

Set the near-point card at 40cm.

From the near-point card, set the target that meets the visual acuity of approx. 0.7(20/30, 6/9) manually.

## 3 Measure the "Blur" point.

Have the patient view the target. Instruct the patient to respond whenever he/she sees the blurred target. Then, turn the dial slowly in the direction indicated by "Dial Navigation".

When the patient says "I see the blurred target", stop turning the dial.

### 4 Record the result for the "Blur" point.

Touch the [Blurred (+)] button to record the result.

The value displayed in "ADD" shows that the patient has cancelled the adjustment equal to this value.

In the "Negative Relative Accommodation" test, the object is to measure the degree the patient has used his/her adjusting power to watch the target at 40cm. The value to be recorded is the value obtained by subtracting the ADD power of the patient from the value displayed in "ADD".

**5** Measure the "Recovery" point.

Instruct the patient to respond whenever he/she sees the target clearly again. Then, turn the dial slowly in the direction indicated by "Dial Navigation".

When the patient says "I see the target clearly", stop turning the dial.

6 Record the result for the "Recovery" point.

Touch the [Recovery (+)] button to record the result.

As the "Blur" point, the value to be recorded is the value obtained by subtracting the ADD power of the patient from the value displayed in "ADD".

#### 5.4.6 AC/A

For human eyes, the adjustment and convergence work at the same time under the correlated status.

The AC/A ratio is the value to indicate how much convergence will occur when the adjustment of 1.00D has occurred.

In this test, measure the AC/A ratio by gradient.

#### 1 Prepare for the test.

This test must be conducted with the near-point horizontal phoria result that has already been measured. Before this test, measure near-point horizontal phoria.

Q

For the near-point horizontal phoria test, refer to "5.2.4 HORIZONTAL PHORIA MEASUREMENT (PRISM SEPARATION)" on P.71.

#### **2** Touch the [AC/A] button.

While the near-point horizontal phoria test is being executed, the [AC/A] button is displayed as a function button.

This button is functional after near-point horizontal phoria is measured. When horizontal phoria has been measured, touch this button.

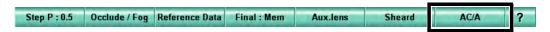

The following items are changed automatically as shown below.

| Item                | Description                                                                                                    |  |  |
|---------------------|----------------------------------------------------------------------------------------------------|--|--|
| ADD                 | The value after shifting by "+1.00D" is set to both eyes.                                                                                                    |  |  |
| Test eye            | Changed to the binocular mode. The left eye is the object of the dial power refinement.                                                                         |  |  |
| Auxiliary lens      | The base-up prism of "6 prism" is set to the right eye.  (The left illustrations are the status as seen from the operator side as the CV-5000 software screen.) |  |  |
| Dial operation mode | The mode to operate "Horizontal prism" is set.                                                                                                    |  |  |
| Dial Navigation     |                                                                                                    |  |  |
| Function button     | Step P: 0.5 Occlude / Fog Reference Data Final: Mem Aux.lens Record Exit ?                                                                                      |  |  |

# ${f 3}$ Set the target.

From the near-point card, set the following target manually.

Example of the test chart icons on chart page

| Far-point chart | Far-point test chart icon            | Near-point chart | Near-point test chart icon                |
|-----------------|--------------------------------------|------------------|-------------------------------------------|
| ACP-8(A)        | This test is conducted at near only. | NC-3(E)          | N E A C C C C C C C C C C C C C C C C C C |

#### **4** Measure the changed convergence.

When the ADD power is shifted by "+1.00D", the adjustment equal to 1.00D is cancelled in the patient's eye and the convergence is changed.

Measure the changed convergence in the same way as the horizontal phoria measurement.

The image the patient sees is separated vertically because of the prism inserted at the right eye. The patient sees the upper section with the right eye and the lower section, with the left eye.

Because the adjustment of 1.00D is cancelled, possibly divergence will occur in the patient's eye. Therefore, as the illustration at the right of "Dial Navigation", the upper character line is disassociated rightward and the lower character line, leftward in the patient's vision initially.

Ask the patient how the upper and lower character lines are positioned in his/her vision. Then, turn the dial according to "Dial Navigation" until the upper and lower character lines are aligned.

At the same time, as the example shown at the right, the AC/A ratio value is calculated and displayed in "Mini Help".

Measure the AC/A ratio by the gradient method. AC/A ratio: 3.0 BI/D

#### **5** Record the result.

After the measurement, touch the [Record] button to record the result. The AC/A ratio measurement is finished.

# 6. CONVENIENCE FUNCTIONS

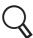

- For normal operation refer to the "Settings" menu, refer to "8.1 BASIC OPERATION FOR "SETTINGS" MENU" on P.181.
- For the details of the "Settings" menu items, refer to "8.2 "SETTINGS" MENU LIST" on P.183.

#### 6.1 USING THE DATA OF PERIPHERAL DEVICES

This chapter will explain the connection and setting of the peripheral devices to capture the objective data or eyeglass data.

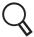

- For displaying the subjective or objective data, refer to " DATA DISPLAY UNIT" on P.29.
- When the TOPCON products such as RM, KR or CL is not connected, input the data manually. Refer to "3.2.2 DATA INPUT" on P.42 for details.

#### 6.1.1 CONNECTING PERIPHERAL DEVICES

**CAUTION** 

Install the devices (RM, CL and others) to be connected out of the CV-5000 patient's environment.

Connect the peripheral devices as shown below.

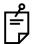

Connect devices complying with IEC60950-1 to the CV system. Ask the authorized Top-con representative service engineer to connect the device.

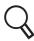

Refer to Rear panel of 1.2.2 CV POWER SUPPLY UNIT WITH BUILT-IN PERSONAL COMPUTER (POWER SUPPLY UNIT) on P. 20 for the connectors.

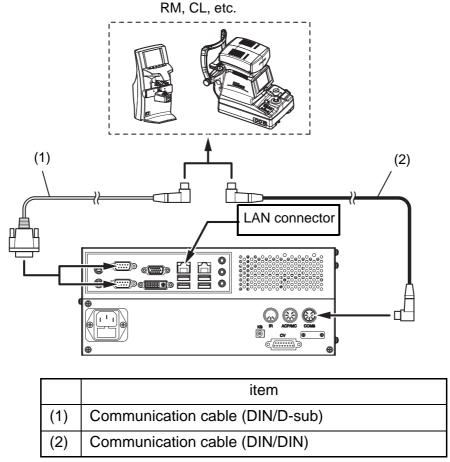

To connect two or more CV-5000 instruments, use the LAN cable. To connect the devices in any other configuration except the above figure, contact the service engineer.

#### 6.1.2 SETTING FOR CONNECTION

When you connect the device by serial use, you must set the port. If not, you cannot use the device. Check the connection and verify setting is correct.

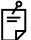

For the connection method not described in this chapter (e.g. connection through network (LAN), having the data common to two or more CV systems or connection in a link with database), contact the service engineer.

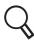

For the details of the set items, refer to "8.2.6 Data I/O settings" on P.204.

#### SETTING FOR SERIAL CONNECTION

When you connect a serial device, use the settings shown below.

- 1 Press the [Shift] and [Menu] switches on the controller unit. The "Settings" menu is displayed.
- 2 Touch the [Data I/O settings] button.
  The data input/output setting screen appears.
- 3 Touch the [System configurations] button. The network setting screen appears.
- 4 If a check mark is placed for "Enable network connection", remove the check mark.

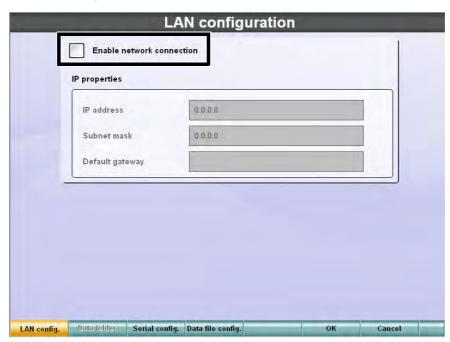

**5** Touch the [Serial config.] button from the function buttons. The serial setting screen appears.

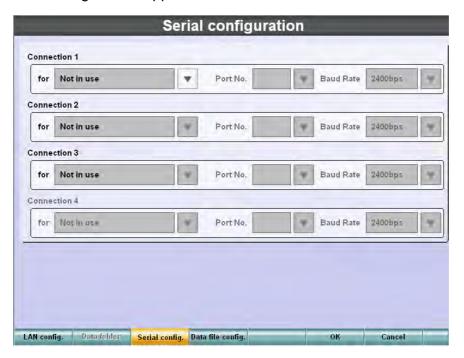

- 6 Select "[In] RM/CL data receive" from the "for" list.
  - One device can only be used per port. When connecting two or more devices, set "Connection 1" to "Connection 3" for each connected device.
- 7 Check the port connected to the device and set the "Port No." corresponding to it.
  - Refer to Rear panel of "1.2.2 CV POWER SUPPLY UNIT WITH BUILT-IN PERSONAL COMPUTER (POWER SUPPLY UNIT)" on P. 20 for the connectors.
- 8 Select "Baud Rate".

Select the same baudrate as the connected device. For the correct baudrate of the connected device, refer to its instruction manual.

- **9** After setting all of the connections to be used, touch the [OK] button. The data input/output setting screen appears again.
- 10 Touch the [OK] button.

The "Settings" menu screen appears again.

11 Touch the [Exit] button.

The check screen to finish the "Settings" menu appears.

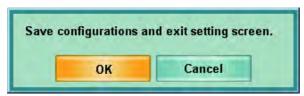

To save the set data and finish the "Settings" menu, touch the [OK] button. To return to the "Settings" menu without saving the set data, touch the [Cancel] button.

### 6.1.3 IMPORTING THE DATA FROM OTHER DEVICES

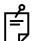

To transfer the data, it is necessary to output the data from RM, KR and CL to CV-5000. For the data output method, refer to the instruction manuals of RM, KR and CL.

## SETTING THE DATA CAPTURING METHOD

The [Input] switch is used to import data from other devices. Set the operation of this switch. Change the setting as shown below.

- 1 Press the [Shift] and [Menu] switched on the controller unit. The "Settings" menu is displayed.
- 2 Touch the [Data I/O settings] button.
  The data input/output setting screen appears.
- $\bf 3$  Touch the  ${\bf v}$  button for "[IN] switch action." to set the data capturing method.

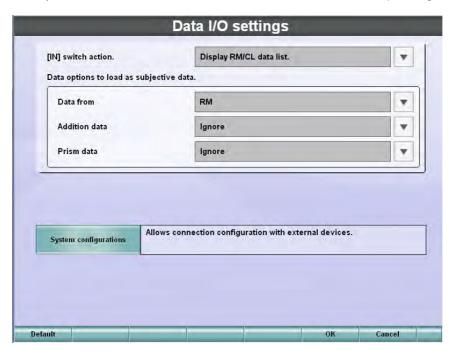

When you select the "[IN] switch action.", you can select one of the following four items. For each data capturing method, refer to the page shown below.

- Display RM/CL data list. .....P. 109
- Load last data from RM/CL ......P. 111
- Import data file. ......P. 111
- **4** Touch the [OK] button.

The "Settings" menu appears again.

## **5** Touch the [Exit] button.

The check screen to finish the "Settings" menu appears.

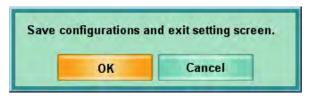

To save the set data and finish the "Settings" menu, touch the [OK] button. To return to the "Settings" menu without saving the set data, touch the [Cancel] button.

## **DISPLAY RM/CL DATA LIST**

When you select "Display RM/CL data list" for "[IN] switch action." and press the [IN] switch, the Data input screen to specify the data to be input appears.

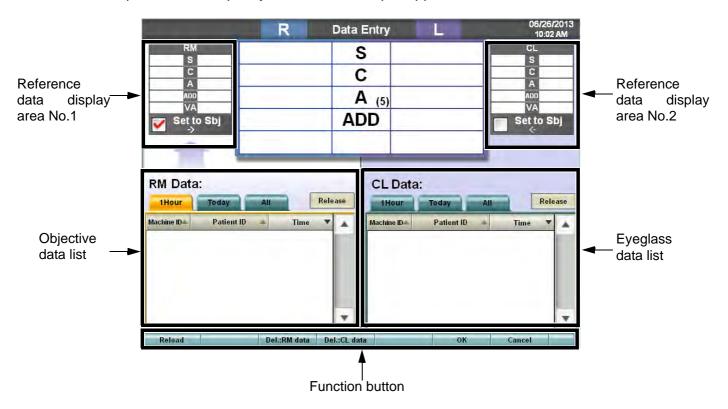

The function buttons operate as described below.

- [Reload] button: Updates the list to the newest status.
  - [Del: RM data] button:Deletes the data in the objective data list. Set the data to be deleted with "Function settings" in the "Settings" menu.
  - [Del: CL data] button:Deletes the data in the eyeglass data list. Set the data to be deleted with "Function settings" in the "Settings" menu.
- [OK] button: Validates the setting.
- [Cancel] button:Returns to the test screen without validating the setting.

### Selecting the objective data

The ID's of the data measured by RM and KR are displayed in the objective data list. Select the ID of the data to be displayed.

1 Touch the tab where the data to be displayed is shown.

Then, the following list is displayed.

- 1Hour: Data captured in the past (till 1 hour before)
- Today : Data for today
- All : All the captured data
- 2 Touch the desired data.

"Machine ID", "Patient ID" and "Time" are displayed in the list. Specify the data to be captured and touch the button.

The data selected from the list are displayed on the reference data area No.1.

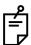

- Use the [Release] button, and the selection for the objective data is canceled. The data on the reference data display area No.1 is cleared.
- Place a checkmark for "Set to Sbj.". The selected objective data will be copied on the main data area.

### Selecting the eyeglass data

The ID's of the data measured by CL are displayed in the eyeglass data list. Select the ID of the data to be displayed.

1 Touch the tab where the data to be displayed exists.

Then, the following list is displayed.

- 1Hour : Data captured in the past (till 1 hour before)
- Today : Data for today
- All : All the captured data
- 2 Touch the desired data.

"Machine ID", "Patient ID" and "Time" are displayed in the list. Specify the data to be captured and touch the corresponding button.

The data selected from the list is displayed on the reference data area No.2.

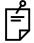

- Use the [Release] button, and the selection for the eyeglass data is cancelled. The data on the reference data display area No.2 is cleared.
- Place a checkmark for "Set to Sbj.". The selected eyeglass data are copied on the main data area.

After selecting the data to be captured, touch the [OK] button.

The test screen appears.

The selected data are displayed on the reference data area.

When you place a checkmark for "Set to Sbj.", the marked data are copied as the subjective data and the lens on the measuring head is updated.

### LOAD LAST DATA FROM RM/CL

When you select "Load last data from RM/CL." for "[IN] switch action" and press the [IN] switch, the system captures the final output value measured by RM, KR and CL automatically.

When only one of the RM/KR data and CL data exists, the system captures the existing data. After registering, the reference data is automatically displayed. The registered objective data is displayed.

When the data, which is set to be copied as the subjective value, is import, the data is copied as the subjective value and the lens on the measuring head is automatically updated.

### LOAD LAST DATA FROM SELECTED SOURCE

When you set "Load last data from selected source." for "[IN] switch action." and press the [IN] switch, the following function buttons are displayed.

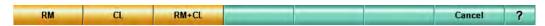

Select the measurement data of the lens to be set in the measuring head.

### When you select [RM]

The final measurement data of the RM and KR is registered as the objective data.

After registering, the registered data is automatically displayed for reference. The registered objective data is displayed.

When the RM data is selected as the data to be copied as the subjective value, the captured objective data is copied as the subjective value and the lens on the measuring head is automatically updated.

## When you select [CL]

The measurement data of CL is registered as the eyeglass data.

After registering, the reference data is automatically displayed. The registered eyeglass data is displayed.

When the CL data is selected as the data to be copied as the subjective value, the captured eyeglass data is copied as the subjective data and the lens on the measuring head is updated.

## When you select [RM+CL]

The measurement data of RM and KR is registered as the objective data and the final measurement data of CL is done so as the eyeglass data. After registering, the registered data is automatically displayed for reference. The registered objective data and eyeglass data are displayed.

When the data, which is set to be copied as the subjective value, is captured, the data is copied as the subjective value and the lens on the measuring head is automatically updated.

# **IMPORT DATA FILE**

When you set "Import data file." for "[IN] switch action." and press the [IN] switch, the data output as a file from the external database is captured.

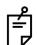

This function does not work in the case of RS-232C connection.

# 6.1.4 INPUTTING OTHER DATA EXCEPT "SUBJECTIVE"

When RM or CL is not connected to the CV system, you can input the measured value printed from the peripheral device manually.

For the manual input method, refer to "3.2.2 DATA INPUT" on P.42.

## 6.2 TESTS

This chapter will explain the functions required to perform the tests.

### 6.2.1 CHECKING THE TEST METHOD

You can use the "Help" and "Mini Help" functions that explain the test charts, the test contents, basic operation and the "Dial Navigation" function to indicate the dial operation.

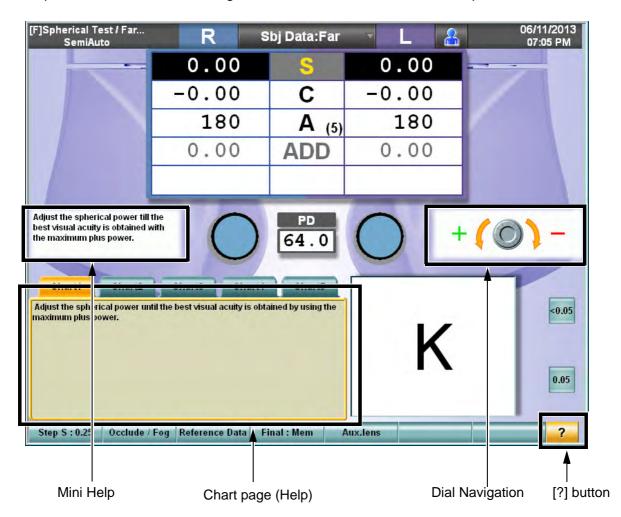

## **HELP/MINI HELP UTILITY**

### "Help" utility

Touch the test chart icon and then touch the [?] button from the function buttons. The more detailed "Help" function is displayed on the chart page (Help).

To return from "Help" message to the normal chart page, touch the [?] button again.

## "Mini Help" function

The simple explanation about the executed test is displayed.

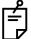

- In the Sheard's criteria test, the recommended prescription prism value is displayed.
- In the AC/A test, the AC/A ratio value is displayed.

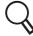

For setting "Display/Not display", refer to "8.2.7 Screen settings" on P.210.

## DIAL NAVIGATION UTILITY

This chapter will explain the dial operation.

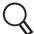

For setting "Display/Not display", refer to "8.2.7 Screen settings" on P.210.

### 6.2.2 CONVENIENCE FUNCTIONS DURING TEST

This chapter will explain the convenience functions to perform the tests.

## SELECTING THE CHANGING STEP FOR LENS

Touch the following place from the function buttons.

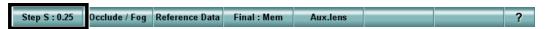

Turn the dial, and the step to change the values in the data is changed.

| Data to be changed | Example of display | Operation by touching                                                                                                    |
|--------------------|--------------------|----------------------------------------------------------------------------------------------------|
| Spherical power    | Step S : 0.25      | Changes the step in order, "0.25D" $\rightarrow$ "1.00D" $\rightarrow$ "2.00D" $\rightarrow$ "3.00D".                                 |
| Cylinder power     | Step C: 0.25       | Changes the step in order, "0.25D" $\rightarrow$ "1.00D".                                                                             |
| Cylinder axis      | Step A : 5         | Changes the step in order, "1°" → "5°".                                                                                               |
| Prism              | Step P : 0.5       | Changes the step in order, " $0.1\Delta$ " $\rightarrow$ " $0.2\Delta$ " $\rightarrow$ " $0.5\Delta$ " $\rightarrow$ " $1.0\Delta$ ". |

When the data to be changed is changed, the displayed button is also changed.

## CHANGING THE AUXILIARY LENS

Touch the [Aux. lens] button from the function buttons.

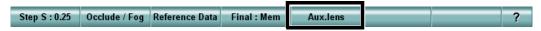

Touch the [Aux. lens] button, and the auxiliary lens selection screen appears.

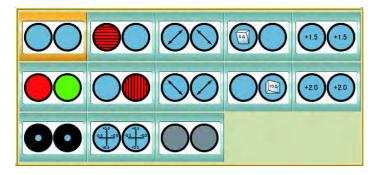

| Open             | Horizontal Maddox     | Polarization (45°)  | 6∆BU  | Retino- (+1.5) |
|------------------|-----------------------|---------------------|-------|----------------|
| Red/green filter | Vertical Maddox       | Polarization (135°) | 10∆BI | Retino- (+2.0) |
| Pinhole          | Cross cylinder (±0.5) | Occlusion           |       |                |

When the polarization auxiliary lens to be utilized on the measuring head is a linearly polarized lens, the above specifications apply.

The selected auxiliary lens is set to the measuring head and the auxiliary lens information is changed. The auxiliary lens set here is used until an other test is executed.

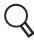

For the auxiliary lens list, refer to " AUXILIARY LENS" on P.214.

## SELECTING THE TYPE OF OCCLUSION

The occlusion plate is used when the program performs occlusion automatically. The type of occlusion can be changed.

The type of occlusion that has just been changed will remain until resetting is done. After resetting, the value saved by setting is set again.

Touch the [Occlude/Fog] button, and the menu is displayed.

Fog: +0.75

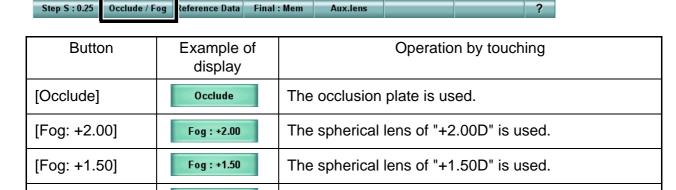

[Fog: Manual]

Disables the occlusion controlled automatically by the program.

To control occlusion, the operator must set and cancel the fog of the occluded eye manually.

The spherical lens of "+0.75D" is used.

While pressing the [Shift] switch on the controller unit, press the  $[\bullet/\bigcirc]$  switch. The type of occlusion is changed in order.

[Fog: +0.75]

# SETTING THE VISUAL ACUITY VALUE DIRECTLY

The following buttons are displayed for some visual acuity test charts.

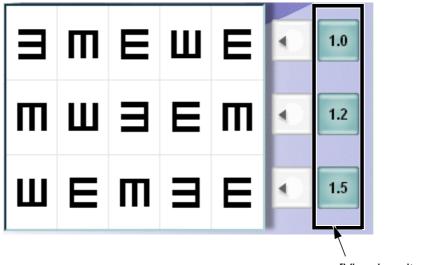

[Visual acuity value] button

[Visual acuity value] button
 You can input the visual acuity value indicated on the button.

In related visual acuity test charts, the [VA] button is displayed.

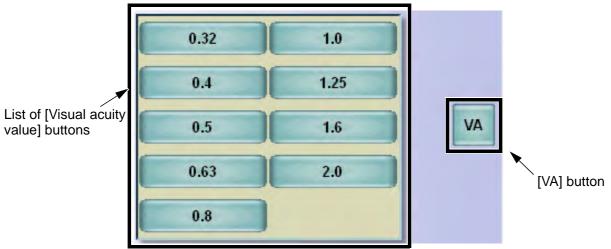

Touch the [VA] button, and the list of [Visual acuity value] buttons is displayed. Touch the desired visual acuity value button from the list, and the value is automatically input into the main data.

## INPUTTING THE VISUAL ACUITY VALUE SCORE

It is possible to input the score (+2, +1, -1, -2) for the entered visual acuity value. When pressing the [Shift] switch on the controller unit, the [VA score] button is displayed as a function button. Click the [VA score] button, and the menu is displayed.

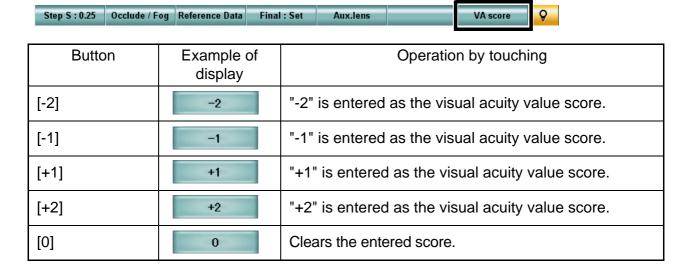

This function is used to record the number of correct and incorrect answers for one visual acuity chart. Input the score value as shown below.

Example) When a 5-line visual acuity chart is used:

- 3 correct answers for 5 lines with visual acuity 1.0  $\rightarrow$  1.0 -2
- 4 correct answers for 5 lines with visual acuity  $1.0 \rightarrow 1.0$  -1
- 5 correct answers for 5 lines with visual acuity  $1.0 \rightarrow 1.0$
- 2 correct answers for 5 lines with visual acuity 1.5  $\rightarrow$  1.0 +2
- 1 correct answer for 5 lines with visual acuity 1.5  $\rightarrow$  1.0 +1

## SETTING THE CYLINDER AXIS DIRECTLY

Displayed when the dial function is set for "cylinder axis".

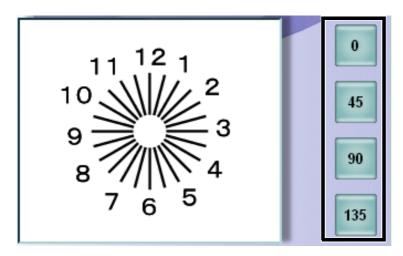

Touch each button, and the cylinder axis power is set at the angle displayed on the button.

## CANCELLING THE PRISM TEMPORARILY

Displayed when a prism is set to the measuring head while the phoria or fixation disparity test is being executed.

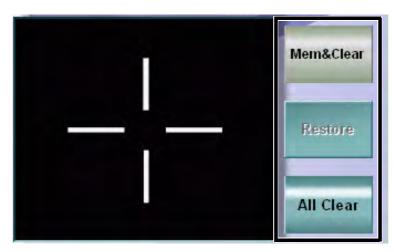

[Mem & Clear]

The prism set in the measuring head is stored and it is temporarily removed.

• [Restore]

The stored prism data value is reset to the measuring head.

• [All Clear]

The stored prism data values are deleted and the prism set in the measuring head is removed.

## SELECTING THE POLARIZATION LENS

Displayed when the test requiring the change of polarization is being executed.

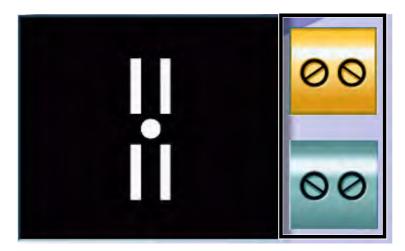

Touch the [polarization selector] button, and the polarized lens angle of the measuring head is changed.

## **DISPLAYING/HIDING THE REFERENCE DATA**

Touch the [Reference Data] button from the function buttons.

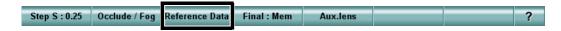

When the reference data is not displayed, it is displayed. When the reference data is displayed, it is hidden.

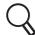

For the data input method, refer to "3.2.2 DATA INPUT" on P.42.

# **CHANGING THE REFERENCE DATA**

Touch the title of the reference data display area No. 1. The list of the buttons that can be displayed on this area is shown.

Touch the desired item, and the selected data are displayed on the reference data display area No. 1. You can perform the same operation in the reference data display for area No. 2.

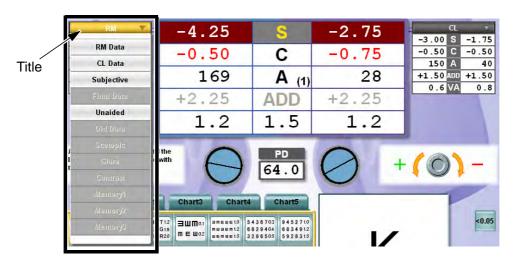

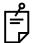

You can select only the items for which data has been input.

## CHANGING THE MAIN DATA

Touch the title of the main data area. The data list (normal mode) is displayed. Touch the desired item, and the selected data are displayed in the main data area. When you select the item displayed on the reference data display areas No. 1 and No. 2, these areas are displayed in gray.

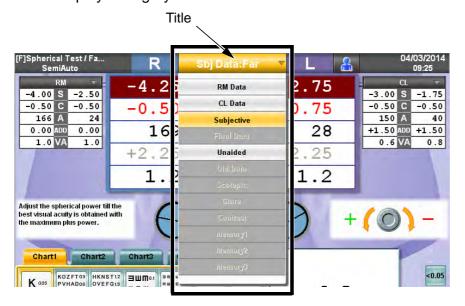

The data list (normal mode) displays the following data.

| Example    | Meaning                                        | Operation by touching                            |
|------------|------------------------------------------------|--------------------------------------------------|
| Subjective | This data is being displayed as the main data. | This is the data being displayed.                |
| RM Data    | There is data and it can be displayed.         | The selected data is displayed as the main data. |
| Unaided    | There is no data.                              | Inactive                                         |

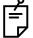

When pressing the [Shift] switch, select the desired data. The values input on the main data area are overwritten by the entered data.

# CHANGING THE MAIN DATA AND REFERENCE DATA TO EACH OTHER

Touch other parts except the title on the reference data display area No. 1 or No. 2. The values of the main data area are changed with the values of the selected reference data area.

| -4.00 S -2.50             | -4.25 | S     | -2.75 | -3.00 S -1.75             |
|---------------------------|-------|-------|-------|---------------------------|
| -0.50 C -0.50<br>166 A 24 | -0.50 | С     | -0.75 | -0.50 C -0.50<br>150 A 40 |
| 0.00 ADD 0.00             | 169   | A (1) | 28    | +1.50 ADD +1.50           |
| 1.0 VA 1.0                | +2.25 | ADD   | +2.25 | 0.6 VA 0.8                |
|                           | 1.2   | 1.5   | 1.2   |                           |

# TRANSPOSING THE SYMBOL OF CYLINDER POWER (POWER CONVERSION)

During the test, press the [C] switch continuously or touch the "C" portion on the main data continuously. The displayed cylinder power symbol will be transposed.

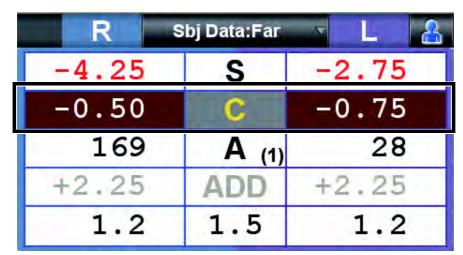

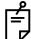

By resetting, the cylinder power symbol is returned to the initial status. The initial cylinder power symbol can also be changed in the initial setting menu.

### RECORDING AND DISPLAYING THE PRESCRIPTION DATA

After adjusting all data, touch the [Final: Mem] button to record the prescription data. Touch the [Final: Set] button to set the recorded data in the main data area. Then, input the value to be corrected for the correction tool such as eyeglasses.

| Display     | Status                                 | Operation by touching                                                                                                    |
|-------------|----------------------------------------|----------------------------------------------------------------------------------------------------|
| Final : Mem | The prescription data is not recorded. | The main data is recorded as the prescription data.                                                                         |
|             | The prescription data is               | The prescription data is set as the main data. The data in the main data area is moved to the data reference area.          |
| Final : Set | recorded.                              | When pressing the [Shift] switch, touch this button. The prescription data is overwritten by the main data being displayed. |

## CANCELING THE NEAR-POINT CORRECTION TEMPORARILY

Touch the [#7A] button from the function buttons.

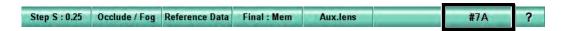

While one of the near-point tests\* mentioned below is being executed, you can cancel the near-point correction temporarily and return the system to the far-point correction status. Touch the [#7A] button again, and the system is in the near-point correction status again.

\* "[N] Near VA", "[N] R/G Test", "[N] Cylinder Test", "[N] Bino. Balance (Prism)", "[N] Bino. Balance (Pol.)", and "[N] Bino. Balance (Pol. R/G)"

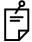

When "English (US)" is set as the language, the button name is changed to [Remove Add]. The button function is same.

### 6.2.3 OPERATING THE VISUAL ACUITY CHART

Touch the test target check display or side button. You can operate the visual acuity chart.

### APPLYING THE MASK TO THE TEST CHART

Displayed when the chart is capable of utilizing the horizontal mask.

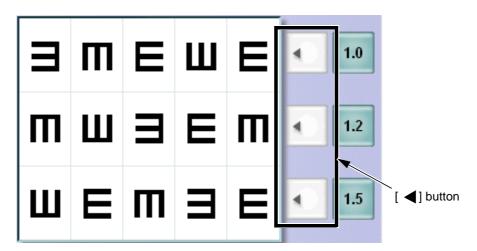

Touch the [◄] button of the line to be highlighted, and the mask is set to occlude the other lines.

To remove the mask, touch the [◀] button of the highlighted line.

Touch the test target check display directly, and the character mask can be applied. You can move the selected mask with the move switch on the controller unit.

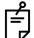

The instrument operation is different depending on the visual acuity chart or the test target.

When the visual acuity test chart is used and the cursor reaches the end, you can change the target to the next by the move switch on the controller unit.

### SETTING THE R/G FILTER TO THE TEST CHART

Press the [R/G] switch on the controller unit, and the R/G filter is set.

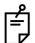

This operation is valid when the visual acuity test chart is used.

## CHANGING THE TEST CHART WITHOUT CHANGING THE TEST

During the test, when pressing the [Shift] switch, touch an optional test chart icon in the chart page. Only the test chart is changed while the other settings remain.

# TURNING ON/OFF THE VISUAL ACUITY CHART/NEAR-POINT ILLUMINATION

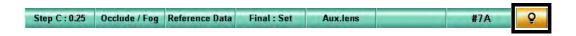

Use this button when you want to turn off the illumination for the visual acuity chart.

| Test mode            | Utility                                                |  |  |
|----------------------|--------------------------------------------------------|--|--|
| Far-point test mode  | Turns on/off the display of the visual acuity chart.   |  |  |
| Near-point test mode | Turns on/off the illumination of the near-point chart. |  |  |

### ADJUSTMENT OF NEAR-POINT CARD

When the patient wears multi-focal lenses, measure the eyeglass refractive power at near distance. For installing the near-point rod and near-point card, refer to " ASSEMBLY/INSTALLATION OF NEAR-POINT ROD AND NEAR-POINT CARD" on P.35.

| <b> ⚠</b> CAUTION | To avoid injury due to contact, do not bring the user's face close to the near-point rod.                                                                 |
|-------------------|----------------------------------------------------------------------------------------------------|
| <b>A</b> CAUTION  | Do not tilt the instrument downward while the near-point rod is pulled down. The near-point rod may hit the instrument or desk and damage the instrument. |
| NOTICE            | The near-point card must be positioned in the correct direction. Do not bend it incorrectly in any other direction. The near-point card may be broken.    |

The scale of the near-point rod is metric and measured in CM (15 - 70), yard and measured INCH (6 - 27), measured DIOP (7 - 1.5).

Values matching both end lines of the card holder indicate the distance between the eye and the card.

The setting procedure is shown below.

- 1 Gently pull down the near-point rod until it stops.
  When the near-point rod is horizontal, it is in the measuring position.
- 2 Set the desired target on the near-point card attached to the card holder.
  To set the target, turn the rotary part at the bottom of the card using your fingers. The target appears in the sight window.

Target numbers of the near-point card and the contents are shown below.

- (1) 40cm Character target VA20/200-20/60
- (2) 67cm Character target VA20/200-20/20
- (3) Target of one vertical line
- (4) 40cm Character target VA20/20
- (5) Target for astigmatism
- (6) 40cm Character target VA20/50-20/20
- (7) Target for measuring presbyopia (thin lines)
- (8) 40cm Character target VA20/20, one horizontal line
- (9) Target of one horizontal line
- (10) Target for measuring presbyopia

## Target name on the patient side

When "Astigmatic chart" is shown on the operators side the patient will see the correct astigmatic chart, the patient sees the target for astigmatism (astigmatic chart). (The target for astigmatism (astigmatic chart) is displayed in the sight window at the back side.)

## 6.2.4 TILTING DOWNWARD

By tilting the measuring head, the instrument can be set in the proper position for the true nearpoint testing.

| <u></u> <b>∴</b> CAUTION | Do not tilt the instrument downward while the near-point rod is pulled down. The near-point rod may hit the instrument or desk and damage the instrument. |
|--------------------------|----------------------------------------------------------------------------------------------------|
| <b>⚠</b> CAUTION         | When tilting the instrument downward, place the measuring head away from the patient to prevent him/her from being injured by colliding against it.       |
| <b>∴</b> CAUTION         | Do not put your hand between the mounting arm and the instrument. Your hand may be pinched.                                                               |
| NOTICE                   | Do not rotate the measuring head while the tilt locking lever is loosened. The tilt locking lever may hit the mounting arm to damage the instrument.      |
| NOTICE                   | Hold the PD cover unit when holding the measuring head.                                                                                                   |

To tilt the instrument downward, loosen the tilt locking lever and tilt the measuring head downward to the desired angle. Then, rotate clockwise the tilt locking lever to lock the measuring head.

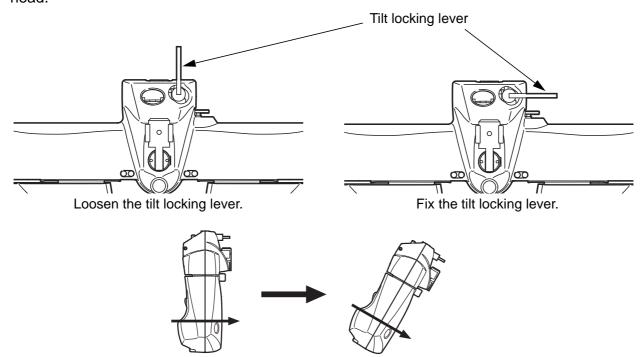

Tilt the measuring head downward to the desired angle.

The tilt locking lever is an adjustable position type. If the tilt locking lever hits the measuring head or the mounting arm while it is loosened, re-adjust its position.

## 6.3 REGISTRATION

You can register the test procedure or the test chart, which is used frequently, on the chart page.

### 6.3.1 CUSTOMIZING THE CHART PAGE

You can customize the chart page.

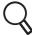

For the explanation of screen, refer to "8.2.4 Chart settings" on P.195.

## CHANGING THE TEST CHART LAYOUT ON THE CHART PAGE

You can change the test chart layout on the chart page.

- 1 Press the [Shift] and [Menu] switches on the controller unit. The "Settings" menu is displayed.
- 2 Touch the [Chart settings] button.
  The chart setting screen appears.
- 3 Touch the [Chart page registration] button.
  The chart page registration screen appears.
- 4 Touch the test chart icon to be registered in the test chart list. The test chart icon is drag and drop capable. Move the icon to an optional position in the chart page and release it.
- You can change the layout in the chart page in the similar way.
- Touch the test chart icon in the chart page. The test chart icon is drag and drop capable. Move the icon to the outside of the chart page and release it. The icon is deleted from the chart page.

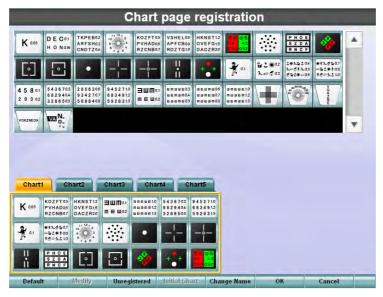

**5** Touch the [OK] button.

The visual acuity setting screen appears again.

- 6 Touch the [OK] button.
  The "Settings" menu appears again.
- 7 Touch the [Exit] button.
  The check screen to finish the "Settings" menu appears.

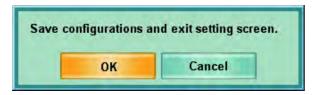

To save the set data and finish the "Settings" menu, touch the [OK] button. To return to the "Settings" menu without saving the set data, touch the [Cancel] button.

## CHANGING THE TEST RELATED TO THE TEST CHART

You can program the status where an optional test is executed for that test chart.

- 1 Press the [Shift] and [Menu] switches on the controller unit. The "Settings" menu is displayed.
- 2 Touch the [Chart settings] button.
  The chart setting screen appears.
- **3** Touch the [Chart page registration] button. The chart page registration screen appears.
- 4 Touch the desired test chart in the chart page.
- 5 Touch the [Modify] button from the function buttons.

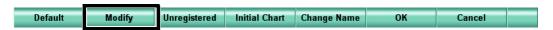

6 Change the test to be executed and the test parameters.

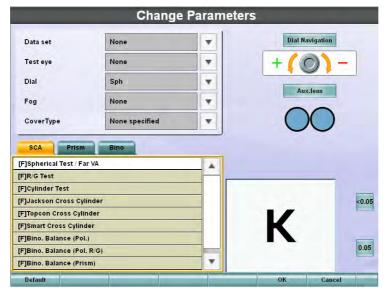

| Data set                 | Touch the test chart icon, and the values in the main data area are changed with those of the selected data. When "None specified" is selected, the last main data setting will be the default.                                                                                                    |  |
|--------------------------|----------------------------------------------------------------------------------------------------|--|
| Test eye                 | Decides the automatic occlusion control and the object of the dial operation when touching the chart icon.  None specified :The last occlusion status and the object for dial operation are the default.  Mono (R) :The right eye is the object of the dial operation. The left eye is occluded.  Mono (L) :The left eye is the object of the dial operation. The right eye is occluded.  Mono :The last object of the dial operation is the default. The other eye is occluded. When both eyes are the last objects of the dial operation, the right eye is its object.  Bino :Both eyes are the objects of the dial operation. The occlusion is canceled for both eyes.  Bino (R) :The right eye is the object of the dial operation. The occlusion is canceled for both eyes.  Bino (L) :The left eye is the object of the dial operation. The occlusion is canceled for both eyes. |  |
| Dial                     | Select the data to be operated by the dial in the test that should be executed when touching the chart icon. When "None specified" is selected, the last dial operation data is succeeded.  Only "AXS" can be selected for the "Smart Cross Cylinder" chart.                                                                                                    |  |
| Fog                      | Sets the positive shift quantity of the spherical power that should be automatically set to the test eye (the object of the dial operation) when touching the chart icon.                                                                                                    |  |
| Cover Type               | Select a lens or occlusion plate to be used for occlusion in the test that should be executed when touching the chart icon.  When "None specified" is selected, the previous cover type will be the default.  When "Manual fog (open)" is selected, the occlusion controlled automatically by the program is invalidated.                                                                                                    |  |
| Test to be exe-<br>cuted | When touching a chart icon, the test selected from the test selection window is executed.                                                                                                    |  |
| Dial Naviga-<br>tion     | Select "Dial Navigation" to be displayed when touching the chart icon. Select a test to be executed from "Exam list", and the "Dial Navigation" used generally is automatically selected. Set the optional navigation when you want to customize it.                                                                                                    |  |
| Aux. lens                | Select an auxiliary lens to be used in the test that should be executed when touching the chart icon. Select a test to be executed from "Exam list", and the auxiliary lens used generally is automatically selected. Set the optional auxiliary lens when you want to customize it.                                                                                                    |  |
| Mask                     | With regard to the visual acuity test chart, set the mask status to be preset when touching the chart icon.                                                                                                    |  |

- After setting all the items, touch the [OK] button.

  The chart page registration screen appears again.
- 8 Touch the [OK] button.
  The chart setting screen appears again.
- 9 Touch the [OK] button.
  The "Settings" menu appears again.
- 10 Touch the [Exit] button.

The check screen to finish the "Settings" menu appears.

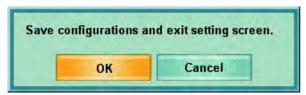

To save the set data and finish the "Settings" menu, touch the [OK] button. To return to the "Settings" menu without saving the set data, touch the [Cancel] button.

## CHANGING THE TEST CHART USED IN CROSS CYLINDER TEST

Press the [Shift] and [Prog] switches, and "Exam list" is displayed. When you select "[F] Jackson Cross Cylinder", "[F] Topcon Cross Cylinder" or "[F] Smart Cross Cylinder" from "Exam list" and execute each cross cylinder test, you can change the chart to an optional one.

- 1 Press the [Shift] and [Menu] switches on the controller unit. The "Settings" menu is displayed.
- 2 Touch the [Chart settings] button.
  The chart setting screen appears.
- **3** Touch the [Cross cylinder chart reg.] button. The cross cylinder chart changing screen appears.

4 Touch the chart to be used on the chart list.

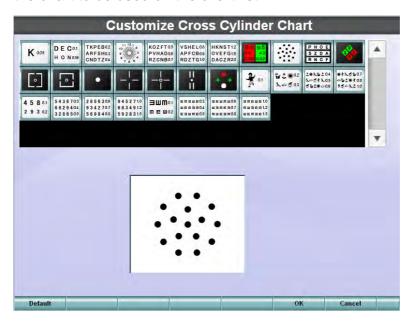

- 5 Touch the [OK] button.
  - The chart setting screen appears again.
- 6 Touch the [OK] button.
  The "Settings" menu appears again.
- **7** Touch the [Exit] button.

The check screen to finish the "Settings" menu appears.

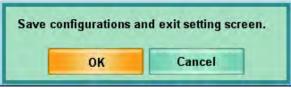

To save the set data and exit the "Settings" menu, touch the [OK] button. To return to the "Settings" menu without saving the set data, touch the [Cancel] button.

## 6.3.2 CUSTOMIZE THE TEST PROCEDURE

You can register the test procedure by using the course registration function.

Register the test procedure that is used generally by the user. You can execute the tests in the registered order without touching the icon on the chart page during the test.

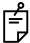

While a test sequence is being executed, you can touch any icon on the chart page and execute another test that is not included in the course. In this case, press the [SET] switch to return to the registered course.

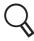

For the explanation of screen, refer to "8.2.5 Course registrations" on P.201.

- 1 Press the [Shift] and [Menu] switches on the controller unit. The "Settings" menu is displayed.
- 2 Touch the [Course registrations] button. The course list is displayed.

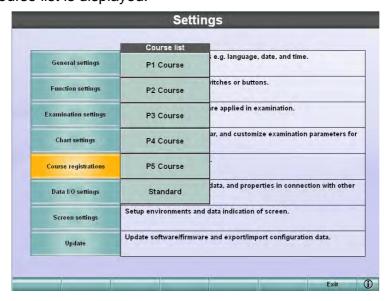

 $\bf 3$  Touch the course to be customized.

The course registration screen appears.

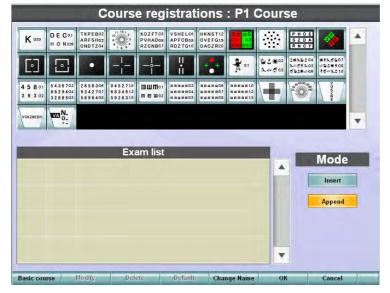

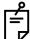

- To copy the registered course and make a new course, touch the [Basic course] button from the function buttons and select a course to be copied.
- Touch the [Change Name] button from the function buttons, and the keyboard is displayed. You can change the course name to an optional one by using the alphabet letters, numerals and/or symbols.

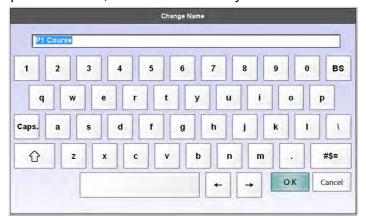

4 Select the chart icons according to the test procedure from the chart icon list displayed at the upper section of the screen.

If a test is to be conducted monocularly, register the test once. It is not necessary to register the test for each eye.

For example, register the tests as shown below. The tests of "1/3" and "2/3" are executed for the right eye first and then they are executed for the left eye. Next, the test of "3/3" is to be conducted.

| 1/3 | R/G test (one eye)            |
|-----|-------------------------------|
| 2/3 | Astigmatism test (one eye)    |
| 3/3 | Binocular balance (both eyes) |

When the "Append" mode is selected, the selected chart icon is added to the last of the "Exam list".

To insert a test in "Exam list", select the "Insert" mode. Touch the desired position in "Exam list" and then select the chart icon.

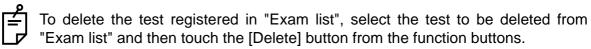

**5** Touch the [Default] button to set the default test parameters to the chart icons registered in "Exam list".

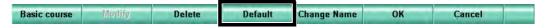

Select the [Selected] button, and the default test parameters are set to only the tests selected from "Exam list". Select the [All] button, and the default test parameters are set to all the tests registered in "Exam list".

6 Select the chart icon for the test whose contents should be changed from the "Exam list". Touch the [Modify] button from the function buttons.

The parameter changing screen appears.

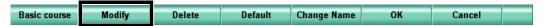

Customize the parameters and touch the [OK] button.

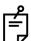

- Touch the [Default] button, and the parameters are returned to the factory initial values when shipped.
- You can select the patient's eye from "Mono", "Bino", "Bino (R)" and "Bino (L)".
   Select "Mono", and the test is executed for each eye.
   Other parameters are the same as those on the parameter changing screen registered in the chart page. For the details, refer to Step 6 of " CHANGING THE TEST RELATED TO THE TEST CHART" on P.130.

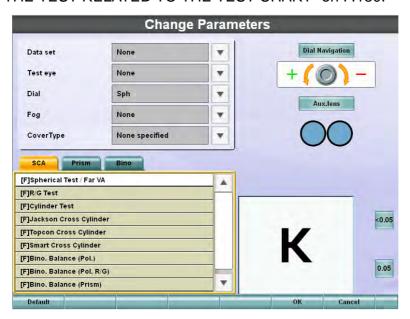

8 Once all of the data has been entered correctly and registered in the "Exam list" and touch the [OK] button.

The "Settings" menu is displayed.

**9** Touch the [Exit] button.

The check screen to finish the "Settings" menu appears.

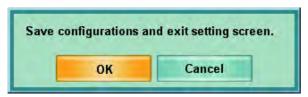

To save the set data and finish the "Settings" menu, touch the [OK] button.

To return to the "Settings" menu without saving the set data, touch the [Cancel] button.

### 6.4.1 DATA TO BE PRINTED

The results for any test not conducted is not printed.

PatientID 8172 ExamID 1 NAME Date 12/01/2013 Time 10:30 ExamTime 28:30 (VD = 13.75mm)-- UNCORRECTED VA --<FAR VA> R R+L L 0.05 0.2 0.15 <NEAR VA> R+L R 0.2 0.9 ---- MANIFEST ----SPH CYL AXS <R> -4.25 -0.50 169 <L> -2.75 -0.75 28 <FAR VA> R+L R L 1.2 1.5 1.2 <ADD> R 1 +2.25 +2.25 <NEAR VA> R+L R L 1.0 1.0 1.0 <PRISM(FAR)> HORIZ VERTI <R> 0.0 2.5BI PRISM ANGLE <R> 0.5 270 2.5 <L> <PRISM(NEAR)> HORIZ VERTI <R> 0.5BD 0.0 <L> 2.5BI 0.0 PRISM ANGLE <R> 0.5 270 <L> 2.5 -- FINAL CORRECTED --SPH CYL AXS <R> -4.00 -0.50 169 <L> -2.50 -0.50 28 <FAR VA> R R+L L 1.0 1.2 1.0 <ADD> L +2.00 +2.00

ID number of the patient Test number of CV-5000 Column for name

Date of test Time of test Time taken for test

Distance between corneal vertexes

Uncorrected visual acuity for far point

Uncorrected visual acuity for near point

All the far-point correction data measured in the current test

Far-point visual acuity after distance manifest has been completed

Near-point ADD power measured in the current test

Near-point visual acuity measured by the near-point correction data measured in the current test

Far-point phoria data measured in the current test

Near-point phoria data measured in the current test

Far-point prescription data in the current test

Far-point visual acuity measured by the current far-point prescription data

ADD power to be prescribed in the current test

| <near va=""><br/>R R+L L<br/>1.0 1.0 1.0</near>                                                                                                    | Near-point visual acuity measured by the near-point correction value to be prescribed in this test                                                                                                    |
|----------------------------------------------------------------------------------------------------|----------------------------------------------------------------------------------------------------|
| <prism(far)></prism(far)>                                                                                                    | Far-point prism power to be prescribed in this test                                                                                                    |
| <pre><l> 0.5    180 <prism(near)>         HORIZ VERTI <r> 0.5BI    0.0 <l> 0.5BI    0.0         PRISM ANGLE <r> 0.5    0 <l> 0.5    180</l></r></l></r></prism(near)></l></pre>                                                                                                    | Near-point prism power to be prescribed in this test                                                                                                    |
| BINO. TEST STEREO <f> FLOATING 1' SINKING 1' STEREO <n> FLOATING 13' 12" SINKING 13' 12" COINCIDENCE(H)<f> L &gt; R (3.5%) COINCIDENCE(V)<f> L &gt; R (3.5%) COINCIDENCE(H)<n> L &gt; R (3.5%) COINCIDENCE(V)<n> L &gt; R (3.5%) COINCIDENCE(V)<n> L &gt; R (3.5%) WORTH 4 DOTS<f> 4 DOTS SHEARD'S CRITERIA<f> 0.0 (CONVERGENCE21.0 BO) SHEARD'S CRITERIA<n> 0.0 (CONVERGENCE 6.5 BO) FIXATION DISPARITY<f> 2.5BI 0.0 FIXATION DISPARITY<n> 2.5BI 0.0 AC/A</n></f></n></f></f></n></n></n></f></f></n></f> | Result of far-point stereoscopic vision check Parallax in the relief direction Parallax in the sunk direction Result of near-point stereoscopic vision check Parallax in the relief direction Parallax in the relief direction Parallax in the sunk direction Aniseikonia in horizontal direction for the far-point vision Aniseikonia in vertical direction for the far-point vision Aniseikonia in horizontal direction for the near-point vision Aniseikonia in vertical direction for the near-point vision Result of Worth 4 dots test for far-point vision Recommended prism prescription value measured by the far-point Sheard's criteria test Recommended prism prescription value measured by the near-point Sheard's criteria test Fixation disparity in far-point vision  Fixation disparity in near-point vision |
| 3.0BI/D 21 TEST                                                                                                    |                                                                                                    |
| <3>                                                                                                    | [#3] Far-point usual horizontal phoria                                                                                                    |
| 2.0BI<br><13A><br>2.0BI                                                                                                    | [#13A] Near-point usual horizontal phoria                                                                                                    |

```
<9/10>
                              [#9/10] Far-point convergence
19.0BO/25.0BO/22.0BO
                                  Blur/Separation/Recovery
                              [#11] Far-point divergence
<11>
  -----/10.0 BI/ 9.0 BI
                                  ----/Separation/Recovery
<12B(SUPRA)>
                              [#12B] Far-point upper vergence
       2.5 BU/ 2.0 BU
                                  ----/Separation/Recovery
<12B(INFRA)>
                              [#12B] Far-point lower vergence
      2.5 BD/ 1.5 BD
                                  ----/Separation/Recovery
<13R>
                              [#13B] Near-point horizontal phoria by #7A
  9.5BI
<18A>
                              [#18A] Near-point vertical phoria by #7A
  0.0
<14A>
                              [#14A] Monocular adjustment lag
<R> +2.00
<L> +2.00
<15A>
                              [#15A] Near-point horizontal phoria by #14A
  9.5BI
<16>
                              [#16] Near-point convergence
                                  Blur/Separation/Recovery
11.0BO/20.0BO/13.0BO
                              [#17] Near-point divergence
<17>
                                  ----/Separation/Recovery
----/24.0 BI/22.0 BI
                              [#18B] Far-point upper vergence
<18B(SUPRA)>
                                  ----/Separation/Recovery
       +3.5 BU/ 2.0 BU
                              [#18B] Far-point lower vergence
<18B(INFRA)>
                                  ----/Separation/Recovery
      +2.5 BD/ 1.5 BD
<19B>
                              [#19B] Adjustment power
+2.00/+1.50
                                  Blur/Recovery
                              [#20] Positive Relative Accommodation
<20>
                                  Blur/Recovery
-1.25/-0.75
                              [#21] Negative Rélative Accommodation
<21>
                                  Blur/Recovery
+0.75/+0.25
----- RM DATA -----
                              Objectively-measured data captured from RM/KR or input manually
     SPH CYL AXS
<R> -4.00 -0.50
                  166
<L> -2.50 -0.50
                   24
                              Visual acuity corrected by the objectively-measured value
<FAR VA>
     R
           R+L
                  L
     1.0
           1.2
                 1.0
    ---- KRT DATA ------
                              Kerato data captured from KR
 <R>
       D
             MM
                  AXS
                              Kerato data in horizontal direction
 H 42.75 7.89
                   175
                              Kerato data for vertical direction
    43.75 7.73
                   85
                              Average
 AVE 43.25 7.81
                              Cornea cylinder power
      CYL -1.00
                   175
 <L>
       D
             MM
                  AXS
                              Kerato data in horizontal direction
     42.25 7.99
                   180
    42.75 7.87
                   90
                              Kerato data for vertical direction
AVE 42.50 7.93
                              Average
                              Cornea cylinder power
      CYL -0.50
                   180
     --- CL DATA ---
                              Current eyeglass power captured from CL or input manually
      SPH CYL AXS
 <R> -3.00 -0.50
                   150
 <L> -1.75 -0.50
                   40
                              Far-point visual acuity measured by setting the current eyeglass
<FAR VA>
      R
           R+L
                   L
```

8.0

0.9

0.6

<ADD> Current eyeglass ADD power captured from CL R +1.50 +1.50 Near-point visual acuity measured by setting the current eyeglass <NEAR VA> R+L R L 1.0 1.0 1.0 <PRISM(FAR)> HORIZ VERTI <R> 0.5BI 0.0 <L> 0.5BI 0.0 PRISM ANGLE <R> 0.5 0 0.5 180 <L> <PRISM(NEAR)> HORIZ VERTI <R> <L> PRISM ANGLE <R> <L> Last prescription power captured from database software or input manually --- PREVIOUS DATA ---SPH CYL AXS <R> -3.00 -0.50 150 <L> -1.75 -0.50 40 Far-point visual acuity corrected by the last prescription value <FAR VA> R+L R L 1.0 1.2 1.0 Last prescription ADD power <ADD> R L +1.50 +1.50 Near-point visual acuity corrected by the last prescription value <NEAR VA> R R+L L 1.0 1.0 1.0 Last prescription far-point prism power <PRISM(FAR)> HORIZ VERTI <R> 0.5BI 0.0 <L> 0.5BI 0.0 PRISM ANGLE <R> 0.5 0 <L> 0.5 180 <PRISM(NEAR)> Last prescription near-point prism power HORIZ VERTI <R> 0.5BI 0.0 0.5BI 0.0 PRISM ANGLE <R> 0.5 0 180 <L> 0.5 Far-point interpupillary distance FAR PD=64.0mm Near-point interpupillary distance NEAR PD=60.5mm **TOPCON CV-5000** 

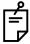

When placing a check mark for "Print QR code.", the QR code of the test result (part of the MANIFEST/FINAL CORRECTED/UNCORRECTED VA/PREVIOUS DATA results) is printed at the end of the data. The specification of the printed QR code is shown below.

Model: Model 2 Version: 1 to 40

\*It is necessary for the customers to prepare a system that will make use of the QR code.

# 6.4.2 USING THE PATIENT EDUCATION TOOLS FOR THE PATIENT

These tools are used to explain the eye structure, eye accommodation, etc. Press the [Menu] switch on the controller unit. The explanation tools are displayed. To return to the test screen, press the [Menu] switch again.

### OPERATIONS ENABLED BY THE EXPLANATION TOOLS

Start the explanation tools function. The explanation tools main screen appears. Touch the function buttons on the main screen. The explanation of each tool is displayed.

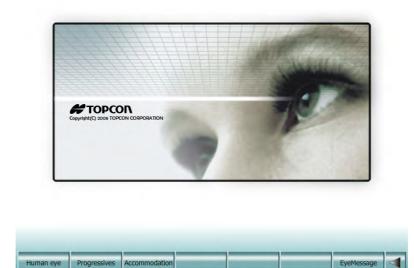

### Human eye

Touch the [Human eye] button on the main screen. The screen displaying eye structure and focal points and refractive error appears.

Touch the rightmost [◀] button. The main screen appears again. Each item is explained below.

#### Physiology

Touch the [Physiology] button, and the eye structure screen appears.

This screen describes the structure of the eye.

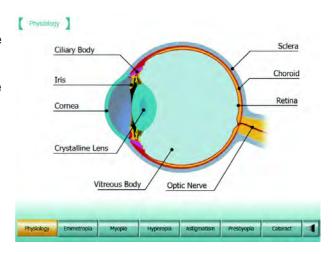

#### • Emmetropia

Touch the [Emmetropia] button, and the emmetropia screen appears. This screen explains how the eye is focused when refraction is normal.

Touch the [Far View] button. The animation explains how light is refracted in the eye when seeing a far object. Touch the [Near View] button. The animation explains how light is refracted in the eye when seeing a near object.

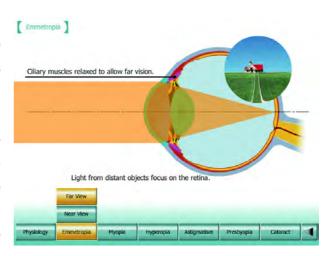

#### Myopia

Touch the [Myopia] button, and the myopia screen appears. This screen explains the refractive error of myopia.

Touch the [Corrected] button. The animation explains how the refractive error is corrected by using a concave lens.

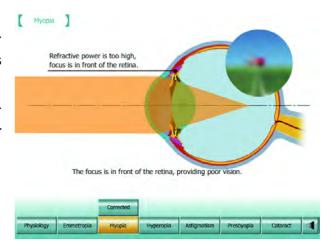

#### Hyperopia

Touch the [Hyperopia] button, and the hyperopia screen appears. This screen explains the refractive error of hyperopia. Touch the [Accommodated] button. The animation explains what has happened in the eye when the person having hyperopia sees an object with the uncorrected eyes.

Touch the [Corrected] button. The animation explains how the refractive error is corrected by using a convex lens.

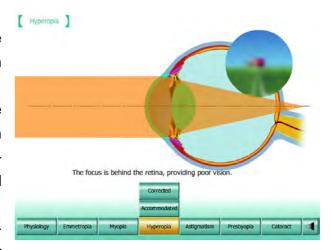

#### Astigmatism

Touch the [Astigmatism] button, and the astigmatism screen appears. This screen explains the refractive error of astigmatism.

Touch the [Corrected] button. The animation explains how the refractive error is corrected by using a cylinder lens.

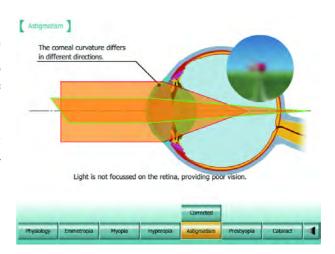

#### Presbyopia

Touch the [Presbyopia] button, and the presbyopia screen appears. This screen explains the status of presbyopia.

Touch the [Far View] button. The screen explains the eye refraction status when the person who has emmetropia for far point and presbyopia for near point sees a far object.

Touch the [Near View] button. The screen explains the eye refraction status when the person who has emmetropia for far point and presbyopia for near point sees a near object.

Touch the [Corrected] button. The animation explains how a person having presbyopia sees a near object by using a single-focal lens.

Touch the [Far View (C)] button. The animation explains how a person, who is wearing the single-focal lens for near point, sees a far object.

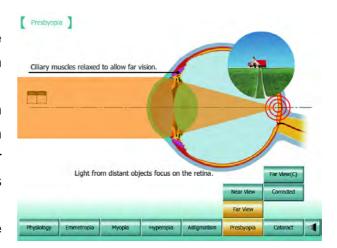

#### Cataract

Touch the [Cataract] button, and the cataract screen appears. This screen explains a cataract.

Touch the [Normal] button. The animation explains the eye status of the person without a cataract.

Touch the [Cataract] button. The animation explains the eye status of the person having a cataract and his/her vision.

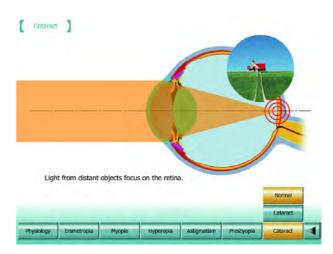

#### **Progressives**

Touch the [Progressives] button on the main screen, and progressive lens screen appears.

You can select one of the four function buttons, [Far-Near], [Middle-Near], [Near-Near] and [Single Focus].

Touch each button. The screen, which shows the rough structure of each lens, the focus range and the lens features about visual field, appears.

Touch the far right [◀] button. The main screen appears again.

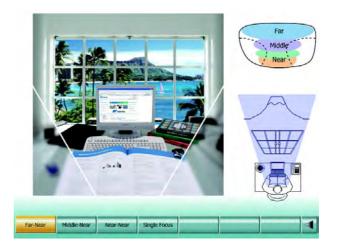

#### Accommodation

Touch the [Accommodation] button on the main screen, and the accommodation screen appears.

You can select one of the six function buttons about teens to sixties.

Touch each button. The figure showing the range where accommodation is valid for each age is displayed.

Touch the far right [◀] button. The main screen appears again.

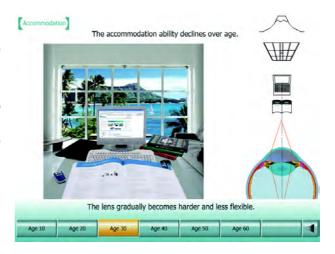

#### **Near Check**

Touch the [Near Check] button on the main screen, and the "Near Check" screen appears. You can select one of the seven function buttons, [Paper], [Book], [Business card], [Website], [Spreadsheet], [Cellular Phone] and [Print out].

Touch each button. The real size image is displayed. The test results of CV-5000 are set with a tentative frame, etc. You can check the vision.

Touch the far right [◀] button. The main screen appears again.

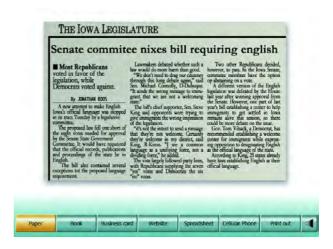

#### Eye Message

Touch the [EyeMessage] button on the main screen. The refractive error of the patient is displayed on the screen according to the examination results in the CV-5000.

When you have changed the data with the dial during the explanation tools start process, touch the [Reload] button. The displayed data are updated.

Touch the [Far View] button. The screen shows how light is refracted when a person sees a far object with uncorrected eyes.

Touch the [Near View] button. The screen shows how light is refracted when a person sees a near object with uncorrected eyes.

Touch the [Corrected] button. The animation shows how the abnormal refraction of far-point sight is corrected.

Touch the far right [◄] button. The main screen appears again.

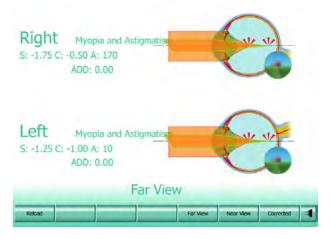

## 6.5 CONTROL BY USING iPad (\*)

It is possible to control this instrument by using iPad when connected to the chart PC-50/MC-4/MC-3/ACP-8.

(\*"iPad" is a registered trademark of Apple Inc. For operating iPad, refer to web page of Apple Inc., etc.)

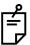

To control the instrument by using iPad, Wi-Fi must be used. When any other Wi-Fi network is near this instrument's network, interference may occur in Wi-Fi. If so, it is not possible to operate the instrument and perform communication. In this case, use KB-50S to operate the instrument.

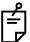

When controlling the instrument by using iPad, do not use the function that will turn OFF the display status on the KB-50S screen by using the switch at the upper right on the KB-50S keyboard. If you begin to control the instrument by iPad under the condition that the KB-50S screen is OFF, the KB-50S screen is not turned ON from time to time.

#### 6.5.1 PREPARATION FOR USE

#### **OBJECTS TO BE PREPARED**

To control CV-5000 by using iPad, prepare the following machines and tools.

| Machine/application                                     | Remarks                                                                                                    |  |
|---------------------------------------------------------|----------------------------------------------------------------------------------------------------|--|
| iPad                                                    | In 2013, Apple Inc. offered iPad Air with a 9.7-inch display for sale. Select this iPad Air or its successive model. (Model applied to IEC 60950-1)                                                                                                    |  |
| Wi-Fi router                                            | <ul> <li>This is an access point having the router function. Select a router that enables to perform the following operations:</li> <li>The user can allocate manually the IP of the device which will be connected with wire;</li> <li>The USB power supply can be performed.</li> </ul> |  |
| LAN cable                                               | Select a cable having the transfer speed of Category 5e or higher.                                                                                                    |  |
| USB speaker                                             | This should be connected to reproduce the touch sound when operating with iPad. It is not requisite to connect a USB speaker.                                                                                                    |  |
| Microsoft remote desktop client application (RD Client) | This is the application of iPad. Download it from App Store.                                                                                                    |  |

# DOWNLOAD OF Microsoft Remote Desktop Client Application "RD Client"

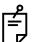

To carry out this work, connect iPad to Internet.

To operate CV-5000 with iPad, the application must be downloaded. Download the application by the following procedure.

1 Tap [App Store] (\*) on the iPad HOME screen.

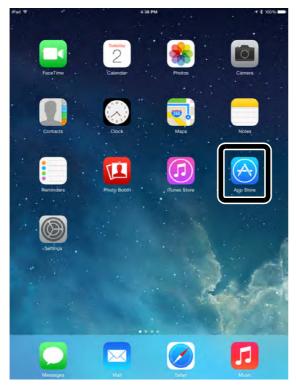

(\*"App Store" is a service mark of Apple Inc.)

2 After connecting to App Store, enter "rd client" to the retrieval window at the upper right corner on the screen. Tap "rd client", which is displayed on [Results].

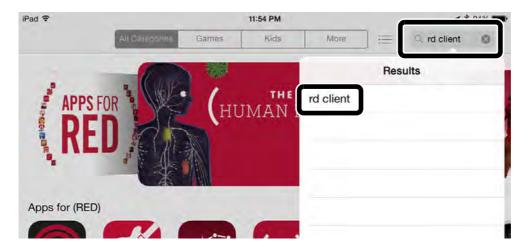

**3** Tap [GET] on "Microsoft Remote Desktop", and the displayed word is changed to [Install]. Tap [Install] to download the application.

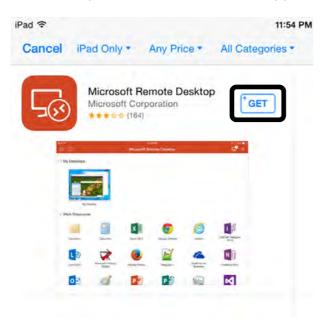

**4** Before the download starts, the system asks for the password on "Apple ID Password". Enter the password of Apple ID.

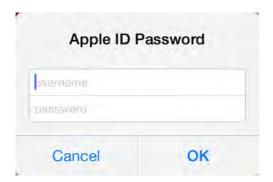

5 When the download is completed, the icon [RD Client] is added on the HOME screen.

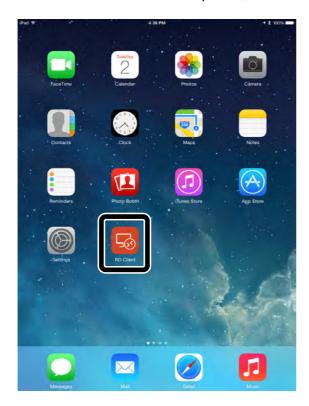

#### CONNECTING THE DEVICES

As shown below, connect the Wi-Fi router to the LAN port within a circle on the CV power supply unit with built-in personal computer (hereinafter, power supply unit).

Connect the LAN cable port on the Wi-Fi router to the "LAN" or "Ethernet" port. It is not possible to be connected to the "Internet" port.

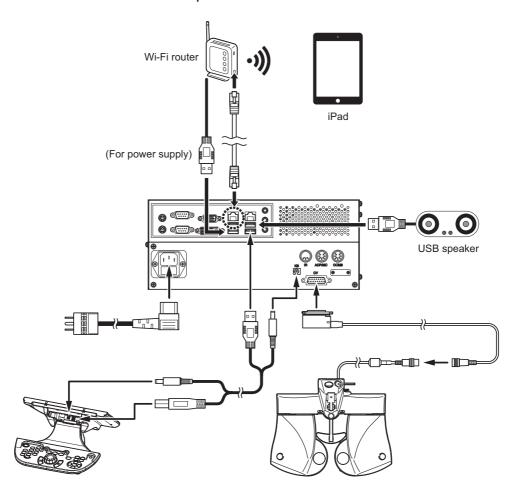

## **SETTING OF IP ADDRESS**

Set IP address for the power supply unit and iPad.

To control CV-5000 with iPad, the power supply unit and iPad must recognize each other on the same network.

To explain the work concretely in this chapter, the following IP addresses should be allocated to the power supply unit and iPad. This chapter will explain how to connect these two devices in a relation one-to-one.

| Device            | IP address                   |
|-------------------|------------------------------|
| iPad              | Automatic allocation by DHCP |
| Power supply unit | 192.168.1.1                  |

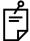

The IP address that will be really set for the power supply unit is different according to the used Wi-Fi router. Check the Wi-Fi router manual. Avoid the IP address allocated to the Wi-Fi router and the IP addresses that are automatically allocated by DHCP. Allocate the fourth octet of IP address.

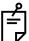

It is also possible to connect one power supply unit with two or more iPad units. However, only one iPad unit can control CV-5000. It is possible to control CV-5000 with the iPad connected to the power supply unit last.

## **SETTING OF iPad**

1 Tap [Settings] on the iPad HOME screen.

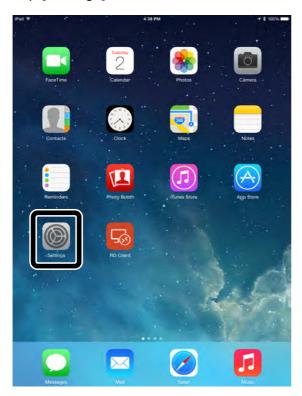

2 Tap [Wi-Fi].
When [Wi-Fi] is set to [Off], tap [Off] to change to [On].

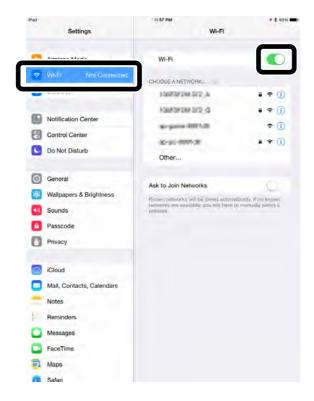

3 The connectable networks are displayed on the list under [CHOOSE A NETWORK...]. Tap the network name (SSID) of a desired Wi-Fi router.

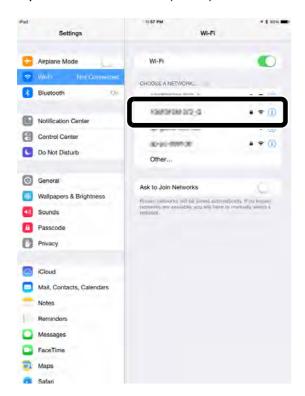

4 When the system asks for the password (encryption key) of the Wi-Fi router, enter the password and then tap [Join].

The password is peculiar to the Wi-Fi router. Check it with the Wi-Fi router's user manual, etc.

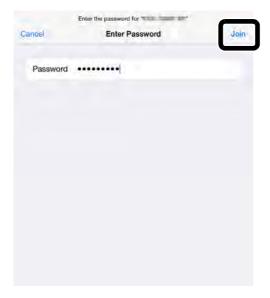

**5** When " 

" is displayed for the connected network name and " 

" appears at the top on the screen, the connection is completed.

To check the IP address allocated to this iPad, tap " (i) " that is displayed at the right of the connected network name.

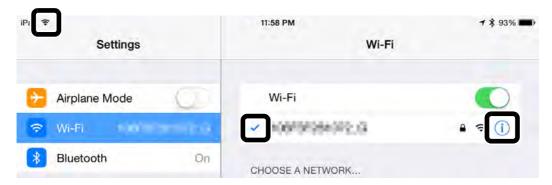

6 The value displayed on [Router] is the address allocated to the Wi-Fi router. The value displayed on [IP Adress] is the IP address allocated automatically to iPad.

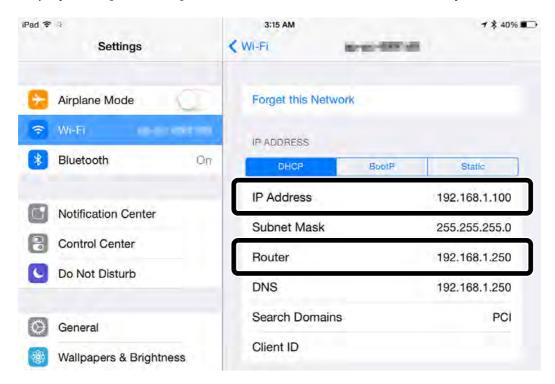

For example, when the IP address of the router is [192.168.1.250] and the range of [192.168.1.100 to 200] is the IP address that will be automatically allocated by DHCP, these IP addresses must not be statically allocated to the power supply unit. In this chapter, [192.168.1.1] should be allocated to the power supply unit.

7 Press the HOME button of iPad to finish setting.

#### **SETTING OF KB-50S**

- 1 Turn on CV-5000.
- Press the [Shift] switch and [Menu] switch of KB-50S at the same time to access the "Settings" screen.
- 3 Touch the [Data I/O settings] button on the "Settings" screen to access the "Data I/O settings" screen.
- **4** Touch the [System configurations] button on the "Data I/O settings" screen to access the "LAN configuration" screen.
- **5** Carry out setting on the "LAN configuration" screen.
  - Place a check mark for "Enable network connection".
  - Enter "192.168.1.1" to "IP address".
  - Enter "255.255.255.0" to "Subnet mask".

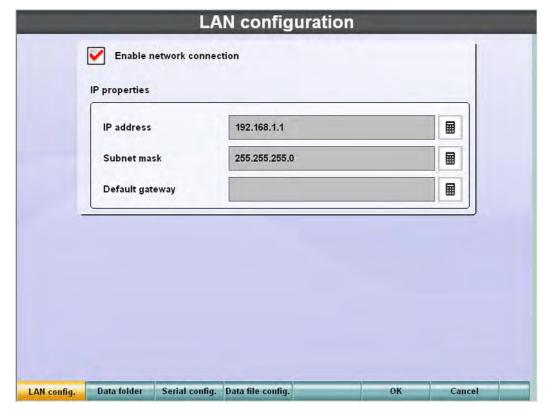

- 6 Touch the [OK] button at the lower right corner on the screen to close the "LAN configuration" screen.
- 7 Touch the [OK] button at the lower right corner on the "Data I/O settings" screen to close the screen.
- 8 Touch the [OK] button at the lower right corner on the "Settings" screen to complete setting.

## **SETTING OF RD Client**

Perform setting to control CV-5000 remotely through RD Client application. This chapter will explain how to set with the setting screen of RD Client Ver.8.1.5.

1 Tap [RD Client] on the iPad HOME screen.

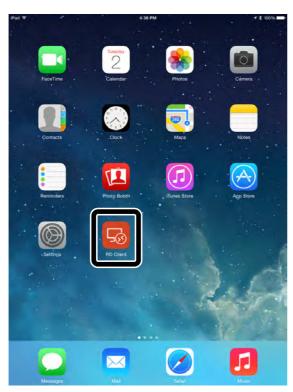

2 Tap [+] at the upper right corner on "Microsoft Remote Desktop". On the displayed menu, tap [Add PC or Server].

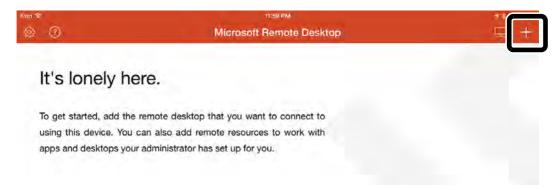

 ${f 3}$  Tap [PC Name] on the "Create Connection" screen.

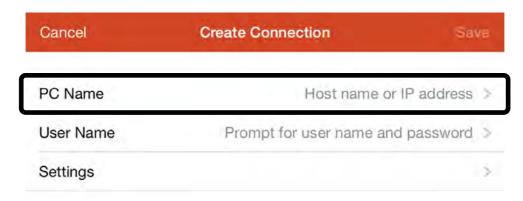

4 Enter the IP address that is allocated for the power supply unit to the area "Host name or IP address". Enter "192.168.1.1". After entering, tap [Done].

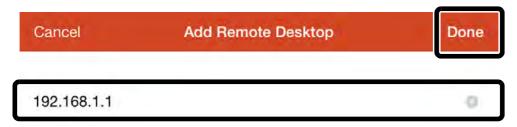

5 Tap [User Name].

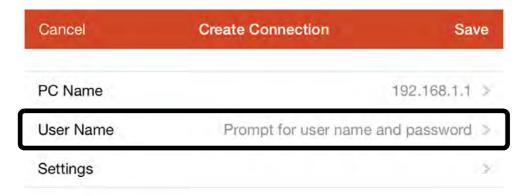

6 Tap [Add User Account].

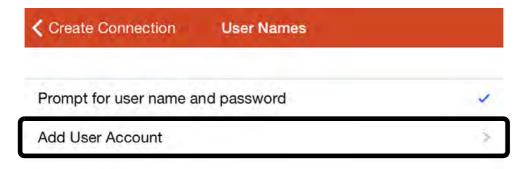

## 7 Enter the user name and password as shown below.

| User name | tablet |
|-----------|--------|
| Password  | 1234   |

#### After entering, tap [Save].

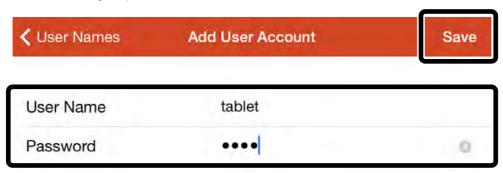

## 8 Tap [Settings].

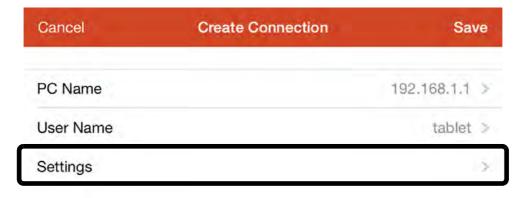

## **9** Tap [Friendly Name].

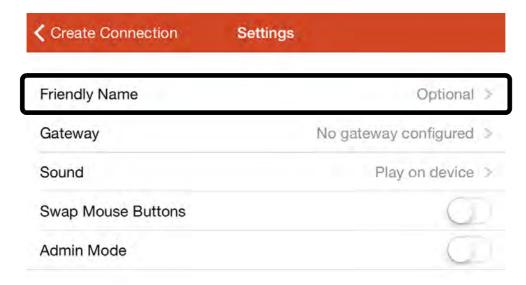

10 Tap [Optional] and enter the connection name. Enter "CV-5000". After entering, tap [Done].

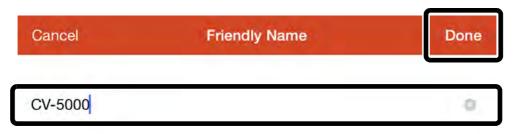

## 11 Tap [Sound].

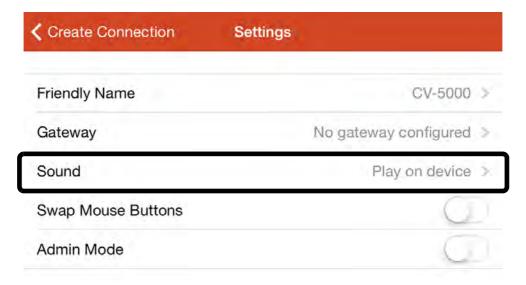

## 12 Tap [Play on remote PC].

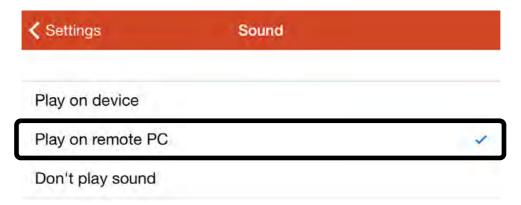

## 13 Tap [Create Connection].

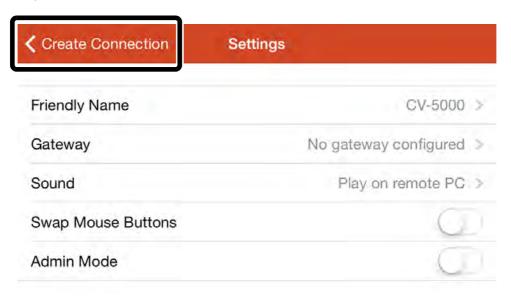

# **14** Tap [Save].

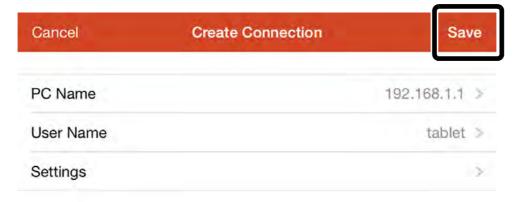

Now, setting of RD Client is finished.

## **CONNECTION FROM iPad TO CV-5000**

1 Tap [RD Client] on the iPad HOME screen.

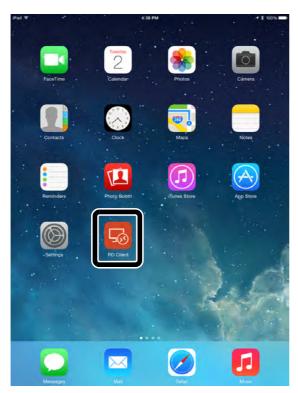

2 Tap [CV-5000] on "My Desktops" to connect with the power supply unit.

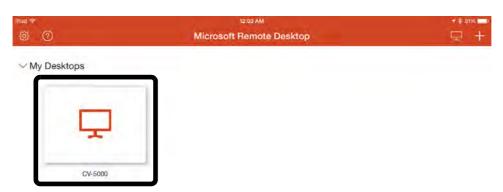

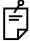

If it is not possible to connect with the power supply unit, it is probable that iPad is not connected to the Wi-Fi router. Check whether iPad is connected to a proper Wi-Fi router by checking the iPad setting.

**3** When the system asks for the approval of connection, set "ON" for [Don't ask me for connections to this computer] and tap [Connect].

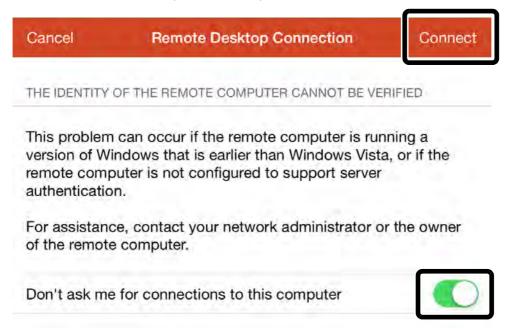

4 The CV-5000 operation screen appears on iPad.

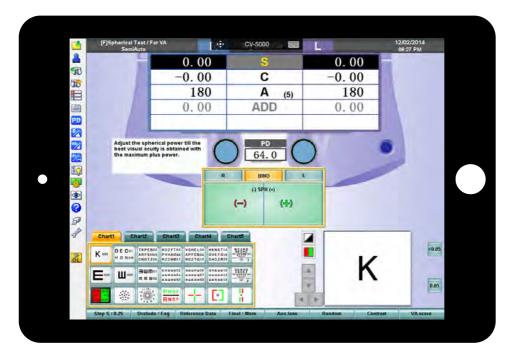

**5** When the mouse pointer is displayed on the screen, tap [CV-5000] at the top on the screen and then tap [Touch] at the lower right of the displayed menu.

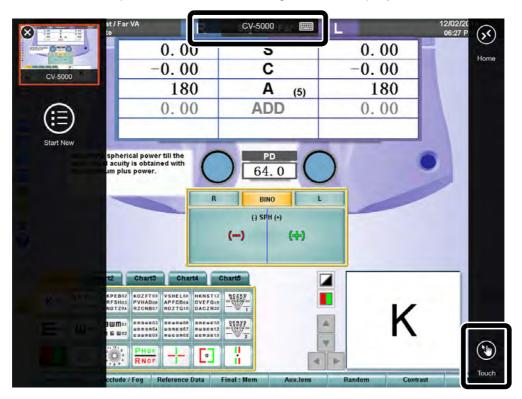

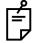

When the controller is changed between KB-50S and iPad, the system starts from the examination screen. If the change is performed in the middle of the work on the settings screen, the setting being changed is not saved. Be careful.

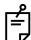

While controlling CV-5000 with iPad, it is not possible to set the CV-5000 network and update the CV-5000 software. Carry out these operations through KB-50S.

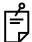

While controlling CV-5000 with iPad, CV-5000 is displayed at the upper center on the screen. This is displayed by RD Client application and cannot be hidden. You can move this right and left by sliding with fingers. Move it if necessary.

#### 6.5.2 EXAMINATION SCREEN AND BASIC OPERATION

This chapter will explain the differences compared with KB-50S on the iPad operation screen.

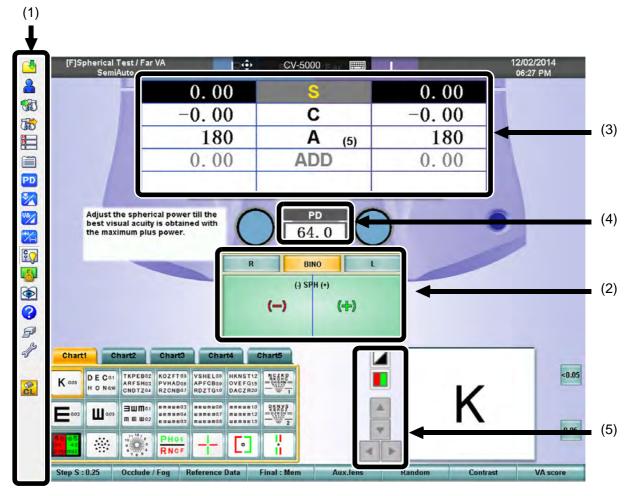

(1) Tool bar

The operation buttons are displayed.

- Q For details, refer to " TOOL BAR" on P.164".
  - (2) Operation window

The operation buttons and navigations are displayed.

- For details, refer to "OPERATION WINDOW" on P.166.
- (3) Main data display area

The data set in the measuring head, visual acuity value, etc. are displayed. Moreover, you can operate the data set in the measuring head.

- For details, refer to " MAIN DATA DISPLAY AREA/PD DISPLAY AREA" on P.173.
- (4) PD display area

The PD set in the measuring head is displayed. Moreover, you can operate the PD set in the measuring head.

For details, refer to " MAIN DATA DISPLAY AREA/PD DISPLAY AREA" on P.173.

(5) Side buttons

These are auxiliary buttons that can access the necessary functions for each test chart or test.

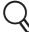

For details, refer to "SIDE BUTTON" on P.173.

#### TOOL BAR

The buttons used frequently in examinations are displayed on the tool bar. You can use the written function by clicking each button.

(1) [ ] button ([File Import] button)

The data file output from an external database software is captured.

(2) [ 3] button ([Patient Info.] button)

This edits the patient ID number/name/age.

(3) [ ] button ([Data Entry] button)

This is equal to the [IN] switch of KB-50S. Tap this button, and the data of the connected device such as RM or CL is input.

Q

For details, refer to "6.1.3 IMPORTING THE DATA FROM OTHER DEVICES" on P.108.

Data is output through serial interfaces.

(5) [ button ([Course List] button)

This is equal to the [Prog] switch of KB-50S. Tap this button, and the registered courses are displayed.

(6) [ ] button ([Exam. List] button)

This is equal to the function when pressing the [Shift] and [Prog] switches on KB-50S. Tap this button, and the examination list is displayed.

(7) [PD] button ([PD Adjust] button)

This is equal to the [PD] switch of KB-50S. Tap this button, and the PD operation mode is accessed.

(8) [ ] button ([F&N] button)

This is equal to the [F/N] switch of KB-50S. Tap this button, and the far-point test mode is changed to the near-point test mode and vice versa.

(9) [ ] button ([VA & Prism] button)

Tap this button. The visual acuity value and prism value are displayed as the main data.

(10) [**23**] button ([Cyl. (+-)] button)

The plus and minus power values are changed to each other on the displayed cylinder power of the main data.

#### (11) [ ] button ([Chart Lighting] button)

Tap this button, and the illumination of chart is turned ON/OFF.

| Test mode       | Function                                  |  |
|-----------------|-------------------------------------------|--|
| Far-point test  | Turns ON/OFF the displayed chart.         |  |
| Near-point test | Turns ON/OFF the near-point illumination. |  |

#### (12) [3] button ([Ope. Window Move] button)

Tap this button, and you can move the operation window position. When the operation window can be moved, this button display is changed to [4]. After moving, tap any other portion except the operation window. The operation window position is fixed again.

#### (13) [ ] button ([Eye Construction] button)

This is equal to the [Menu] switch of KB-50S. Tap this button, and the patient education tools are displayed.

For details, refer to "6.4.2 USING THE PATIENT EDUCATION TOOLS FOR THE PATIENT" on P.141.

#### (14) [ ? ] button ([Help] button)

Select the test chart button and click this button. The detailed "Help" is displayed on the chart page. Click this button while "Help" is being displayed, and the chart page appears again.

#### (15) [ ] button ([Print] button)

This is equal to the [Print] switch of KB-50S. Tap this button, and the test result is printed. Data can be output depending on setting.

For details, refer to "8.2.2 Function settings" on P.188.

#### (16) [ ] button ([Set] button)

This is equal to the function when pressing the [Shift] and [Menu] switches on KB-50S. Tap this button, and the settings menu is displayed.

For details, refer to "8.2 "SETTINGS" MENU LIST" on P.183.

#### (17) [ ] button ([Reset] button)

This is equal to the [CL] switch of KB-50S. Tap this button, and the initial test status is set again.

The following buttons are not displayed on the tool bar in the initial status. It is possible to display them by the proper settings.

#### (18) [ axis)] button ([Cross Cyl. (axis)] button)

The cylinder axis measurement mode of the cross cylinder test (Jackson cross) is accessed.

(19) [ ] button ([Cross Cyl. (power)] button)

The cylinder power measurement mode of the cross cylinder test (Jackson cross) is accessed.

(20) [1] button ([Topcon Cross (axis)] button)

The cylinder axis measurement mode of the cross cylinder test (Topcon cross) is accessed.

(21) [2] button ([Topcon Cross (power)] button)

The cylinder power measurement mode of the cross cylinder test (Topcon cross) is accessed.

#### **OPERATION WINDOW**

The functions equal to the dial keyboard of KB-50S (for example, changing a lens to be set in the measuring head or changing the eye to be tested) are allocated to the operation window.

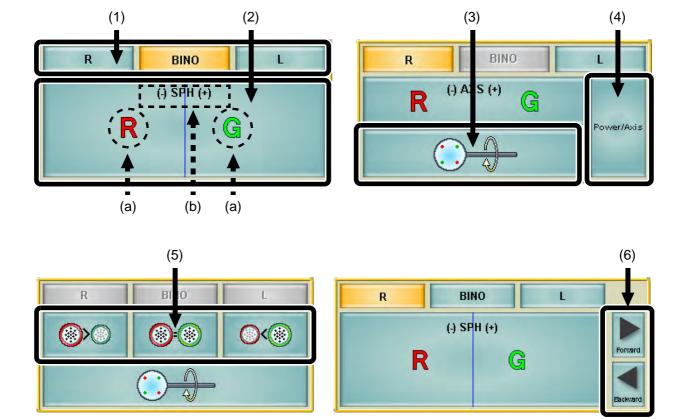

- (1) Test eye selector button
  - Tap this button, and the tested eye is changed.
- (2) Data operation button

This is equal to the dial of KB-50S.

Change a lens to be set in the measuring head. Tap this button, and the lens on "Object of operation" is changed.

(a) Navigation icon

The icon shows which side of button should be tapped.

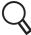

For details, refer to "Examinations and navigation icons" on P.168.

(b) Object of operation

Tap this button, and it shows which data will be changed.

(3) Cross cylinder reverse button

Tap this button, and the Jackson cross cylinder lens is reversed.

(4) Test selector button

This is displayed when executing the astigmatism test, cross cylinder test, phoria test and fixation disparity test.

Tap this button. The cylinder power and axis tests and the prism horizontal and vertical tests are changed to each other respectively.

(5) Patient response input button

This is displayed when executing the smart cross test.

Enter the patient's vision in the smart cross test.

(6) Program course advance button

This is displayed when executing the program course.

Tap the [Forward] button, and the test advances by 1 step. Tap the [Backward] button, and the test goes back by 1 step.

#### Basic operation of data operation button

The data operation button is divided into right and left areas from the center borderline. In the figure below, tap the left area, and the spherical lens is subtracted by 1 step. Tap the right area, and the spherical lens is added by 1 step.

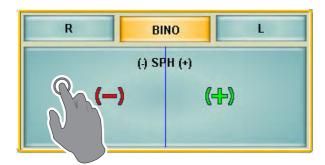

The operations when tapping the right and left areas are different depending on the test being executed.

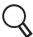

For details, refer to "Examinations and navigation icons" on P.168.

After touching the button, slide your finger. You can change data continuously. In this case, the button responds in the area where there is the sliding finger.

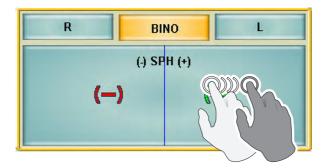

### Examinations and navigation icons

This chapter will explain the types of navigation icons displayed on the data operation button and the test methods with the operation button.

| Operation button Test            |                                                                                                    | Description                                                                                                    |
|----------------------------------|----------------------------------------------------------------------------------------------------|----------------------------------------------------------------------------------------------------|
| (-) (+)                          | <ul> <li>Visual acuity measurement</li> <li>Balance test (polarization)</li> <li>Balance test (prism)</li> <li>Stereo test</li> <li>Precision stereo test</li> <li>Worth 4 dots test</li> </ul> | Tap the right area of operation button, and the lens is changed to "plus". Tap the left area, and it is changed to "minus".                                                                                                    |
| R BINO L (.) SPH (+) R G         | R/G test     Balance test (polarization: 2-color)                                                                                                    | When the patient's response is "Green is seen clearly" in the test, tap the right area with "G". When the patient's response is "Red is seen clearly", tap the left area with "R".                                                                                                    |
| R BINO L  (-) AXS (+) Power/Avis | Astigmatism test                                                                                                    | Tap the right area of operation button, and power/axis is changed to "plus". Tap the left area, and power/axis is changed to "minus".                                                                                                    |
| R (3) AXS (+) G Power/Avis       | Cross cylinder test<br>(Jackson cross)                                                                                                    | Reverse the cross cylinder lens with the lower-column button. Change the power/axis value with the upper-column button. When the patient's response is "The green frame cross cylinder is seen clearly" in the test, tap the right area with "G". When the patient's response is "The red frame cross cylinder is seen clearly", tap the left area with "R". Change the cylinder power and axis tests to each other with the [Power/Axis] button at the right. |

| Operation button                      | Test                                  | Description                                                                                                    |
|---------------------------------------|---------------------------------------|----------------------------------------------------------------------------------------------------|
| R BINO L  (1) AXS (+)  R G Power/Avds | Cross cylinder test<br>(Topcon cross) | When the patient's response is "The green frame side of Topcon cross is seen clearly" in the test, tap the right area with "G". When the patient's response is "The red frame side of Topcon cross is seen clearly", tap the left area with "R".  Change the cylinder power and axis tests to each other with the [Power/Axis] button at the right.                                                                                                    |
| R BINO L                              | Smart cross test                      | Reverse the cross cylinder lens with the lower-column button. Enter the patient's response with the upper-column three buttons.  When the patient's response is "The green frame cross cylinder is seen clearly" in the test, tap the upper-column right button. When the patient's response is "The red frame cross cylinder is seen clearly", tap the upper-column left button. When the patient's response is "Both the green and red frame cross cylinders are seen equally", tap the upper-column center button.  Deviation of axis or power is automatically adjusted. |
| R BINO L (BI) HOR. (BO)               | Phoria test (pol. cross)              | When the vertical line is seen at the right of horizontal line as shown by the navigation icon, tap the right area of operation button. When the vertical line is seen at the left of horizontal line, tap the left area of operation button.                                                                                                    |
| R BINO L  (BD) VER.:R (BU)            | Phoria test (pol. cross)              | When the horizontal line is seen at the lower side of vertical line as shown by the navigation icon, tap the right area of operation button. When the horizontal line is seen at the upper side of vertical line, tap the left area of operation button.                                                                                                    |
| R BINO L (BI) HOR. (BO)               | Phoria test (cross ring)              | When the cross is seen at the right of circle as shown by the navigation icon, tap the right area of operation button. When the cross is seen at the left of circle, tap the left area of operation button.                                                                                                    |
| R BINO L  (BD) VER.:R (BU)  H/V       | Phoria test (cross ring)              | When the cross is seen at the upper side of circle as shown by the navigation icon, tap the right area of operation button. When the cross is seen at the lower side of circle, tap the left area of operation button.                                                                                                    |
| R BINO L (BI) HOR. (BO)               | Phoria test (Madox)                   | When the vertical line is seen at the right of light spot as shown by the navigation icon, tap the right area of operation button. When the vertical line is seen at the left of light spot, tap the left area of operation button.                                                                                                    |

| Operation button                                               | Test                                                                          | Description                                                                                                    |
|----------------------------------------------------------------|-------------------------------------------------------------------------------|----------------------------------------------------------------------------------------------------|
| R BINO L  (BD) VER.:R (BU)  H/V                                | Phoria test (Madox)                                                           | When the horizontal line is seen at the lower side of light spot as shown by the navigation icon, tap the right area of operation button. When the horizontal line is seen at the upper side of light spot, tap the left area of operation button.                                                 |
| R BINO L (BI) HOR. (BO)  ☐ ☐ ☐ ☐ ☐ ☐ ☐ ☐ ☐ ☐ ☐ ☐ ☐ ☐ ☐ ☐ ☐ ☐ ☐ | Horizontal phoria measure-<br>ment (prism separation)     AC/A                | When the upper vertical line is seen at the left of the lower vertical line as shown by the navigation icon, tap the right area of operation button. When the upper vertical line is seen at the right of the lower vertical line, tap the left area of operation button.                          |
| R   BINO   L                                                   | Vertical phoria measurement<br>(prism separation)                             | When the right horizontal line is seen at the upper side of the left horizontal line as shown by the navigation icon, tap the right area of operation button. When the right horizontal line is seen at the lower side of the left horizontal line, tap the left area of operation button.         |
| R BINO L  (BI) HOR. (BO)                                       | Fixation disparity test<br>(pol. cross with fixation target)                  | When the upper vertical line is seen at the left of the lower vertical line as shown by the navigation icon, tap the right area of operation button. When the upper vertical line is seen at the right of the lower vertical line, tap the left area of operation button.                          |
| R BINO L  (BD) VER:R (BU)                                      | Fixation disparity test<br>(pol. cross with fixation target)                  | When the right horizontal line is seen at the upper side of the left horizontal line as shown by the navigation icon, tap the right area of operation button. When the right horizontal line is seen at the lower side of the left horizontal line, tap the left area of operation button.         |
| R BINO L  (BI) HOR. (BO)  (BI) HOR. (BO)  (BI) HAV             | Fixation disparity test (pol. scale cross with pol. rotation fixation target) | When the vertical line, which is pointing upward, is seen at the right of scale as shown by the navigation icon, tap the right area of operation button. When the vertical line, which is pointing upward, is seen at the left of scale, tap the left area of operation button.                    |
| R BINO L  (BD) VER.:R (BU)                                     | Fixation disparity test (pol. scale cross with pol. rotation fixation target) | When the horizontal line, which is pointing leftward, is seen at the upper side of scale as shown by the navigation icon, tap the right area of operation button. When the horizontal line, which is pointing leftward, is seen at the lower side of scale, tap the left area of operation button. |
| R BINO L (BI) HOR. (BO) BI BO                                  | Coincidence test (V)                                                          | Tap the right area of operation button, and the base/out prism is added. Tap the left area of operation button, and the base/in prism is added.                                                                                                    |

| Operation button                  | Test                                                                                                    | Description                                                                                                    |
|-----------------------------------|----------------------------------------------------------------------------------------------------|----------------------------------------------------------------------------------------------------|
| R BINO L  (BD) VER.:R (BU)  BD BU | Coincidence test (H)                                                                                                    | Tap the right area of operation button, and the base/up prism is added. Tap the left area of operation button, and the base/down prism is added.                                                                                                    |
| R BINO L  (BI) HOR. (BO)          | Convergence/Divergence     Sheard's criteria                                                                                                    | Tap the area instructed by " of navigation icon to proceed to the test."                                                                                                    |
| R BINO L  (BI) HOR. (BO)          |                                                                                                    |                                                                                                    |
| R BINO L  (BD) VER.:R (BU)        | Vertical vergence                                                                                                    | Tap the area instructed by " of navigation icon to proceed to the test.                                                                                                    |
| R BINO L  (BD) VER.:R (BU)        |                                                                                                    |                                                                                                    |
| (-) ADD (+)                       | Add test     Monocular add test                                                                                                    | When the horizontal lines are seen in deeper color than the vertical lines as shown by the navigation icon, tap the right area of operation button. When the horizontal lines are seen in paler color than the vertical lines, tap the left area of operation button. |
| R BINO L (-) ADD (+)              | <ul> <li>Minus lens amplitude<br/>measurement</li> <li>Positive relative accommoda-<br/>tion measurement</li> <li>Negative relative accommoda-<br/>tion measurement</li> </ul> | Tap the area instructed by " of navigation icon to proceed to the test.                                                                                                    |
| R BINO L (-) ADD (+)              |                                                                                                    |                                                                                                    |

| Operation button      | Test                  | Description                                                                                                    |
|-----------------------|-----------------------|----------------------------------------------------------------------------------------------------|
| R BINO L Start / Stop | Depth perception test | Tap the operation button, and the center bar of the test device begins to move. Tap the operation button again, and the center bar stops moving. |

#### MAIN DATA DISPLAY AREA/PD DISPLAY AREA

It is possible to change the data set in the measuring head by tapping directly the main data display area/PD display area.

Tap the right half of each data display area, and the data is increased by 1 step. Tap the left half, and the data is decreased by 1 step.

After touching each area, slide your finger. You can change data continuously. In this case, data is increased or decreased in the first touched area. This is different from the action of the data operation button.

The following figure shows the action when tapping each area.

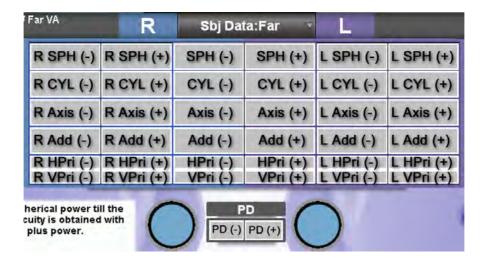

#### SIDE BUTTON

It is possible to control charts by using the side buttons.

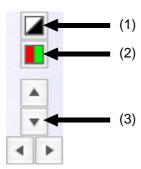

#### (1) [Black & White reverse] button

This button is displayed when the optotypes of the LC visual acuity chart are indicated. Tap this button, and the black-and-white status of optotypes is reversed.

#### (2) [R/G] button

This is equal to the "R/G switch" of KB-50S. This is displayed when the R/G mask can be set.

#### (3) [Move] button

This is equal to "Move switch" of KB-50S. This is displayed when a chart or mask can be moved.

# 6.5.3 HOW TO INPUT THE MEASUREMENT DATA OF OTHER DEVICES MANUALLY

To input manually the measurement data of a refractometer or lensmeter by iPad, follow the procedure mentioned below.

1 Slide the "RD Client" menu at the top on the screen.

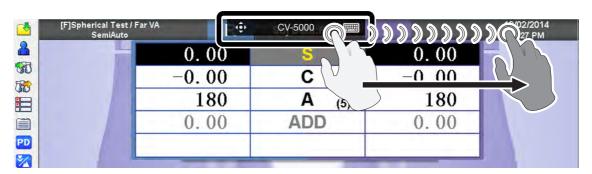

2 Press the main data's title bar for about 2 seconds longer than usual and then release it.

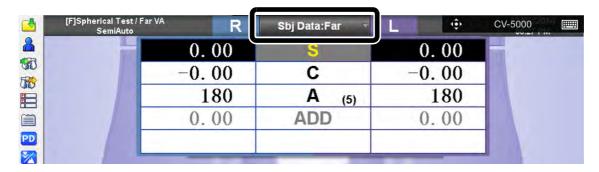

 $oldsymbol{3}$  All the buttons except [Unaided] are selectable. Tap the button of the data to be input.

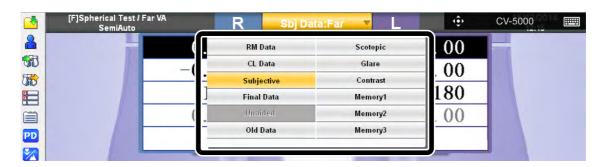

 $m{4}$  Tap the main data display area to enter the data.

#### 6.5.4 RETURNING TO KB-50S

While CV-5000 is being operated by iPad, KB-50S is waiting in the login screen of Windows. To return to the operation by KB-50S, carry out the following operation on KB-50S.

1 Touch the password input area on the screen of KB-50S.

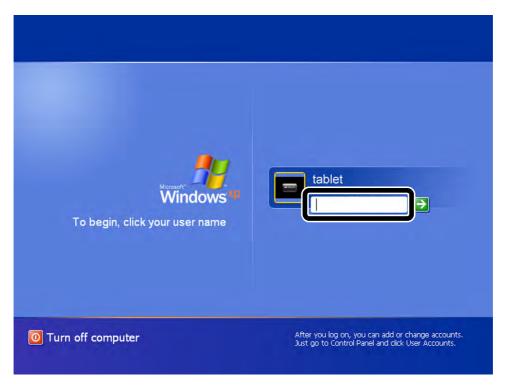

2 Operate the keyboard switches of KB-50S in the order shown below.  $\underline{\blacktriangle} \to \texttt{[1]} \to \texttt{[2]} \to \texttt{[+]} \to \texttt{[-]} \to \texttt{[SET]}$ 

Now, the operation screen appears on the monitor of KB-50S.

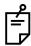

When you have entered a wrong password, press the [SET] switch on KB-50S. The password input column is cleared. Enter a correct password.

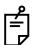

While operating the instrument by iPad, the KB-50S screen operation sometimes stops. In this case, the instrument is operating correctly. Even if the display status on the screen stops, press the keyboard switches of KB-50S in the normal order,  $[ \triangle ] \rightarrow [1] \rightarrow [2] \rightarrow [+] \rightarrow [-] \rightarrow [SET]$ . The operation is returned to KB-50S.

# 7. MAINTENANCE

### **DAILY CHECKUPS**

- Dust is potentially harmful to the instrument. When not in use, place the dust cover over the instrument.
- When not in use, turn off the power.

#### ORDERING CONSUMABLES

When ordering consumables, contact your dealer or TOPCON office (listed on the back cover) and tell them the item name, item code and quantity.

| Item name           | Item code  |
|---------------------|------------|
| Printer paper       | 44800 4001 |
| Fuse T4AL 250V      | 42038 9004 |
| Forehead rest       | 43221 3054 |
| Face shield (left)  | 43226 4010 |
| Face shield (right) | 43226 4020 |

## **USER MAINTENANCE ITEMS**

| Item        | Inspection time          | Contents                                                                                                    |
|-------------|--------------------------|----------------------------------------------------------------------------------------------------|
| Inspection  | Before using             | <ul> <li>The instrument must operate correctly.</li> <li>The examination window and corneal aligning window must be free of stain or flaw.</li> </ul> |
| Cleaning    | When the part is stained | <ul><li>Examination window and corneal aligning window</li><li>Cover, switch and others</li></ul>                                                     |
| Replacement | As required              | • Fuse                                                                                                    |

### **REPLACING THE FUSE**

# **WARNING**

To avoid electric shock, be sure to remove the power cable from the instrument body before removing the fuse cover for replacement. Also, do not connect the power cable to the instrument body with the fuse cover left unfixed.

# **MARNING**

To avoid fire in the event of an instrument malfunction, use a properly rated fuse.

- 1 Make sure that the power of the instrument is OFF and then unplug the power cord.
- 2 Push the tabs at both ends of the fuse holder with a slotted screwdriver and remove the fuse holder.

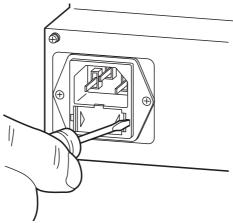

**3** Replace the fuse with a new accessory fuse.

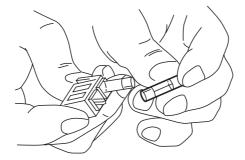

4 Push in the fuse holder until a "click" is heard.

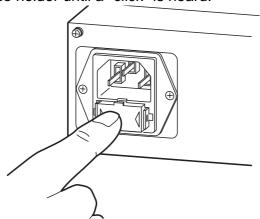

#### **CLEANING**

| <b>♠</b> CAUTION | To avoid injury caused by pinching when moving the monitor unit of the 1Dial Controller, do not place your hand between the monitor unit and the controller unit.                                     |
|------------------|----------------------------------------------------------------------------------------------------|
| NOTICE           | Do not wipe the forehead rest, face shield and other resin parts with volatile solvent. To prevent the resin parts from discoloring or deteriorating, do not use benzine, thinner, ether or gasoline. |

When the external cover, monitor, etc. are stained, wipe with a dry cloth.

If the external cover is badly stained, prepare a tepid solution of neutral kitchen detergent. Moisten the cloth with the aforementioned solution and wring it thoroughly. Then, wipe the external cover with it.

#### Cleaning parts which contact the patient

If the forehead rest, face shield and operation switches are stained, prepare a tepid solution of neutral kitchen detergent. Moisten a cloth with the aforementioned solution and wring it thoroughly. Then, wipe these parts with the cloth.

#### Cleaning the lens

| NOTICE | Do not wipe the lens with the gauze held by tweezers, etc. The glass surface may be damaged. |
|--------|----------------------------------------------------------------------------------------------|
|--------|----------------------------------------------------------------------------------------------|

If the lens is stained, wipe it with the accessory silicone cloth. If the stain is not removed, moisten a worn-out cotton cloth a little with a mixed solution (the ratio of ether 4 to alcohol 1) and wipe the lens with it.

# INSPECTING THE MEASURING HEAD MOUNTING SECTION

If the mounting section for the measuring head is loosened, an unexpected accident such as falling could occur.

To use the instrument safely, it is recommended to inspect it every day.

# Point for inspection

Inspect the connecting section between the measuring head and the arm

NOTICE Hold the PD cover unit when holding the measuring head.

Raise the measuring head as shown below. If an abnormal noise is heard or any part is not secure between the arm and the arm mounting shaft, immediately contact the TOPCON offices listed on the back cover and ask them to repair your instrument.

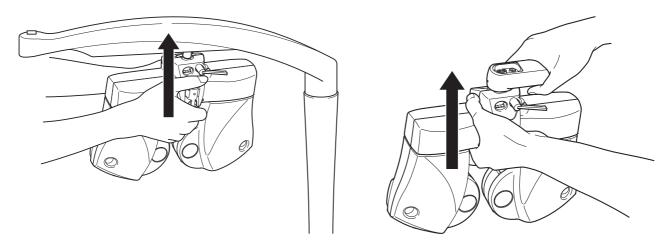

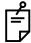

Raise the measuring head vertically. If you raise it slantwise, it is difficult to check if any part is unsteady because the arm mounting shaft moves horizontally.

# SETTING THE PRINTER PAPER

| NOTICE | When setting the printer paper, turn off the power switch. If you set the printer paper under the condition that the power is ON, the instrument may operate wrongly due to static electricity. |  |
|--------|----------------------------------------------------------------------------------------------------|--|
| NOTICE | The printer paper has a rightside which must be printing. It is not possible to print on the other side of the paper.                                                                           |  |
| NOTICE | Insert the paper fully into the printer. If not, the paper may not feed.                                                                                                    |  |

Use the printer paper of width 58mm.

1 Push the cover release lever to open the cover.

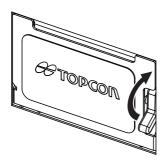

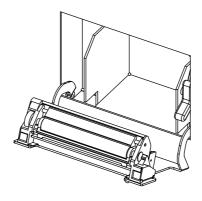

2 As illustrated, load the roll of the printer paper onto the printer. Be careful not to load the paper in a wrong direction.

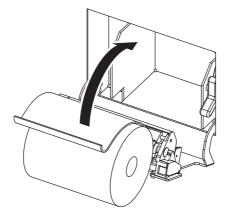

 $\bf 3$  Pull out the paper end to the outside of the ejection port.

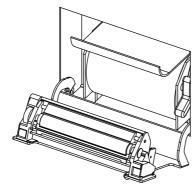

 $m{4}$  Close the cover.

You can make sure by a "click" sound that the cover is locked.

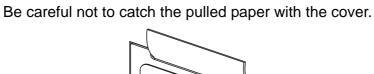

# 8. SETTING

# 8.1 BASIC OPERATION FOR "SETTINGS" MENU

To customize the chart page or change a variety of settings, start from the "Settings" menu. This chapter will explain the basic procedure for changing the settings.

- 1 While pressing the [Shift] switch, simultaneously press the [Menu] switch. The "Settings" menu is displayed.
- 2 Touch the corresponding buttons for the set items to change the data.

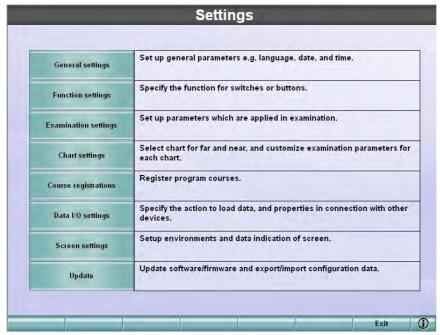

Do not make any changes not described in this manual as the system may not operate properly.

**3** After changing, touch the [OK] button.

The "Settings" menu appears again.

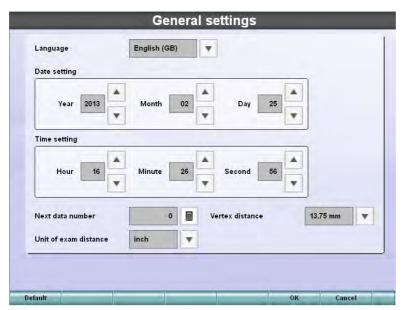

- The screen is different according to the setting of each item.
- 4 Touch the [Exit] button.

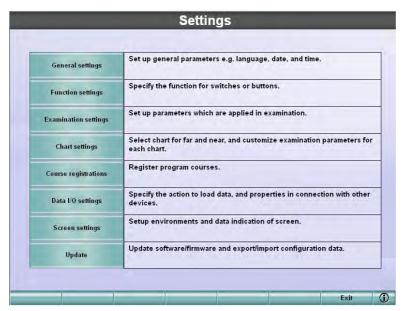

The check screen to finish the "Settings" menu appears.

To save the set data and finish the "Settings" menu, touch the [OK] button.

To return to the "Settings" menu without saving the set data, touch the [Cancel] button.

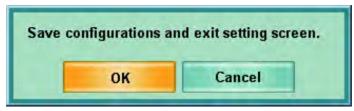

The test screen appears again.

# 8.2 "SETTINGS" MENU LIST

This chapter will explain the function of the "Settings" menu.

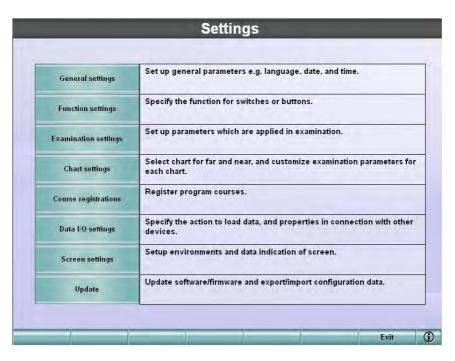

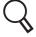

For the basic operation common to the items of the "Settings" menu, refer to "8.1 BASIC OPERATION FOR "SETTINGS" MENU" on P.181.

The configuration of the "Settings" menu is shown below.

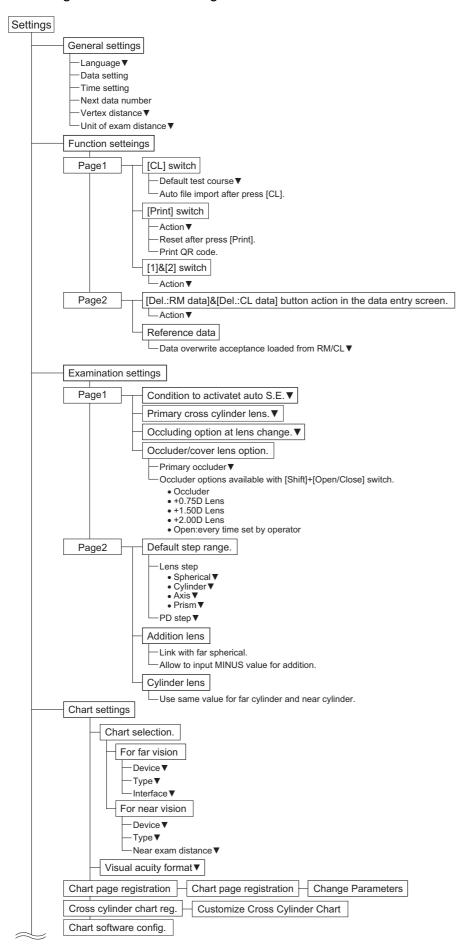

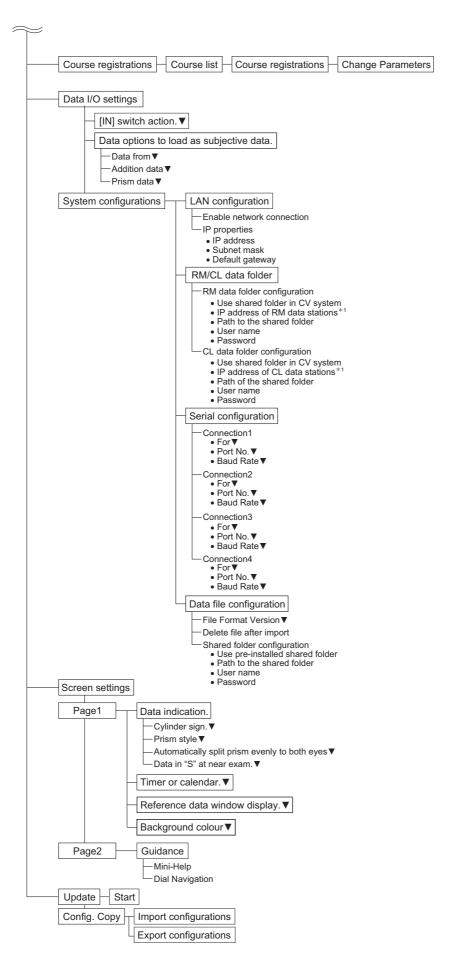

\*1 This is displayed when a check mark is placed for "Use shared folder in CV system".

# 8.2.1 General settings

Select a language and set the date, etc.

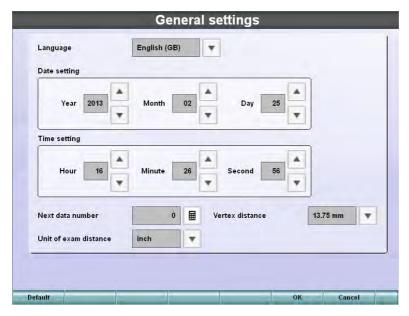

### Language

Set the language to be used.

### Date setting

Set the date.

### Time setting

Set the time.

### Next data number

Set the data ID to be assigned to the next refraction patient in the range of 0 - 999999. Each time the system is reset, the ID number will increment.

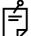

Touch the [ ] button at the right of the input textbox. The numerical keyboard will be displayed.

### Vertex distance

To perform the test accurately, select the distance between the patient's eye and lens from the following selections.

- 12.0mm
- 13.75mm
- 16.0mm
- 18.0mm
- 20.0mm

### Unit of exam distance

Select the unit of distance from the following items. The values of "cm" and "inch" are displayed together on "Near exam distance" of "Chart settings" regardless of the selected unit.

- cm
- inch

### Default

This button returns the system to the factory initial settings when shipped.

### **OK/Cancel**

Touch the [OK] button. The changed data is saved and the "Settings" menu appears again. Touch the [Cancel] button. The changed data is canceled and the "Settings" menu appears again.

# 8.2.2 Function settings

Assign the functions to the switches and buttons and set the rules to reset the data. Use the [Page 1] and [Page 2] buttons from the function buttons. The display is changed.

### Page 1

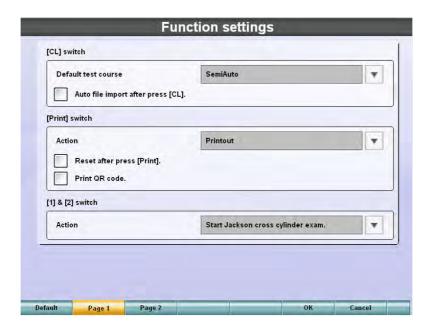

### [CL] switch

Set the operation after resetting.

- Default test course
  - Select the test mode that will start automatically after pressing the [CL] switch from the following selections.
    - SemiAuto
    - P1 P5 course
    - · Standard course

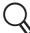

The customer can set "P1 - P5 course". For registering the course, refer to "6.3.2 CUSTOMIZE THE TEST PROCEDURE" on P.134.

• Auto file Import after press [CL].

Place a check mark for this item. After pressing the [CL] switch, the output file from the customer's external software will be automatically imported.

### [Print] switch

Set the [Print] switch operation.

Action

You can set "Print", "Output data" or "Print and output data" by pressing the [Print] switch.

- Printout
- Data export
- Printout & data export
- Reset after press [Print].

Place a check mark for this item. After pressing the [Print] switch, the system is automatically reset.

• Print QR code.

Place a check mark for this item. The QR code of the test result is printed at the end of the data.

### [1]&[2] switch

Set the operation of the [1]/[2] switch.

Action

Set which cross cylinder test should be done when pressing the [1]/[2] switch, Jackson cross cylinder, Topcon cross cylinder or smart cross cylinder test.

- · Start Jackson cross cylinder exam.
- Start Topcon cross cylinder exam.
- Start Smart cross cylinder exam.

#### Default

This button returns the system to the factory initial setting when shipped.

### Page 1/Page 2

These buttons are used to switch the page 1/ page 2.

#### **OK/Cancel**

Touch the [OK] button. The changed data is saved and the "Settings" menu appears again. Touch the [Cancel] button. The changed data is canceled and the "Settings" menu appears again.

# Page 2

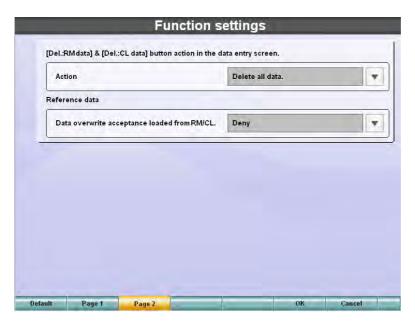

[Del.:RM data]&[Del.:CL data] button action in the data entry screen.

Set the operation of the [Delete: RM] and [Delete: CL] buttons displayed on the data entry screen.

Action

Select a time frame for the previous data to be deleted.

- Delete except today's data.
- · Delete data older than a week.
- · Delete data older than a month.
- · Delete all data.

#### Reference data

Set the data captured from the peripheral devices.

- Data overwrite acceptance loaded from RM/CL.
   Select whether the operator should have the capability to change the objective data and eyeglass data that are registered by others except for the manual input.
  - Accept
  - Deny

### Default

This button returns the system to the factory initial setting when shipped.

# Page 1/Page 2

These buttons change the page for changing the setting.

### **OK/Cancel**

Touch the [OK] button. The new setting will be saved and the "Settings" menu appears again.

Touch the [Cancel] button. The new changes will be canceled and the "Settings" menu appears again.

# 8.2.3 Examination settings

Set the status and values during the test.

Use the [Page 1] and [Page 2] buttons from the function buttons. The display is changed.

## Page 1

| Condition to activate auto S.E.  | Auto control only in cross cylinder exam. | 130 |
|----------------------------------|-------------------------------------------|-----|
| Primary cross cylinder lens.     | +/-0.25D                                  | Y   |
| Occluding option at lens change. | Do NOT occlude                            |     |
| Occluder /cover lens option.     |                                           | 7   |
| Primary occluder                 | Occluder                                  | ¥   |
| Occluder options available with  | [Shift]+[Open/Close] switch.              |     |
| Occluder 🗹                       | +0.75D Lens 📝 +1.50D Lens                 |     |
| +2.00D Lens                      | Open; every time set by operator          |     |
|                                  |                                           |     |
|                                  |                                           |     |
|                                  |                                           |     |

Condition to activate auto S.E.

Determine the spherical equivalent operation.

- Manual
- Auto control when changing cylinder power.
- Auto control only in cross cylinder examination mode.

Primary cross cylinder lens.

Select the cross cylinder power to be used during normal operation.

- +/-0.25D
- +/-0.50D

Occluding option at lens change.

When you change the spherical power or cylinder power, the internal lenses are being changed. You can select whether the eye being tested should be occluded during the lens movement or left open while the refinement is conducted.

- Do NOT occlude
- ALWAYS occlude
- Do NOT occlude when moving to next lens.

Occluder/cover lens option.

Set the occluder (cover lens).

• Primary occluder

Set the occlusion type to be controlled automatically by the program or operated by the operator during the test. This set data is used as the initial value.

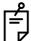

Selecting "Open (The operator must set it manually)" invalidates the occlusion controlled automatically by the program. Use this setting when the operator decides a fog power should be added to the occluded eye and sets it manually.

- Occluder
- +0.75D Lens
- +1.50D Lens
- +2.00D Lens
- Open; every time set by operator
- Occluder options available with [Shift] + [Open/Close] switch.

Press the [Shift] and  $[ lacktriangleta / \bigcirc ]$  switches at the same time, and you can change the occlusion type to be used temporarily. When pressing these switches at the same time, place a check mark for the selected type.

- Occluder
- +0.75D Lens
- +1.50D Lens
- +2.00D Lens
- Open; every time set by operator

#### Default

This button returns the system to the factory initial setting when shipped.

### Page 1/Page 2

These buttons change the page for changing the setting.

#### **OK/Cancel**

Touch the [OK] button. The new setting will be saved and the "Settings" menu appears again.

Touch the [Cancel] button. The new changes will be canceled and the "Settings" menu appears again.

# Page 2

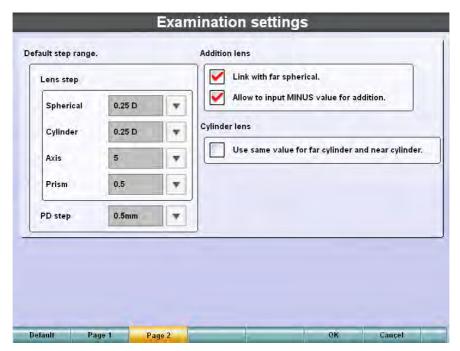

### Default step range.

Set the step quantity when changing the refractive power and others by the 1Dial Controller.

- Lens step
  - Spherical

Set the changing step of the spherical refractive power.

- 0.25D
- 1.00D
- 2.00D
- 3.00D
- Cylinder

Set the changing step of the cylinder refractive power.

- 0.25D
- 1.00D
- Axis

Set the changing step of the cylinder axis.

- 1
- 5
- Prism

Set the changing step of the prism refractive power.

- 0.1
- 0.2
- 0.5
- 1.0
- PD step

Set the changing step of PD.

- 0.5mm
- 1.0mm

#### Addition lens

Set the input and change of ADD.

• Link with Far spherical.

Set whether ADD should be linked with the change of the far-point spherical power after inputting ADD. Place a check mark for this item, and the link operation is done.

Allow to input MINUS value for addition.

Select whether it should be permitted to set 0.00D or less for the ADD power. Place a check mark for this item, and it will be functional in the minus direction.

### Cylinder lens

Use same value for far cylinder and near cylinder.
 Place a check mark for this item. The system operates to keep the same value for far and near cylinder power/axis.

#### Default

This button returns the system to the factory initial setting when shipped.

### Page 1/Page 2

These buttons change the page for changing the setting.

### **OK/Cancel**

Touch the [OK] button. The new setting will be saved and the "Settings" menu appears again.

Touch the [Cancel] button. The new changes will be canceled and the "Settings" menu appears again.

# 8.2.4 Chart settings

Set the data about the visual acuity charts.

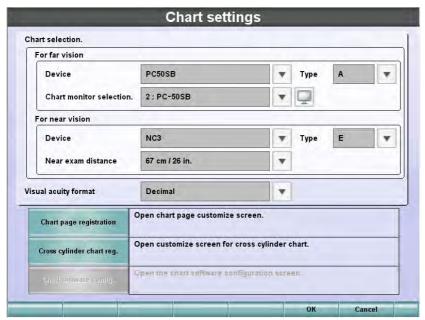

#### Chart selection.

Set the visual acuity chart to be used.

- For far vision
  - Device
    - Select the chart device will be used for far-point test.
  - Type
    - Select the type of the chart to be used for far-point test.
  - Interface

Select the connection method of the chart to be used for far-point test.

| IR control: CH1 | Select one of these items when connecting with the infrared communication unit. "CH1 - CH4" means the infrared communication channel. Select one of |  |  |
|-----------------|----------------------------------------------------------------------------------------------------|--|--|
| IR control: CH2 |                                                                                                    |  |  |
| IR control: CH3 | them according to the set channel of the connected                                                                                                  |  |  |
| IR control: CH4 | chart.                                                                                                    |  |  |
| RS-232C         | Select this when connecting with the RS-232C cable.                                                                                                 |  |  |

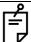

- When you select "IR control" as "Interdace" and touch the [ ] button at the right, the test signal is sent to the visual acuity chart. This function is convenient when checking whether communication can be executed correctly by the selected channel.
- When you select "PC-50S", "PC-50SB" or "MC-4S" from the far-point chart devices, "Interface" is changed to "Chart monitor selection". Touch the [ ] button at the right. You can check the monitor that corresponds to the name in the "Chart monitor selection" list being displayed.

- For near vision
  - Device

Select the name of the chart to be used for near-point test.

- Type
  - Select the type of the chart to be used for near-point test.
- Near exam distance

Select the distance to be used in the near-point measurement. The convergence of measuring head is changed in the near-point test in relation to the distance set here. The values of "cm" and "inch" are displayed together regardless of the setting on "Unit of exam distance" of "General settings".

- 40 cm/16 in.
- 67 cm/26 in.

### Visual acuity format

Select the visual acuity display type of the chart to be used in the test.

| Decimal | 1.0, etc.                                                         |
|---------|-------------------------------------------------------------------|
| Meter   | 6/6, etc. Only the denominator is displayed on the test screen.   |
| Feet    | 20/20, etc. Only the denominator is displayed on the test screen. |
| LogMAR  | 0.0, etc.                                                         |
| Monoyer | 10.0, etc.                                                        |

### Chart page registration

You can change the chart icon to be displayed on the chart page of the test screen or the test setting related to the chart icons.

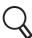

- For the screen to customize the chart page, refer to " Chart page registration" on P 197
- For the procedure to customize the chart page, refer to "6.3.1 CUSTOMIZING THE CHART PAGE" on P.129.

### Cross cylinder chart reg.

Access the test selection window and select the type of cross-cylinder desired of "Jackson Cross Cylinder", "Topcon Cross Cylinder" or "Smart Cross". In this case, you can select an optional chart to be used when executing the test.

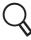

For the screen to change the cross cylinder test chart, refer to " Cross cylinder chart reg." on P.200.

#### Chart software config.

Set the data of the software chart installed additionally to the system. For the setting method and screens, refer to the software chart's instruction manual.

#### **OK/Cancel**

Touch the [OK] button. The changed data is saved and the "Settings" menu appears again. Touch the [Cancel] button. The changed data is canceled and the "Settings" menu appears again.

# Chart page registration

The 1Dial Controller is equipped with the capability to customize the chart icons to be displayed on the chart page.

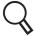

For changing the setting, refer to "6.3.1 CUSTOMIZING THE CHART PAGE" on P.129.

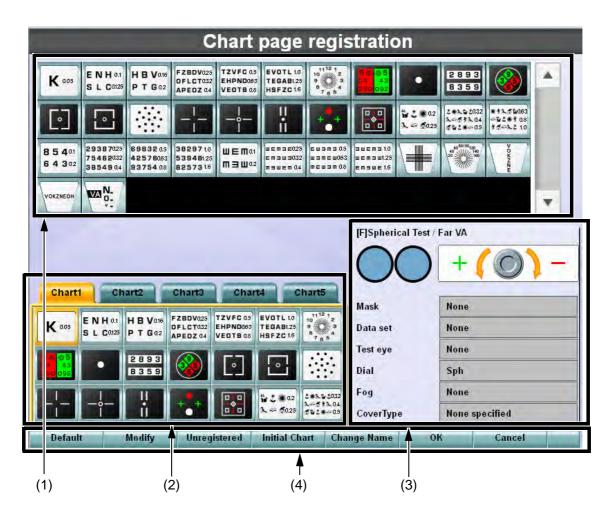

(1) List of test chart icons

Displays the list of charts contained in the chart device to be used.

(2) Chart page

The charts registered here are usable.

(3) Registered parameter information

Displays the test parameters related to the chart icons on the chart page.

- Test name
  - Displays the test name related to the chart icon.
- Auxiliary lens
  - Displays the auxiliary lens to be automatically set when starting the test.
- Dial Navigation
  - Displays the dial navigation to be displayed when starting the test.
- Mask

Displays the status of the mask to be automatically inserted when starting the test.

- Data set
  - Displays the type of the data to be set when starting the test.
- Test eye
  - Displays the eye to be tested.
- Dial
  - Displays the data to be changed when turning the dial.
- Foc
  - Displays the fog quantity to be automatically set to the test eye when starting the test.
- Cover Type
  - Displays the lens which should be used to occlude (cover) the untested eye during the test.

### (4) Chart page registration menu function

Displays the command buttons to be used when registering the chart page.

- Default
  - Return all the chart pages to the default setting.
- Modify
  - You can edit the tests and functions related to the test icon selected from the chart page.

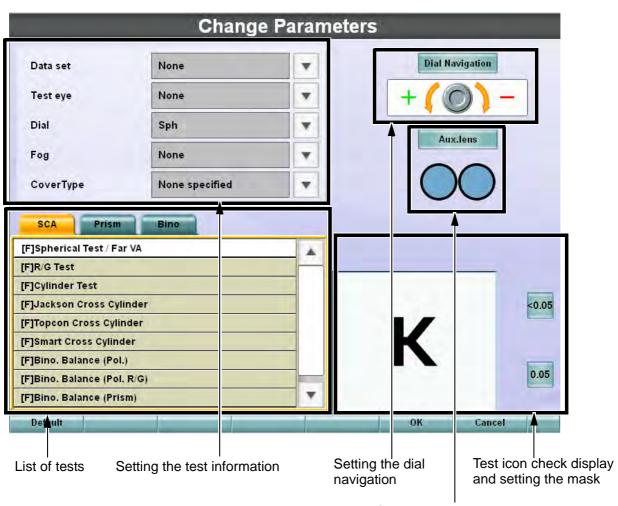

#### - List of tests

Displays the list of tests.

Specify the test to be executed when touching the test chart icon as changing the tab.

- Setting the test information

Displays the parameters of the test to be executed when touching the test chart icon.

Select parameters to be set.

- Setting the dial navigation

Displays the dial navigation to be used in the test to be executed when touching the test chart icon.

To change the dial navigation, touch the [Dial Navigation] button. Then, the list of the dial navigation is displayed. Select the proper navigation.

- Setting the auxiliary lens

Displays the auxiliary lens to be used in the test to be executed when touching the test chart icon.

Touch the [Aux. lens] button, and the list of auxiliary lenses is displayed.

When you want to select an auxiliary lens prior to the start of the test, select it.

- Test icon check display and setting the mask

Displays the test chart selected on the [Chart page registration] screen.

When you want to apply a mask and then execute the test by touching the test chart icon, set the mask here.

### Unregistered

You can see the unregistered charts in the list of charts. The registered chart is displayed in the greyed out status.

Initial Chart

Specify [Initial Chart]. So you can specify the chart and test to be started when the instrument starts or is reset.

Change Name

The software keyboard is displayed. You can edit the chart page names by using the alphabet letters, numerals and symbols.

• OK

Store the changed data and finish the procedure.

Cancel

Cancel the changed data and finish the procedure.

# Cross cylinder chart reg.

Change the test chart to be used in the cross cylinder test. The cross cylinder chart changing screen appears.

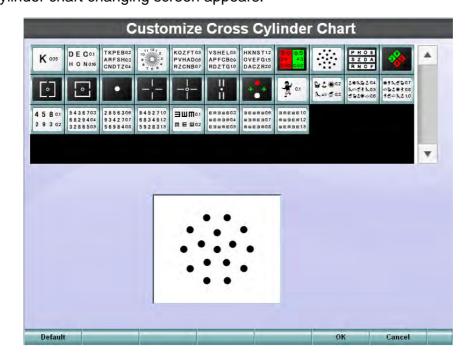

The mask button is displayed when a mask can be applied to the chart.

Refer to " CHANGING THE TEST CHART USED IN CROSS CYLINDER TEST" on P.132.

# 8.2.5 Course registrations

Set the data to customize and register the tests.

Q

For the changing procedure, refer to "6.3.2 CUSTOMIZE THE TEST PROCEDURE" on P.134.

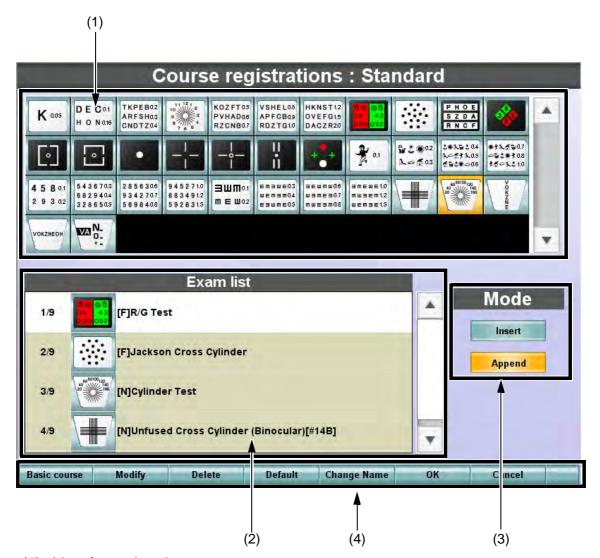

### (1) List of test chart icons

Displays the list of the test charts contained in the visual acuity cart device to be used. Touch a test chart icon, and it is registered to "Exam list".

### (2) Test list

Registers the test to be performed. The sequence of the test, the chart to be used and test name are displayed.

You can distinguish the far-point test from the near-point test by the chart icon frame's shape.

### (3) Mode

When registering a test chart, you can select whether the chart should be inserted before the selected test or be added at the end of the tests.

(4) Test procedure registration function button

Displays the command buttons to be used when registering the test procedure.

- Basic course
  - Reads the course registered already.
- Modify

You can edit the tests of the course selected from the "Exam list".

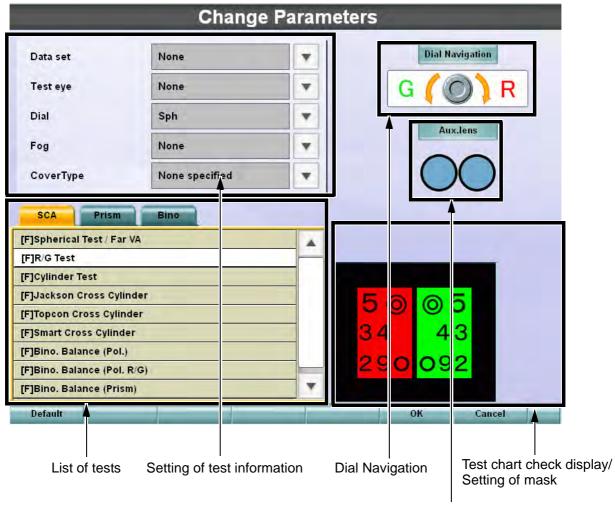

Setting of auxiliary lens

- List of tests

The list of test names is displayed.

When changing the tab, specify the test to be executed when the chart registered on the list of tests is displayed.

- Setting of test information

The parameters for the test to be executed when the chart registered in the list of tests is displayed are displayed. Select a parameter to be set.

Q

For the set items, refer to "Chart page registration" on P.197.

### - Dial Navigation

The type of "Dial Navigation" to be used in the test related to the chart, which is registered in the list of tests, is displayed.

To change it, touch the [Dial Navigation] button. The list of "Dial Navigation" is displayed. Select a desired "Dial Navigation".

### - Setting of auxiliary lens

The auxiliary lens for the test to be executed when the chart registered in the list of tests is displayed is displayed.

Touch the [Aux. lens] button, and the auxiliary lens list is displayed.

When an auxiliary lens should be set before starting the test, select an auxiliary lens from the list.

- Test chart check display/Setting of mask

The chart registered in the list of tests is displayed. When a mask should be applied before executing the test related to the chart, set the mask here.

#### • Delete

You can delete the chart registered in the list of tests.

#### Default

Register the parameters set as default for the selected chart.

When you have registered the test chart first, set the default parameters and then edit them.

### Change Name

The software keyboard is displayed. You can edit the course name with the alphabet letters, numerals and symbols.

#### OK

Save the changed data and finish the course registration.

#### Cancel

Discard the changed data and finish the course registration.

# 8.2.6 Data I/O settings

Set the parameters when exchanging data with other models.

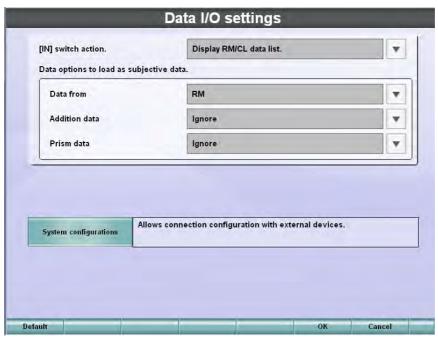

[IN] switch action.

Set how data will be imported when pressing the [IN] switch.

| Display RM/CL data list.             | When RM or CL is connected to the CV system through the serial method or LAN, the measured data is selected from the list and is imported into the CV-5000. |  |
|--------------------------------------|----------------------------------------------------------------------------------------------------|--|
| Load last data from RM/CL.           | When RM or CL is connected to the CV system through the serial method or LAN, the data measured last is imported into the CV-5000.                          |  |
| Load last data from selected source. | When RM or CL is connected to the CV system through the serial method or LAN, the data measured last is selected and imported into the CV-5000.             |  |
| Import data file.                    | The data file output from the external database software is imported into the CV-5000.                                                                      |  |

Data options to load as subjective data.

When the selected data is imported into the CV-5000, it is validated in the main data.

• Data form

When the selected data is input from an external device, the data is copied for the subjective value (main data).

- RM
- CL
- Addition data

Set how to manage the ADD power when copying a value for the subjective value (main data).

- · Load and set
- Ignore

Prism data

Set how to manage the prism value when copying a value for the subjective value (main data).

- · Load and set
- Load only
- Ignore

### System configurations

Set the connection for the device or software connected to CV-5000.

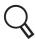

For details, refer to "System configurations" on P.205.

#### Default

Returns to the setting when shipped.

#### **OK/Cancel**

Touch the [OK] button. The new setting will be saved and the system returns to the "Settings" menu.

Touch the [Cancel] button. The new changes will be canceled and the system returns to the "Settings" menu.

# System configurations

Set the port to which the device connected to CV-5000 through the serial method or LAN will be connected to.

Use the function buttons to change the setting.

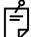

The authorized service engineer must conduct this setting. Please contact the authorized service engineer to change the setting.

# LAN configuration

Set the data to connect the CV system to LAN.

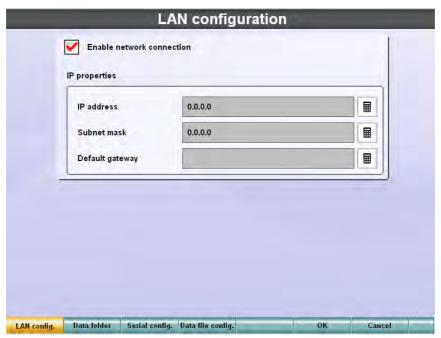

#### Enable network connection

Place a check mark here to connect the CV system to LAN.

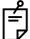

To make the RM/CL data common to two or more CV systems, the CV systems must be connected to LAN.

### IP properties

Set the data required to connect the CV system to LAN.

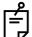

Touch the [ ] button at the right of the input textbox. The keyboard for ten keys is displayed.

- IP address
  - Input the IP address assigned to the CV system.
- Subnet mask
  - Input the subnet mask that is set by the environment of LAN to be connected.
- Default gateway
  - Input the default gateway that is set by the environment of LAN to be connected.

### RM/CL data folder

Set the data folder when capturing the data from RM or CL.

You can select this button when a check mark is placed for "Enable network connection" on "LAN configuration".

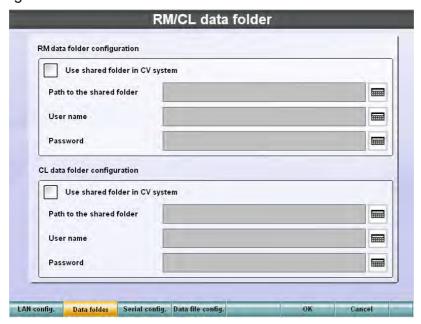

#### RM data folder configuration

Set the RM data folder.

Use shared folder in CV system

Place a check mark for this item when capturing the RM data to the common folder in the CV system itself or in an other CV system within the same network.

The common folder is provided as a standard equipment in the CV system.

IP address of RM data stations

When a check mark is placed for "Use shared folder in CV system", this item is validated. When using the common folder in the CV system itself, input its IP address.

When using the common folder in an other CV system within the network, input the IP address of the CV system.

Path to the shared folder

When a check mark is not placed for "Use shared folder in CV system", this item is validated.

Specify the network path of the common folder where the RM data is saved.

User name

When a check mark is not placed for "Use shared folder in CV system", this item is validated.

Specify the user name to access the common folder where the RM data is saved.

Password

When a check mark is not placed for "Use shared folder in CV system", this item is validated.

Specify the password to access the common folder where the RM data is saved.

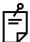

Touch the [ ] button at the right of the textbox, and the software keyboard is displayed. You can input data with the alphabet letters, numerals and symbols.

### CL data folder configuration

Set the CL data folder.

• Use shared folder in CV system

Place a check mark for this item when capturing the CL data to the common folder in the CV system itself or in other CV system within the same network.

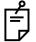

The common folder is provided as a standard equipment in the CV system.

IP address of CL data stations

When a check mark is placed for "Use shared folder in CV system", this item is validated. When using the common folder in the CV system itself, input its IP address.

When using the common folder in another CV system within the network, input the IP address of the CV system.

• Path to the shared folder

When a check mark is not placed for "Use shared folder in CV system", this item is validated.

Specify the network path of the common folder where the CL/EZ data is saved.

User name

When a check mark is not placed for "Use shared folder in CV system", this item is validated.

Specify the user name to access the common folder where the CL/EZ data is saved.

Password

When a check mark is not placed for "Use shared folder in CV system", this item is validated.

Specify the password to access the common folder where the CL/EZ data is saved.

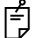

Touch the [ | button at the right of the textbox, and the software keyboard is displayed. You can input data with the alphabet letters, numerals and symbols.

# Serial configuration

Set the devices to be connected to COM1 - COM3 of the CV system and their application.

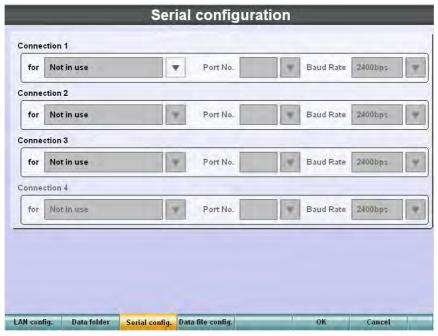

Set "Connection 1" to "Connection 3".

 for Set the application for connection.

| Not in use                     | When any device is not connected, select this item.                                                         |
|--------------------------------|----------------------------------------------------------------------------------------------------|
| [In] RM/CL data receive        | When connecting RM or CL through the serial method, select this item.                                       |
| [Out] RM/CL data trans-<br>fer | When transferring the RM/CL data to other CV systems connected through the serial method, select this item. |
| [I/O] Database connection      | When connecting an external personal computer database software, select this item.                          |

- Port No.
  - Set the port to which a peripheral device is connected.
- Baud Rate
  - Select the baudrate from the following items.
    - 2400bps
    - 9600bps

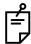

"Connection 4" cannot be set in this configuration.

# Data file configuration

When the data link is configured with an external personal computer database software through files, set data for this item.

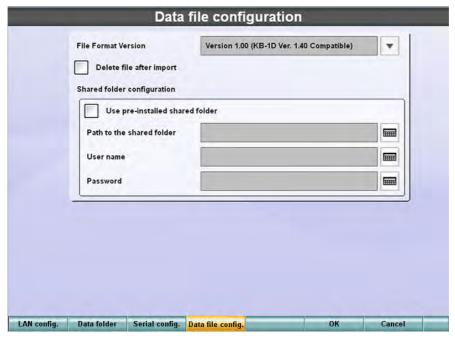

#### File Format Version

Select the version of the file format to be used for link.

- Version 2.14
- Version 1.00 (KB-1D Ver.1.40 compatible)
- XML file format

### Delete file after import

Place a check mark here. After importing the data, the data file is deleted.

### Shared folder configuration

- Use shared folder in CV system
  When using the shared folder in the CV system itself, place a check mark for this.
- Path to the shared folder

When you do not place a check mark for "Use shared folder in CV system", this item is validated.

Specify the network path for the file link folder.

• User name

When you do not place a check mark for "Use shared folder in CV system", this item is validated.

Specify the user name to access the file link folder.

Password

When you do not place a check mark for "Use shared folder in CV system", this item is validated.

Specify the password to access the file link folder.

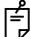

Touch the [ ] button at the right of the textbox, and the software keyboard is displayed. You can input data with the alphabet letters, numerals and symbols.

# 8.2.7 Screen settings

Select settings for the screen display.

Use the [Page 1] and [Page 2] buttons from the function buttons. The display is changed.

### Page 1

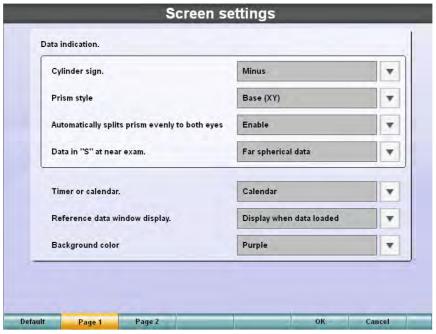

#### Data indication.

• Cylinder sign.

Select the symbol of the cylinder refractive power.

- Minus
- Plus
- Prism style

Select the notation of the prism refractive power.

- Base (XY)
- Polar (r/theta)
- · Automatically splits prism evenly to both eyes

Select one of the two operations:

- The prism refractive power after the prism test will be automatically divided into both eyes evenly;
- The status when the test has finished will be kept.
  - Enable
  - Disable
- Data in "S" at near exam

Select which data should be used to display the spherical power in the near-point measurement, the spherical power in far-point measurement or the value obtained by adding the ADD refractive power.

- · Far spherical data
- · Near spherical data

#### Timer or calendar.

Select the type of "Time" to be displayed at the upper right corner on the test screen.

- Calendar
- Refraction timer

### Reference data window display.

Select whether the data from the external device should be displayed constantly or after capturing.

- Always
- Display when data loaded

### Background colour

Select the background color on the screen from the following four items.

- Purple
- Aqua
- light green
- Pink

# Page 2

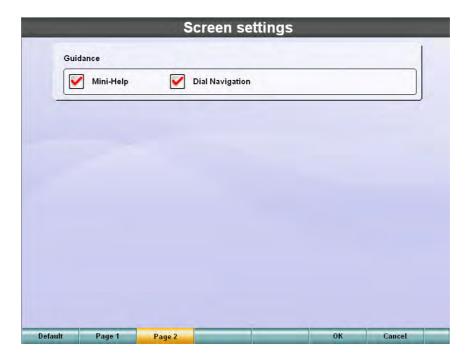

#### Guidance

- Mini-Help
  - Set "Displayed" or "Not displayed" of "Mini-Help". Place a check mark, and it is displayed.
- Dial Navigation
   Set "Displayed" or "Not displayed" of "Dial Navigation". Place a check mark, and it is displayed.

# 8.2.8 Update

Update the system software and copy the setting.

The displayed contents are changed by the [Update] button and [Config. copy] button.

# Update

Update the CV system software.

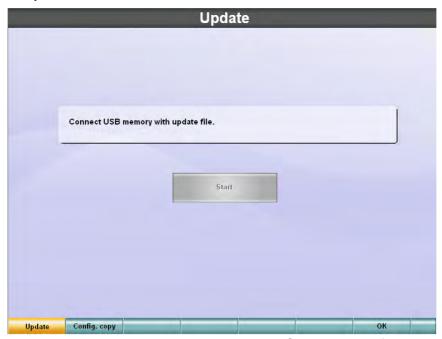

The authorized service engineer must update the CV system software. The user must not use this function.

# Config. copy

You can copy the setting parameters of one CV system to another CV system.

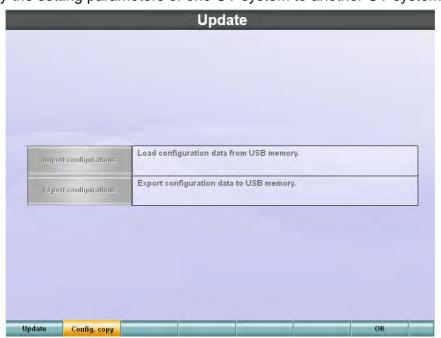

Connect the USB memory to the USB connector on condition that this screen is displayed. The buttons are validated.

### Import configurations

Capture the setting parameters from the USB memory.

Connect the USB memory that saves the setting parameters of CV system, and this button is valid.

Touch this button. The window showing "Configuration files have been updated. Please switch off and restart CV system to apply new configurations." is displayed.

Turn OFF the power switch of the power supply unit and remove the USB memory. Then, turn ON the power switch again.

### **Export configurations**

Write the setting parameters to the USB memory.

Connect the USB memory, and this button is valid.

Touch this button, and the window showing "Just a moment, please." is displayed. Then, when the window showing "Configuration files have been successfully exported." is displayed, the procedure is finished.

Touch the [OK] button and remove the USB memory.

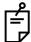

The following items are not copied by "Import configurations" and "Export configurations":

Date setting, Time setting, Next data number, Chart selection, IP address, Serial configuration, etc.

# 9. APPENDICES

# 9.1 LIST OF AUXILIARY LENS AND DIAL NAVIGATION

# **AUXILIARY LENS**

The following table shows the icons of the auxiliary lens that are displayed on the test screen.

| Status/lens                                             | Image     | Status/lens                                                | Image                  |
|---------------------------------------------------------|-----------|------------------------------------------------------------|------------------------|
| Open                                                    |           | Red/green filter                                           |                        |
| Right eye:<br>Horizontal Mad-<br>dox                    |           | Left eye:<br>Vertical Maddox                               |                        |
| Linearly polarized filter (Right:45°, Left: 135°)       |           | Linearly polar-<br>ized filter (Right:<br>135°, Left: 45°) |                        |
| Circularly polar-<br>ized filter (Nor-<br>mal rotation) |           | Circularly polar-<br>ized filter<br>(Reverse rotation)     |                        |
| Right eye 6-<br>prism: Base up                          |           | Left eye 10-prism:<br>Base in                              |                        |
| Retino: +1.50D                                          | +1.5 +1.5 | Retino: +2.00D                                             | +2.0 +2.0              |
| Pinhole (1.5mm)                                         | 00        | ±0.5D Cross cyl-<br>inder (for measur-<br>ing ADD)         | 05 -05 -05 -05 -05 -05 |
| Close (Occluding plate)                                 |           | TOPCON cross<br>cylinder lens                              |                        |

| Status/lens                                                | Image | Status/lens                                   | Image |
|------------------------------------------------------------|-------|-----------------------------------------------|-------|
| Jackson cross<br>cylinder lens (for<br>cylinder axis test) |       | Jackson cross<br>(for cylinder<br>power test) |       |

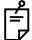

Only when the measuring head having the circularly polarized filter is connected, this filter is displayed on the list. At this time, the linearly polarized filter (Right: 135°, Left: 45°) is not installed in the measuring head and will not be displayed on the list.

## **DIAL NAVIGATION**

To change the dial display image, refer to the following table for the corresponding setting.

| Test                                                                                                    | Image                        |
|----------------------------------------------------------------------------------------------------|------------------------------|
| <ul> <li>Visual acuity test</li> <li>Astigmatism test</li> <li>Balance test (Polarization)</li> <li>Balance test (Prism)</li> </ul> | +(0)-                        |
| <ul> <li>R/G test</li> <li>Cross cylinder test (TOPCON cross)</li> <li>Balance test (Polarization: 2-color)</li> </ul>              | G (O) R                      |
| Cross cylinder test (Jackson cross)                                                                                                 | G/1 ( R/2                    |
| Smart cross test                                                                                                    | G/1 ( ) R/2                  |
| Phoria test (Pol. Cross)                                                                                                    | +=(0)=+                      |
| Phoria test (Pol. Cross)                                                                                                    | # <b>(</b> 0)#               |
| Phoria test (Cross ring)                                                                                                    | #(O)#                        |
| Phoria test (Cross ring)                                                                                                    | <b>⊕(©)</b> ⊕                |
| Phoria test (Maddox)                                                                                                    | <b> (0)</b>                  |
| Phoria test (Maddox)                                                                                                    | · (0) :                      |
| Horizontal phoria measurement (Prism separation)                                                                                    | +I (O) I+                    |
| Vertical phoria measurement (Prism separation)                                                                                      | - <u>+</u> (0)- <del>-</del> |
| Fixation disparity test (Pol. cross with fixation target)                                                                           | !+(O)+!                      |
| Fixation disparity test (Pol. cross with fixation target)                                                                           | 1:4(0)+:T                    |

| Test                                                                                                    | Image         |
|----------------------------------------------------------------------------------------------------|---------------|
| Fixation disparity test (Pol. scale cross with pol. tilted fixation target)                                                                                    | -(O) -        |
| Fixation disparity test (Pol. scale cross with pol. tilted fixation target)                                                                                    | [             |
| <ul><li>Convergence/divergence</li><li>Sheard's criteria</li></ul>                                                                                             | IN (O)        |
| <ul><li>Convergence/divergence</li><li>Sheard's criteria</li></ul>                                                                                             | ОООО          |
| Vertical vergence                                                                                                    | (O) Up        |
| Vertical vergence                                                                                                    | Down ( )      |
| <ul><li>Stereo test</li><li>Stereo test (Fine)</li><li>Worth 4 dots test</li></ul>                                                                             | (+) ( ( ) (-) |
| Coincidence test (H)                                                                                                    | IN OO OUT     |
| Coincidence test (V)                                                                                                    | Down Up       |
| <ul><li>ADD test</li><li>Monocular ADD test</li></ul>                                                                                                    | # <b>(()</b>  |
| <ul> <li>Minus lens amplitude measurement</li> <li>Positive relative accommodation measurement</li> <li>Negative relative accommodation measurement</li> </ul> | (0) -         |
| <ul> <li>Minus lens amplitude measurement</li> <li>Positive relative accommodation measurement</li> <li>Negative relative accommodation measurement</li> </ul> | + (0)         |
| • AC/A                                                                                                    | TI (0) IT     |

# 9.2 SHAPE OF PLUG

| Country            | Voltage/frequency      | Shape of plug                              |
|--------------------|------------------------|--------------------------------------------|
| Mexico             | 110V/50Hz              | Type C&E                                   |
| Argentina          | 220V/60Hz              | Type A                                     |
| Peru               | 220V/60Hz              | Type A                                     |
| Venezuela          | 110V/50Hz              | Type C&E                                   |
| Bolivia & Paraguay | 220V/60Hz              | Type A (Most common) Type H (Infrequently) |
| Chile              | 220V/60Hz              | Type A                                     |
| Colombia           | 110V/50Hz              | Type C                                     |
| Brazil             | 220V/60Hz<br>127V/60Hz | Type A<br>Type C                           |
| Ecuador            | 110V/50Hz              | Type C&E                                   |
| USA                | 120V/60Hz              | Type A (Hospital Grade)                    |
| Canada             | 120V/60Hz              | Type A (Hospital Grade)                    |

## **SYMBOL**

| Symbol   | IEC/ISO Publication | Description                                         | Description (French)                                |
|----------|---------------------|-----------------------------------------------------|-----------------------------------------------------|
| $\sim$   | IEC 60417-5032      | Alternating current                                 | Courant alternatif                                  |
| <u> </u> | IEC 60348           | Attention, consult accompanying documents           | Attention, consulter les documents d'accompagnement |
|          | IEC 60417-5008      | Off (power: disconnection from the mains)           | Éteint (courant: coupure avec le secteur)           |
|          | IEC 60417-5007      | On (power: connection of the mains)                 | Allumé (courant: raccord-<br>ement sur le secteur)  |
| *        | IEC 60878-02-02     | Type B applied part                                 | Partie appliquée du Type<br>B                       |
|          | ISO 7010-M002       | Refer to Instruction man-<br>ual/booklet            | Voir le manuel/la brochure                          |
| M        | ISO 7000-2497       | Date of manufacture                                 | Date de fabrication                                 |
| SN       | ISO 7000-2498       | Serial number                                       | Numéro de série                                     |
| •••      | ISO 7000-3082       | Manufacturer                                        | Fabricant                                           |
| EC REP   | ISO 15223-1         | Authorised Representative in the European Community | Représentant autorité pour l'Union européenne       |

## 9.3 CORNEAL ALIGNING DEVICE

The forehead rest moves back and forth by turning the forehead rest knob.

With the patient's forehead resting on the forehead rest, the user look through the corneal aligning window with their eye positioned 25 cm from the corneal aligning window.

Look at the patient's eye (corneal surface) so that the long lines of the collimation and scale are aligned.

If the eye (corneal surface) is on the long line, the

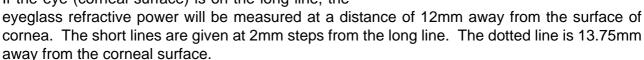

Approx. 25cm

Scale

Collimation

Operator's eves

Patient's eyes

Scale style

Position of 12mm

For example, if the corneal surface is 4mm away (on the second short line from the long line), the eyeglass refractive power is measured at the position of "12+4=16mm".

If the eyeglass wearing distance defers from the measuring distance, a conversion should be made referencing Tables 1 and 2.

### Example 1:

When the measuring distance is 4mm from the long line (on the second short line) and the prescription is the spherical power of +8.00D:

On Table 1, the intersection of "+8.00D" and "4mm" is the correction value "+0.26D".

Therefore, the lens refractive power at 12mm from the eye is "(+8.00) + (+0.26) = +8.26D". After the conversion, the value needs to be rounded by either 0.25D or 0.12D.

In this case, the value is +8.25D.

### Example 2:

When the measuring distance is 3mm from the long line (between the first and second short lines) and the prescription is the spherical power of -10.50D:

When an intermediate value of the conversion values on the intersections of "-10.00D" and "-11.00D" with "3mm" on Table 2 is calculated, it is 0.32. This value should be regarded as the correction value. Therefore, the lens refractive power at 12mm from the eye is calculated as follows. (-10.50) + (+0.32) = -10.18D

### Example 3:

When the measuring distance is 6mm from the long line (on the third short line) and the prescription is the spherical power of -14.00D and the cylinder power of -6.00D:

On Table 2, the intersection of "-14.00D" and "6mm" is the conversion value "+1.08D".

Therefore, the lens refractive power at 12mm from the eye is "(-14.00) + (+1.08) = -12.92D". For the cylinder power, perform the calculation "(-14.00) + (-6.00) = -20.00D".

The intersection of "-20.00D" and "6mm" is the conversion value "+2.14D".

Therefore, the lens refractive power at 12mm from the eye is "(-20.00) + (+2.14) = -17.86D". Perform the calculation "(-17.86) - (-12.92) = -4.94D".

The spherical power "-12.92D" and the cylinder power "-4.94D" would be calculated.

If the difference between the measured refractive power or measuring distance and the eyeglass wearing distance is odd, use the formula below:

$$D' = \pm \frac{L \times D^2}{1000 - L \times D}$$

$$D = \text{Measured power (D)}$$

$$D' = \text{Corrected power (D)}$$

L = Difference between the measuring distance and eyeglass wearing distance (mm)

## Conversion value (When the measured refractive power is plus notation)

### <Table 1>

| L mm   | 1     | 2     | 3     | 4     | 5     | 6     | 7     | 8     | 9     | 10   |
|--------|-------|-------|-------|-------|-------|-------|-------|-------|-------|------|
| D dptr |       | 2     | 3     | 7     | 3     | U     | ,     | O     | 9     | 10   |
| +1.00  | 0.001 | 0.002 | 0.000 | 0.004 | 0.005 | 0.006 | 0.007 | 0.008 | 0.009 | 0.01 |
| +2.00  | 0.004 | 0.008 | 0.01  | 0.02  | 0.02  | 0.02  | 0.03  | 0.03  | 0.04  | 0.04 |
| +3.00  | 0.01  | 0.02  | 0.03  | 0.04  | 0.05  | 0.06  | 0.06  | 0.07  | 0.08  | 0.09 |
| +4.00  | 0.02  | 0.03  | 0.05  | 0.07  | 0.08  | 0.10  | 0.12  | 0.13  | 0.15  | 0.17 |
| +5.00  | 0.03  | 0.05  | 0.08  | 0.10  | 0.13  | 0.15  | 0.18  | 0.21  | 0.24  | 0.26 |
| +6.00  | 0.04  | 0.07  | 0.11  | 0.15  | 0.19  | 0.22  | 0.26  | 0.30  | 0.34  | 0.38 |
| +7.00  | 0.05  | 0.10  | 0.15  | 0.20  | 0.25  | 0.31  | 0.36  | 0.42  | 0.47  | 0.53 |
| +8.00  | 0.06  | 0.13  | 0.20  | 0.26  | 0.33  | 0.40  | 0.47  | 0.55  | 0.62  | 0.70 |
| +9.00  | 0.08  | 0.16  | 0.25  | 0.34  | 0.42  | 0.51  | 0.61  | 0.70  | 0.79  | 0.89 |
| +10.00 | 0.10  | 0.20  | 0.31  | 0.42  | 0.53  | 0.64  | 0.75  | 0.87  | 0.99  | 1.11 |
| +11.00 | 0.12  | 0.25  | 0.38  | 0.51  | 0.64  | 0.78  | 0.92  | 1.06  | 1.21  | 1.36 |
| +12.00 | 0.15  | 0.30  | 0.45  | 0.61  | 0.77  | 0.93  | 1.10  | 1.27  | 1.45  | 1.64 |
| +13.00 | 0.17  | 0.35  | 0.53  | 0.71  | 0.90  | 1.10  | 1.30  | 1.51  | 1.72  | 1.94 |
| +14.00 | 0.20  | 0.40  | 0.61  | 0.83  | 1.05  | 1.28  | 1.52  | 1.77  | 2.02  | 2.28 |
| +15.00 | 0.23  | 0.46  | 0.71  | 0.96  | 1.22  | 1.48  | 1.76  | 2.05  | 2.34  | 2.65 |
| +16.00 | 0.26  | 0.53  | 0.81  | 1.09  | 1.39  | 1.70  | 2.02  | 2.35  | 2.69  | 3.05 |
| +17.00 | 0.29  | 0.60  | 0.91  | 1.24  | 1.58  | 1.93  | 2.30  | 2.68  | 3.07  | 3.48 |
| +18.00 | 0.33  | 0.67  | 1.03  | 1.40  | 1.78  | 2.18  | 2.59  | 3.03  | 3.48  | 3.95 |
| +19.00 | 0.37  | 0.75  | 1.15  | 1.56  | 1.99  | 2.44  | 2.91  | 3.41  | 3.92  | 4.46 |
| +20.00 | 0.41  | 0.83  | 0.13  | 1.74  | 2.22  | 2.73  | 3.26  | 3.81  | 4.39  | 5.00 |

## Conversion value (When the measured refractive power is minus notation)

## <Table 2>

| L mm   | 1     | 2     | 3     | 4     | 5     | 6     | 7     | 8     | 9     | 10   |
|--------|-------|-------|-------|-------|-------|-------|-------|-------|-------|------|
| D dptr | ı     | 2     | 3     | 7     | 3     | O     | ,     | O     | 3     | 10   |
| -1.00  | 0.001 | 0.002 | 0.000 | 0.004 | 0.005 | 0.006 | 0.007 | 0.008 | 0.009 | 0.01 |
| -2.00  | 0.004 | 0.008 | 0.01  | 0.02  | 0.02  | 0.02  | 0.03  | 0.03  | 0.04  | 0.04 |
| -3.00  | 0.009 | 0.02  | 0.03  | 0.04  | 0.04  | 0.05  | 0.06  | 0.07  | 0.08  | 0.09 |
| -4.00  | 0.02  | 0.03  | 0.05  | 0.06  | 0.08  | 0.09  | 0.11  | 0.12  | 0.14  | 0.15 |
| -5.00  | 0.02  | 0.05  | 0.07  | 0.10  | 0.12  | 0.15  | 0.17  | 0.19  | 0.22  | 0.24 |
| -6.00  | 0.04  | 0.07  | 0.11  | 0.14  | 0.17  | 0.21  | 0.24  | 0.27  | 0.31  | 0.34 |
| -7.00  | 0.05  | 0.10  | 0.14  | 0.19  | 0.24  | 0.28  | 0.33  | 0.37  | 0.41  | 0.46 |
| -8.00  | 0.06  | 0.13  | 0.19  | 0.25  | 0.31  | 0.37  | 0.42  | 0.48  | 0.54  | 0.59 |
| -9.00  | 0.08  | 0.16  | 0.24  | 0.31  | 0.39  | 0.46  | 0.53  | 0.60  | 0.67  | 0.74 |
| -10.00 | 0.10  | 0.20  | 0.29  | 0.38  | 0.48  | 0.57  | 0.65  | 0.74  | 0.83  | 0.91 |
| -11.00 | 0.12  | 0.24  | 0.35  | 0.46  | 0.57  | 0.68  | 0.79  | 0.89  | 0.99  | 1.09 |
| -12.00 | 0.14  | 0.28  | 0.42  | 0.55  | 0.68  | 0.81  | 0.93  | 1.05  | 1.17  | 1.29 |
| -13.00 | 0.17  | 0.33  | 0.49  | 0.64  | 0.79  | 0.94  | 1.08  | 1.22  | 1.36  | 1.50 |
| -14.00 | 0.19  | 0.38  | 0.56  | 0.74  | 0.92  | 1.08  | 1.25  | 1.41  | 1.57  | 1.72 |
| -15.00 | 0.23  | 0.44  | 0.65  | 0.85  | 1.05  | 1.24  | 1.43  | 1.61  | 1.78  | 1.96 |
| -16.00 | 0.25  | 0.50  | 0.73  | 0.96  | 1.19  | 1.40  | 1.61  | 1.82  | 2.01  | 2.21 |
| -17.00 | 0.28  | 0.56  | 0.82  | 1.08  | 1.33  | 1.57  | 1.81  | 2.04  | 2.26  | 2.47 |
| -18.00 | 0.32  | 0.63  | 0.92  | 1.21  | 1.49  | 1.75  | 2.01  | 2.27  | 2.51  | 2.75 |
| -19.00 | 0.35  | 0.70  | 1.02  | 1.34  | 1.65  | 1.94  | 2.23  | 2.51  | 2.77  | 3.03 |
| -20.00 | 0.39  | 0.77  | 1.13  | 1.48  | 1.82  | 2.14  | 2.46  | 2.76  | 3.05  | 3.33 |

# 10. TROUBLE SHOOTING

## TROUBLE SHOOTING GUIDE

**!** WARNING

To avoid electric shock, do not attempt disassembling, rebuilding and/ or repairs on your own. Ask your dealer for repairs.

If a problem has occurred, check the instrument troubleshooting check list shown below. If the problem is not resolved after following the instructions below, or if there is no relevant check item in the list, contact Topcon authorized dealer or TOPCON offices at the address stated on the back cover.

### **CHECK LIST**

| Trouble                                             | Condition                                                                          | Remedial measure                                     |
|-----------------------------------------------------|------------------------------------------------------------------------------------|------------------------------------------------------|
| The measuring head is not reset.                    | The power cord plug is not inserted to the outlet.                                 | Insert the power cord plug into the outlet securely. |
|                                                     | The measuring head connection cable connector comes off.                           | Insert the connector securely.                       |
| The lens to be set does not appear in the exam-     | The 1Dial Controller connection cable connector comes off.                         | Insert the connector securely.                       |
| ination window.                                     | Any other switch is pressed except the specified switches on the 1Dial Controller. | Press the specified switch.                          |
|                                                     | The measuring head connection cable connector comes off.                           | Insert the connector securely.                       |
| A paper comes out but letters are not printed.      | The printer paper is loaded in reverse.                                            | Set the printer paper correctly.                     |
| Paper does not come out.                            | The paper is empty.                                                                | Supply the paper.                                    |
| The screen is blank.                                | The power cord plug is not inserted into the outlet.                               | Insert the plug into the outlet securely.            |
| THE SCIECT IS DIGITA.                               | The 1Dial Controller connection cable connector comes off.                         | Insert the connector securely.                       |
|                                                     | The communication cable connector comes off.                                       | Insert the connector securely.                       |
| The visual acuity chart is not displayed correctly. | The infrared communication unit connector comes off.                               | Insert the connector securely.                       |
|                                                     | The image cable connector comes off.                                               | Insert the connector securely.                       |

| Trouble                                                    | Condition                                                  | Remedial measure               |
|------------------------------------------------------------|------------------------------------------------------------|--------------------------------|
| The buttons on the screen and the touch panel do not work. | The 1Dial Controller connection cable connector comes off. | Insert the connector securely. |

## Application message and remedial measure

| Message                                                                                                    | Phenomena and remedial measure                                                                                                    |
|----------------------------------------------------------------------------------------------------|----------------------------------------------------------------------------------------------------|
| Amount of data files in *** folder is almost full. Please delete old files.                                                                   | The data folder can save up to 1000 data files. The saved RM or CL data exceeds 900. Delete unnecessary data.                                                                              |
| Can NOT execute chart software. It is thought that the chart software is not installed correctly. Please call our support line.               | The instrument malfunctions. Contact the TOPCON support section.                                                                                                    |
| Can NOT execute chart software. Please switch off and restart CV system. In case this error happens frequently, please call our support line. | Make sure that the chart is powered. Then, turn off and restart the CV system. If the error is displayed continuously, the instrument may malfunction. Contact the TOPCON support section. |
| Can NOT print because the printer cover is open. Please close the printer cover.                                                              | If the thermal printer cover is opened when the thermal printer is about to print or while it is printing, this error is displayed. Close the printer cover and perform printing again.    |
| Can't initialize exam/course list!!                                                                                                    | Reading the examination list has failed. Update the CV software to the newest version.                                                                                                    |
| Can't show the course list. No course is registered.                                                                                          | The course list cannot be displayed because the course optometry is not registered. Register the course when the course optometry is performed.                                            |
| Can't show the examination list. No examination is registered.                                                                                | The examination list cannot be displayed because there is not the examination list in the DLL file of the chart being used. Update the CV software to the newest version.                  |
| CC2.dll was not found.                                                                                                    | The application program is not set up correctly. Re-install the application program.                                                                                                    |
| Chart is not selected yet. Please select chart.                                                                                               | When the chart to be used is not selected, this error is displayed.  • Open the chart setting screen and set the chart to be used.                                                         |
| Chart setting is not completed.                                                                                                    | When the connection method of the selected far-point chart is not set, this error is displayed.  Open the chart setting screen and set the connection method for the far-point chart.      |

| Message                                                                                                    | Phenomena and remedial measure                                                                                                    |
|----------------------------------------------------------------------------------------------------|----------------------------------------------------------------------------------------------------|
| Chart/Mask : Communication ERROR.                                                                                                | <ul> <li>Try to set the chart/mask again.</li> <li>Open the "Chart settings" screen and check the connection method for the far-point visual acuity chart.</li> </ul>                                                                                                    |
| CL data folder is not found. Please confirm the system is online which has CL data folder.                                       | When the CL data folder is not found, this error occurs. The probable causes are that the system having the CL folder is not connected to LAN and that the system does not start yet.  Make sure that the system having the CL folder is connected to the network and operates correctly.                                                                                                    |
| Communication ERROR (Timeout SERIAL IMPORT).                                                                                     | <ul> <li>The data sent from the device connected through the serial method cannot be acquired correctly within the set time.</li> <li>Try to import the data again. If the problem is not solved, switch on the CV system again.</li> <li>Make sure that the device is connected to the power supply unit through the serial cable correctly.</li> <li>Make sure that the device's software operates correctly.</li> </ul> |
| Communication error at the port "[I/O] Database connection". Please confirm the cable connection and the serial configuration.   | An error has occurred in the serial communication with<br>the external database software. Check the cable con-<br>nection. If the problem is not solved, the cable may be<br>disconnected. Contact the TOPCON support section.                                                                                                    |
| Communication error at the port "[In] LensMeter data receive". Please confirm the cable connection and the serial configuration. | An error has occurred in the serial communication with RM/CL. Check the cable connection.  If the problem is not solved, the cable may be disconnected. Contact the TOPCON support section.                                                                                                    |
| Communication error at the port "[In] REF data receive (00)". Please confirm the cable connection and the serial configuration.  | An error has occurred in the serial communication with RM/CL. Check the cable connection. If the problem is not solved, the cable may be disconnected. Contact the TOPCON support section.                                                                                                    |
| Communication error at the port "[In] REF data receive (01)". Please confirm the cable connection and the serial configuration.  | An error has occurred in the serial communication with RM/CL. Check the cable connection. If the problem is not solved, the cable may be disconnected. Contact the TOPCON support section.                                                                                                    |
| Communication error at the port "[In] RM/CL data receive". Please confirm the cable connection and the serial configuration.     | An error has occurred in the serial communication with RM/CL. Check the cable connection. If the problem is not solved, the cable may be disconnected. Contact the TOPCON support section.                                                                                                    |
| Communication error at the port "[Out] RM/CL data transfer". Please confirm the cable connection and the serial configuration.   | An error has occurred in the RM/CL data transfer. Check the cable connection.  If the problem is not solved, the cable may be disconnected. Contact the TOPCON support section.                                                                                                    |

| Message                                                                                                    | Phenomena and remedial measure                                                                                                    |
|----------------------------------------------------------------------------------------------------|----------------------------------------------------------------------------------------------------|
| Communication ERROR.                                                                                                    | <ul> <li>An error has occurred in the communication with the device connected through the serial method.</li> <li>The power supply unit is connected to the device through the cable. Check whether the cable is connected correctly.</li> <li>Check whether the setting is correct for the serial port on the power supply unit, which is connected to the device.</li> </ul> |
| Could NOT execute the I/O module software. It is possible to use CV but all the functions around data import and export are not available. In case this error happens frequently, please call our support line. | <ul> <li>The function to communicate with RM/CL or external database software does not work correctly.</li> <li>Restart the CV system.</li> <li>If the problem is not solved, the instrument may malfunction. Contact the TOPCON support section.</li> </ul>                                                                                                    |
| Could NOT find the chart monitor.                                                                                                    | When selecting the software chart as the far-point chart on the setting screen and touching the monitor check button without connecting the chart monitor to the CV system, this error is displayed.  Connect the chart monitor to the CV system.                                                                                                    |
| Could NOT find the I/O module software. It is thought of as the chart software is not installed correctly. Please call our support line.                                                                        | The instrument malfunctions. Contact the TOPCON support section.                                                                                                    |
| Could NOT find the selected chart monitor.  Please confirm the chart monitor setting and the connection.                                                                                                    | <ul> <li>When the chart software cannot find the monitor, which is set to display the chart, on the system, this error is displayed.</li> <li>Open the chart setting screen and check whether the monitor to display the chart is set correctly.</li> <li>Make sure that the monitor is connected correctly.</li> </ul>                                                        |
| Could NOT open the device connection setting screen.                                                                                                    | <ul> <li>When "System configurations" cannot be opened normally, this error is displayed.</li> <li>Switch on the CV system again.</li> <li>If the error is displayed continuously, the instrument may malfunction. Contact the TOPCON support section.</li> </ul>                                                                                                    |
| Could NOT open the software chart configuration screen.                                                                                                    | <ul> <li>When the "Chart software config." screen cannot be opened normally, this error is displayed.</li> <li>Switch on the CV system again.</li> <li>If the error is displayed continuously, the instrument may malfunction. Contact the TOPCON support section.</li> </ul>                                                                                                  |
| Course data load ERROR. Maybe, course is not registered. Start Semi Auto mode.                                                                                                    | When the course optometry is about to be executed, reading the course file has failed. Register the course when the course optometry method is used.                                                                                                    |

| Message                                                                                                    | Phenomena and remedial measure                                                                                                    |  |  |  |
|----------------------------------------------------------------------------------------------------|----------------------------------------------------------------------------------------------------|--|--|--|
| Create Mutex Error.<br>Error Code : XXXX                                                                          | Switch on the CV system again.                                                                                                    |  |  |  |
| Data file folder is not found. Please confirm the system is online which has data file folder.                    | When the file link folder is not found, this error occurs. The probable causes are that the system having the file link folder is not connected to LAN and that the system does not start yet.  Make sure that the system having the file link folder is connected to the network and operates correctly. |  |  |  |
| ERROR! Can't Open Volume List.                                                                                    | The memory of the CV system may be damaged. Contact the TOPCON support section.                                                                                                    |  |  |  |
| Error! Couldn't get CPS-ROM version. This software may not run correctly.                                         | 1                                                                                                    |  |  |  |
| Error! Couldn't get Head-ROM version. This software may not run correctly.                                        | , , , ,                                                                                                    |  |  |  |
| ERROR! Invalid Handle Value.                                                                                      | The memory of the CV system may be damaged. Co tact the TOPCON support section.                                                                                                    |  |  |  |
| ERROR: Language DLL is not correct version.                                                                       | The file, which should display the set language, cannot be used in the CV system of the current version. Update the language file to the newest version.                                                                                                    |  |  |  |
| Ewfapi.dll was not found.                                                                                         | The application program is not set up correctly. Reinstall the application program.                                                                                                    |  |  |  |
| Fail to access the CL data folder. Please confirm the data folder settings in system configuration.               | When login to the CL data folder is not possible, this error occurs. Check if the CL data folder is set correctly on "RM/CL data folder" of "System configurations".                                                                                                    |  |  |  |
| Fail to access the data file folder. Please confirm the "Shared folder configuration" in data file configuration. | When login to the file link folder is not possible, this error occurs.  Check if the file link folder is set correctly on "Data file configuration" of "System configurations".                                                                                                    |  |  |  |
| Fail to access the RM data folder. Please confirm the data folder settings in system configuration.               | When login to the RM data folder is not possible, this error occurs. Check if the RM data folder is set correctly on "RM/CL data folder" of "System configurations".                                                                                                    |  |  |  |
| Fail to access the RM/CL data folder. Please confirm the data folder settings in system configuration.            | When login to the specified data folder is not possible, this error occurs. Check if the RM/CL data folder is set correctly on "RM/CL data folder" of "System configurations".                                                                                                    |  |  |  |

| Message                                                                                                    | Phenomena and remedial measure                                                                                                    |  |  |  |
|----------------------------------------------------------------------------------------------------|----------------------------------------------------------------------------------------------------|--|--|--|
| Fail to access to the CL data folder. Please confirm the LAN cable connection and network settings in system configuration.                         | When the CV system is not connected to LAN, this erroccurs. Check if IP is set correctly on "LAN configuration" "System configurations". Make sure that the LAN cab is connected to the CV system.          |  |  |  |
| Fail to access to the data file folder. Please confirm the LAN cable connection and network settings in system configuration.                       | When the CV system is not connected to LAN, this error occurs.  Check if IP is set correctly on "LAN configuration" of "System configurations". Make sure that the LAN cable is connected to the CV system. |  |  |  |
| Fail to access to the RM data folder. Please confirm the LAN cable connection and network settings in system configuration.                         | When the CV system is not connected to LAN, this error occurs.  Check if IP is set correctly on "LAN configuration" of "System configurations". Make sure that the LAN cable is connected to the CV system. |  |  |  |
| Fail to access to the RM/CL data folder. Please confirm the LAN cable connection and network settings in system configuration.                      | When the CV system is not connected to LAN, this error occurs.  Check if IP is set correctly on "LAN configuration" of "System configurations". Make sure that the LAN cable is connected to the CV system. |  |  |  |
| Fail to change chart language setting because the other task is in progress.                                                                        | Wait for a while and change the language again.                                                                                                    |  |  |  |
| Fail to change chart type because the other task is in progress. Please try again.                                                                  | Wait for a while and change the chart type again.                                                                                                    |  |  |  |
| Fail to connect to the chart monitor. Please switch off and restart CV system. In case this error happens frequently, please call our support line. | Make sure that the chart is powered. Then, turn off and restart the CV system. If the error is displayed continuously, the instrument may malfunction. Contact the TOPCON support section.                  |  |  |  |
| Fail to delete *** file(s).                                                                                                    | Delete the data again. If the data is not deleted yet, access the data folder from outside and delete it.                                                                                                   |  |  |  |
| Fail to delete file(s).                                                                                                    | Delete the data again. If the data is not deleted yet, access the data folder from outside and delete it forcedly.                                                                                          |  |  |  |
| Fail to execute chart software with selected chart type. Please select different chart type. (Error Code **)                                        | When the chart software is not applied to the specified chart type, this error is displayed. Open the chart setting screen and change the type of the far-point visual acuity chart to any other type.      |  |  |  |
| Fail to execute chart software. Please switch off and restart CV system. In case this error happens frequently, please call our support line.       | Turn off the power. Then, restart the CV system. If the error is displayed continuously, the instrument may malfunction. Contact the TOPCON support section.                                                |  |  |  |

| Message                                                                                                    | Phenomena and remedial measure                                                                                                    |  |  |
|----------------------------------------------------------------------------------------------------|----------------------------------------------------------------------------------------------------|--|--|
| Fail to execute chart software. (Error Code **)                                                                                                    | <ul> <li>Starting the setting screen of the chart software has failed.</li> <li>Check whether the connection monitor for the char software is set correctly.</li> <li>Restart the CV system.</li> <li>If the problem is not solved, the instrument may mal function. Contact the TOPCON support section.</li> </ul> |  |  |
| Fail to execute the I/O module software. It is possible to use CV but all the functions around data import and export are not available. In case this error happens frequently, please call our support line. | <ul> <li>The function to communicate with RM/CL or external database software does not work correctly.</li> <li>Restart the CV system.</li> <li>If the problem is not solved, the instrument may malfunction. Contact the TOPCON support section.</li> </ul>                                                        |  |  |
| Fail to get XXX character set information.                                                                                                    | Switch on the CV system again. If the problem is not solved, it is necessary to update the Operating System of the CV system.                                                                                                    |  |  |
| Fail to get XXX language information.                                                                                                    | Switch on the CV system again. If the problem is not solved, it is necessary to update the Operating System of the CV system.                                                                                                    |  |  |
| Fail to import data from file. File access denied.                                                                                                    | Any other system may access the file to be imported. Wait for a while and import the file again.                                                                                                    |  |  |
| Fail to initialize the serial port for CV. Please switch off and restart CV system.                                                                                                    | Switch on the CV system again. If the error is still displayed, the instrument may malfunction. Contact the TOPCON support section.                                                                                                    |  |  |
| Fail to load chart DLL Please switch off and restart CV system. In case this error happens frequently, please call our support line.                                                                          | <ul> <li>When access to the resource file of the set chart has failed, this error is displayed.</li> <li>Switch on the CV system again.</li> <li>If the error is displayed continuously, the instrument may malfunction. Contact the TOPCON support section.</li> </ul>                                             |  |  |
| Fail to load chart resources. Please update CV software.                                                                                                    | <ul> <li>When the resource file of the set chart cannot be used in the CV system of the current version, this error is displayed.</li> <li>Contact the TOPCON support section. Update the CV software to the newest version.</li> </ul>                                                                             |  |  |
| Fail to open chart software configuration screen because the other task is in progress. Please try again.                                                                                                    | Wait for a while and display the setting screen of the chart again.                                                                                                    |  |  |
| Fail to open chart software configuration screen. (Error Code **)                                                                                                    | Displaying the setting screen of the chart software has failed.  • Display the setting screen again.  • Restart the CV system.  • If the problem is not solved, the instrument may malfunction. Contact the TOPCON support section.                                                                                 |  |  |

| Message                                                                                                    | Phenomena and remedial measure                                                                                                    |  |  |  |
|----------------------------------------------------------------------------------------------------|----------------------------------------------------------------------------------------------------|--|--|--|
| Fail to open system configuration screen because the other task is in progress. Please try again.                                                  | When "System configurations" cannot be opened, the error is displayed. Wait for a while and touch [Retry].                                                                                                    |  |  |  |
| Fail to open the serial port for CV. Please switch off and restart CV system. In case this error happens frequently, please call our support line. | <ul> <li>When the communication unit for the measuring head does not operate correctly, this error is displayed.</li> <li>Switch on the CV system again.</li> <li>If the error is displayed continuously, the instrument may malfunction. Contact the TOPCON support section.</li> </ul> |  |  |  |
| Fail to open the serial port selected as "[I/O] Database connection". Please confirm the port is already occupied by other software.               | <ul> <li>Open "System configurations" on the data input/output setting screen. Check whether the correct data are set on "Serial configuration".</li> <li>Check whether the cable is connected correctly.</li> </ul>                                                                     |  |  |  |
| Fail to open the serial port selected as "[In] LensMeter data receive".  Please confirm the port is already occupied by other software.            | <ul> <li>Open "System configurations" on the data input/output setting screen. Check whether the correct data are set on "Serial configuration".</li> <li>Check whether the cable is connected correctly.</li> </ul>                                                                     |  |  |  |
| Fail to open the serial port selected as "[In] REF data receive (00)". Please confirm the port is already occupied by other software.              | <ul> <li>Open "System configurations" on the data input/output setting screen. Check whether the correct data are set on "Serial configuration".</li> <li>Check whether the cable is connected correctly.</li> </ul>                                                                     |  |  |  |
| Fail to open the serial port selected as "[In] REF data receive (01)".  Please confirm the port is already occupied by other software.             | <ul> <li>Open "System configurations" on the data input/output setting screen. Check whether the correct data are set on "Serial configuration".</li> <li>Check whether the cable is connected correctly.</li> </ul>                                                                     |  |  |  |
| Fail to open the serial port selected as "[In] RM/CL data receive". Please confirm the port is already occupied by other software.                 | <ul> <li>Open "System configurations" on the data input/output setting screen. Check whether the correct data are set on "Serial configuration".</li> <li>Check whether the cable is connected correctly.</li> </ul>                                                                     |  |  |  |
| Fail to open the serial port selected as "[Out] RM/CL data transfer". Please confirm the port is already occupied by other software.               | <ul> <li>Open "System configurations" on the data input/output setting screen. Check whether the correct data are set on "Serial configuration".</li> <li>Check whether the cable is connected correctly.</li> </ul>                                                                     |  |  |  |
| Fail to read data from the port "[I/O] Database connection". Please confirm that the database sends the data with STD-1 format.                    | Check whether the format of the data sent from the external database through the serial method is the STD-1 format. Check whether the baudrate meets the setting of the CV system.                                                                                                    |  |  |  |
| Fail to read data from the port "[In] LensMeter data receive". Please confirm that the device sends the data in correct format.                    | When the format received from the connected device is not correct, this error is displayed. Check the data format setting of the device.                                                                                                    |  |  |  |
| Fail to read data from the port "[In] REF data receive (00)". Please confirm that the device sends the data in correct format.                     | When the format received from the connected device is not correct, this error is displayed. Check the data format setting of the device.                                                                                                    |  |  |  |

| Message                                                                                                    | Phenomena and remedial measure                                                                                                    |  |  |  |  |
|----------------------------------------------------------------------------------------------------|----------------------------------------------------------------------------------------------------|--|--|--|--|
| Fail to read data from the port "[In] REF data receive (01)". Please confirm that the device sends the data in correct format.           | When the format received from the connected device is not correct, this error is displayed. Check the data format setting of the device.                                                                               |  |  |  |  |
| Fail to read data from the port "[In] RM/CL data receive". Please confirm that the device sends the data with STD-1 format.              | Change the format of the RM/CL output data to "STD-1 format".  Make sure that the baudrate meets the setting of the CV system.                                                                                         |  |  |  |  |
| Fail to read the selected data. Please press [Reload] button on the screen.                                                              | The data selected from the list may be deleted. Touch the [Reload] button to update the data list.                                                                                                    |  |  |  |  |
| Fail to read the selected data. File access denied.                                                                                      | The system cannot read a value from the data selected in the list. Select other data.                                                                                                    |  |  |  |  |
| Fail to read the selected data.  Data file format is not correct.                                                                        | The system cannot read a value from the data selected in the list. Select other data.                                                                                                    |  |  |  |  |
| Fail to save chart software configurations. The changed parameters are canceled. (Error Code **)                                         | <ul> <li>Saving the setting of the chart software has failed.</li> <li>Restart the CV system.</li> <li>If the problem is not solved, the instrument may malfunction. Contact the TOPCON support section.</li> </ul>    |  |  |  |  |
| Fail to save received data from the port "[In] LensMeter data receive". Please confirm the data folder settings in system configuration. | the data folder is set correctly.                                                                                                    |  |  |  |  |
| Fail to save received data from the port "[In] REF data receive (00)". Please confirm the data folder settings in system configuration.  | The data folder cannot be accessed. Check whether the data folder is set correctly.                                                                                                    |  |  |  |  |
| Fail to save received data from the port "[In] REF data receive (01)". Please confirm the data folder settings in system configuration.  | The data folder cannot be accessed. Check whether the data folder is set correctly.                                                                                                    |  |  |  |  |
| Fail to save received data from the port "[In] RM/CL data receive". Please confirm the data folder settings in system configuration.     | The data folder cannot be accessed. Check whether the data folder is set correctly.                                                                                                    |  |  |  |  |
| Fail to save system configurations. The changed parameters will be canceled after restart.                                               | <ul> <li>Saving the data input/output module setting has failed.</li> <li>Restart the CV system.</li> <li>If the problem is not solved, the instrument may ma function. Contact the TOPCON support section.</li> </ul> |  |  |  |  |
| Fail to transfer the last RM/CL data because of the file format error.                                                                   | When the RM/CL data of XML format is output to the CV system but the data file is not correct, this error is displayed.  Make sure that the system writes the data with the specified format.                          |  |  |  |  |

| Message                                                                                                    | Phenomena and remedial measure                                                                                                    |  |  |  |
|----------------------------------------------------------------------------------------------------|----------------------------------------------------------------------------------------------------|--|--|--|
| Failed to OOO because another task is in progress. Please retry later.                                                                                                    | This message is displayed when you perform data entry or other communication processing just after the CV system has started or the network setting has been changed.  Wait for about 10 seconds. Then, perform your desired processing again.                                                                                               |  |  |  |
| Failed to convert data received in "[In] LensMeter data receive" port. Please resend the data.                                                                                         | When the data received from the connected device does not have the necessary data, this error is displayed. Perform measurement by using the device again and send the data.                                                                                                    |  |  |  |
| Failed to convert data received in "[In] REF data receive (00)" port. Please resend the data.                                                                                          | When the data received from the connected device does not have the necessary data, this error is displayed. Perform measurement by using the device again and send the data.                                                                                                    |  |  |  |
| Failed to convert data received in "[In] REF data receive (01)" port. Please resend the data.                                                                                          | When the data received from the connected device does not have the necessary data, this error is displayed. Perform measurement by using the device again and send the data.                                                                                                    |  |  |  |
| Failed to convert data received in "[In] RM/CL data receive" port. Please confirm that either "real ID" or "serial ID" is included in the received data.                               | When the data sent from RM/CL does not include the serial number, this error is displayed. Check the setting of RM/CL so that the CV system can receive the data with the serial number.                                                                                                    |  |  |  |
| Fatal error has happened. Please reboot the system to start the examination over again. Please report to our support engineers the operation performed just before getting this error. | When an error that cannot be reset has occurred in the software, this error is displayed. When this error has occurred, it is necessary to turn on the power again and start the test from the first again. To improve the software, report to the TOPCON support section about the operation performed just before this error is displayed. |  |  |  |
| File export Error.                                                                                                    | Outputting the data file has failed. Output the data file again.                                                                                                    |  |  |  |
| File format error.                                                                                                    | Open "System configurations" on the data input/output setting screen. Check whether the format set on "Data file configuration" meets the format of the data file output from the external database.                                                                                                    |  |  |  |
| Initialize error. Please confirm configurations.                                                                                                    | The contents of setting are not correct. Check whether all settings are done correctly.                                                                                                    |  |  |  |
| It is necessary to connect chart monitor to use chart software. Please confirm the monitor connection and setting.                                                                     | The monitor for the chart software is not connected to the CV system. Connect a proper monitor.                                                                                                    |  |  |  |
| Need to set the parameters to each chart.                                                                                                    | When the test name is not displayed on the course list in<br>the course optometry registration display, the parame-<br>ters for the test are not set. Set the parameters for the<br>test.                                                                                                    |  |  |  |

| Message                                                                                                    | Phenomena and remedial measure                                                                                                    |  |  |  |
|----------------------------------------------------------------------------------------------------|----------------------------------------------------------------------------------------------------|--|--|--|
| No response from chart software. Restart chart software?                                                                                                    | Touch the [YES] button on the displayed message. If the error is displayed continuously, the instrument may malfunction. Contact the TOPCON support section.                                                                                                    |  |  |  |
| No response from I/O module software.  Restart I/O module software?                                                                                                    | <ul> <li>The function to communicate with RM/CL or external database software does not work correctly.</li> <li>Touch the [YES] button in the displayed message to restart the data input/output module.</li> <li>If the problem is not solved, restart the CV system.</li> </ul>                                                              |  |  |  |
| Old data files in *** folder are deleted because the amount of data files came to full.                                                                                                    | The data saved in the data folder have reached 1000 data files. The oldest 200 data files will be deleted.                                                                                                    |  |  |  |
| Paper end. Please set paper and retry.                                                                                                    | Supply the thermal print paper to the printer of the power supply unit.                                                                                                    |  |  |  |
| Printout communication ERROR.                                                                                                    | <ul> <li>Check whether the thermal print paper is correctly positioned in the printer of the power supply unit.</li> <li>Check whether the printer cover of the power supply unit is closed properly.</li> </ul>                                                                                                    |  |  |  |
| Receive unknown command from the port "[I/O] Database connection".                                                                                                    | The system cannot recognize the command sent from the external database through the serial method. Update the CV software to the newest version.                                                                                                    |  |  |  |
| Register at least 1 chart.  No chart is registered in the chart page.                                                                                                    | Register one chart at least.                                                                                                    |  |  |  |
| Reset error. Please confirm the cable connection between CV and power supply unit.                                                                                                    | <ul> <li>The power supply unit is connected to the measuring head through the cable. Check whether this cable is connected correctly.</li> <li>Switch on the CV system again.</li> </ul>                                                                                                    |  |  |  |
| RM data folder is not found. Please confirm the system is online which has RM data folder.                                                                                                    | When the RM data folder is not found, this error occurs. The probable causes are that the system having the RM folder is not connected to LAN and that the system does not start yet.  Make sure that the system having the RM folder is connected to the network and operates correctly.                                                      |  |  |  |
| RM/CL data transfer function is failed because the RM/CL data folder is not found. Please confirm the shared folder of RM/CL data is online.                                                         | This message is displayed when the RM/CL data folder is not found on LAN on condition that two or more CV systems are connected through the serial communication.  Make sure that the RM/CL data folder is on LAN.                                                                                                    |  |  |  |
| RM/CL data transfer function is failed because the system cannot access to the RM/CL data folder. Please check the LAN cable connection and "LAN configuration" settings in "System Configurations". | This message is displayed when it is not possible to connect with the RM/CL data folder due to the LAN setting failure on condition that two or more CV systems are connected through the serial communication.  Make sure that "LAN configuration" in "System configurations" is set correctly and that the LAN cable is connected correctly. |  |  |  |

| Massaga                                                                                                    | Phonomona and remodial massure                                                                                                    |  |  |
|----------------------------------------------------------------------------------------------------|----------------------------------------------------------------------------------------------------|--|--|
| Message                                                                                                    | Phenomena and remedial measure                                                                                                    |  |  |
| RM/CL data transfer function is failed because the system cannot access to the RM/CL data folder.  Please check "Data folder" settings in "System Configurations".                        | This message is displayed when it is not possible to access the RM/CL data folder on condition that two o more CV systems are connected through the serial communication.  Make sure that the user name and password, which are necessary to access the folder, are correctly set on "RM CL data folder" in "System configurations". |  |  |
| Save Examination Data ERROR.                                                                                                    | The memory of the CV system may be damaged. Contact the TOPCON support section.                                                                                                    |  |  |
| Save program course date ERROR.                                                                                                    | The memory of the CV system may be damaged. Contact the TOPCON support section.                                                                                                    |  |  |
| Save settings parameters ERROR.                                                                                                    | The memory of the CV system may be damaged. Contact the TOPCON support section.                                                                                                    |  |  |
| Selected chart monitor is used as primary monitor. Please change setting.                                                                                                    | When the monitor set for the chart operates as the primary monitor, this error is displayed. The primary monitor cannot be used as the chart monitor. Open the chart setting screen and select a monitor to display the chart again.                                                                                                 |  |  |
| The font for XXX character is not fount on thissystem.                                                                                                    | The font, which should display the set language, is not installed in the CV system. It is necessary to update the Operating System of CV system.                                                                                                    |  |  |
| The printer is jammed. Please reload the printer paper and print again.                                                                                                    | When the cutter of the thermal printer cannot operate because of a paper jam, etc., this error is displayed. Open the printer cover and check for a paper jam. If this error is displayed when there is not a paper jam, it is probable that the printer is malfunctioning. Contact the TOPCON support section.                      |  |  |
| The printer paper is not loaded. Please set the printer paper.                                                                                                    | When the printer paper is not loaded in the thermal printer or the printer paper is used up, this error is displayed. Supply the printer paper and perform printing again.                                                                                                    |  |  |
| Thermal printer may be out of order. (Error ID: ####) Please call our support engineer.                                                                                                   | When an error that cannot be reset has occurred in the thermal printer, this error is displayed. It is probable that the printer malfunctions. Contact the TOPCON support section.                                                                                                    |  |  |
| This application setup was not completed successfully.                                                                                                    | The application program may not be set up correctly or the file may be damaged. Re-install the application program.                                                                                                    |  |  |
| This software doesn't run correctly because the ROM version of the CV-5000 is not compatible with this KB-50/CV-5000PC. Please update the CV-5000 ROM software to version XX.XX or later. | Update the version of the measuring head to the specified one.                                                                                                    |  |  |

| Message                                                                                                    | Phenomena and remedial measure                                                      |  |  |  |
|----------------------------------------------------------------------------------------------------|-------------------------------------------------------------------------------------|--|--|--|
| This software doesn't run correctly because the ROM version of the power supply is not compatible with this KB-50/CV-5000PC. Please update the power supply software to version XX.XX or later. | Update the version of the power supply unit to the specified one.                   |  |  |  |
| Xpepm.dll was not found.                                                                                                    | The application program is not set up correctly. Reinstall the application program. |  |  |  |

# 11. SPECIFICATIONS AND PERFORMANCE

### **MEASURING HEAD**

| 0 1                                 | Measuring range                                                                                                    | +27.00 to -27.00D        |  |  |
|-------------------------------------|----------------------------------------------------------------------------------------------------|--------------------------|--|--|
| Spherical power Measuring step      |                                                                                                    | 0.25D/1.00D/2.00D/3.00D  |  |  |
| Cylinder newer                      | Measuring range                                                                                                    | +8.00 to -8.00D          |  |  |
| Cylinder power                      | Measuring step                                                                                                    | 0.25D/1.00D              |  |  |
| Cylinder axis                       | Measuring range                                                                                                    | 0 to 180°                |  |  |
| Cylinder axis                       | Measuring step                                                                                                    | 1°/5°/15°                |  |  |
| Prism                               | Measuring range                                                                                                    | 0 to 20⊿ (all direction) |  |  |
| FIISIII                             | Measuring step                                                                                                    | 0.14/0.24/0.54/1.04      |  |  |
| Pupillary distance                  | Adjustment range                                                                                                    | 48 to 80mm               |  |  |
| rupiliary distance                  | Adjustment step                                                                                                    | 0.5mm/1.0mm              |  |  |
| Cross cylinder                      | Jackson Cross cylinder                                                                                                    | ±0.25D/±0.50D            |  |  |
| Cross cylinder  Auto Cross cylin    | Auto Cross cylinder                                                                                                    | ±0.25D                   |  |  |
| Test lens (Aux lens)                | Red-Green filter, Polarizing filter (45°/135°, Circular Polarizing filter <sup>1)</sup> ), Prism (64 /104), Red Maddox (horizontal/vertical), Lens for retinoscopy (+1.5D/+2.0D), Cross cylinder for measuring presbyopia (±0.50D), Occluding plate, Pinhole, and Cross hairs glass. |                          |  |  |
| Reference eyeglass wearing distance | 12mm, 13.75mm, 16mm, 18mm, 20mm                                                                                                    |                          |  |  |
| Convergence                         | Near-point distance 40/67cm (Minimum papillary distance at near-point 40cm convergence : 53mm)                                                                                                    |                          |  |  |
| Forehead rest adjustment range      | 15mm                                                                                                    |                          |  |  |

<sup>1)</sup> The combination of the polarizing filter must be one of the following: 45°/135° and 135°/45° or 45°/135° and circular polarizing filter.

### 1Dial Controller

| Monitor                          | 10.4 color touch panel display |
|----------------------------------|--------------------------------|
| Adjustment angle of monitor unit | 113° to 223°                   |

## **DIMENSIONS AND WEIGHT**

## Measuring head(Non-arm mounted type)

Dimensions: 294 - 328mm (W) x 115mm (D) x 261mm (H)

Weight: 4kg

Measuring head(Arm-mounted type)

Dimensions: 294 - 328mm (W) x 115mm (D) x 324mm (H)

Weight: 4.6kg

## 234

<sup>\*</sup> Specifications and appearance are subject to change without advance notice for the product improvement.

## Power supply unit

Dimensions: 276mm (W) x 197mm (D) x 117mm (H)

Weight: 3.9kg

### 1Dial Controller

Dimensions: 300mm (W) x 250mm (D) (MAX) x 200mm (H) (MAX)

Weight: 2.3kg

## PURPOSE OF USE

Used to measure the refractive power of eyes and perform all or any portion of a 21 point examination test.

## **OPERATING PRINCIPLE**

There are two or more automated lens banks that operate independently of each other and depending on the lens requirement will align to provide the correct value and/or task.

### PATIENT'S ENVIRONMENT

When the patient or operator may touch the devices (including the connected devices) or when the patient or operator may touch the person contacting the devices (including the connecting devices), the patient's environment is shown below.

In the patient's environment, use the device conforming to IEC60601-1. If you are compelled to use any device not conforming to IEC60601-1, use an insulation transformer.

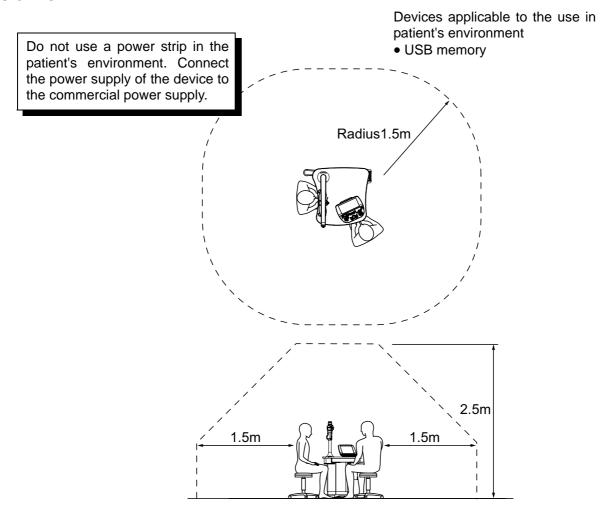

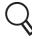

For the units to be used in the patient's environment, refer to "STANDARD ACCESSORIES" (P. 15) and "OPTIONAL ACCESSORIES" (P. 16).

## **ELECTRIC RATING**

Power supply voltage: AC100-240V, 50-60Hz

Frequency: 50-60Hz

Power supply input: 150VA

Essential performance Lens changing function

### **ELECTROMAGNETIC COMPATIBILITY**

This product conforms to the EMC standard (IEC60601-1-2 Ed.3.0: 2007).

- a) MEDICAL ELECTRICAL EQUIPMENT requires special precautions regarding EMC and needs to be installed and operated according to the EMC information provided in the ACCOMPANY-ING DOCUMENTS.
- b) Portable and mobile RF communications equipment can affect MEDICAL ELECTRICAL EQUIPMENT.
- c) The use of ACCESSORIES, transducers and cables other than those specified, with the exception of transducers and cables sold by the manufacturer of the EQUIPMENT or SYSTEM as replacement parts for internal components, may result in increased EMISSIONS or decreased IMMUNITY of the EQUIPMENT or SYSTEM.
- d) The EQUIPMENT or SYSTEM should not be used adjacent to or stacked with other equipment. If adjacent or stacked use is necessary, the EQUIPMENT or SYSTEM should be observed to verify normal operation in the configuration in which it will be used.
- e) The use of the ACCESSORY, transducer or cable with EQUIPMENT and SYSTEMS other than those specified may result in increased EMISSION or decreased IMMUNITY of the EQUIP-MENT or SYSTEM.

| Item                                                 | Article code | Cable<br>Shielded | Ferrite Core | Length (m) |
|------------------------------------------------------|--------------|-------------------|--------------|------------|
| CV power supply unit with built-in personal computer | 43224 9200   | _                 | _            | _          |
| 1Dial Controller KB-50S                              | 43225 9200   | _                 | _            | _          |
| Measuring head connection cable                      | 43221 5790   | Yes               | Yes          | 0.6        |
| CV power supply relay cable                          | 43221 5780   | Yes               | Yes          | 8.0        |
| 1Dial Controller connection cable                    | 43225 7100   | Yes               | No           | 5.0        |
| Power cord                                           | 44804 7018   | No                | No           | 3.0        |
| DVI cable                                            | 42428 5001   | Yes               | Yes          | 10.0       |

| Guidance and manufacturer's declaration - electromagnetic emissions                                                                                                    |            |                                                                                                    |  |  |
|----------------------------------------------------------------------------------------------------|------------|----------------------------------------------------------------------------------------------------|--|--|
| The CV-5000 is intended for use in the electromagnetic environment specified below.  The customer or the user of the CV-5000 should assure that it is used in such an environment. |            |                                                                                                    |  |  |
| Emissions test                                                                                                    | Compliance | Electromagnetic environment - guidance                                                                                                    |  |  |
| RF emissions<br>CISPR 11                                                                                                    | Group 1    | The CV-5000 uses RF energy only for its internal function. Therefore, its RF emissions are very low and are not likely to cause any interference in nearby electronic equipment. |  |  |
| RF emissions<br>CISPR 11                                                                                                    | Class B    | The CV-5000 is suitable for use in all establishments,                                                                                                    |  |  |
| Harmonic emissions IEC61000-3-2                                                                                                    | Class A    | including domestic establishments and those directly connected to the public low-voltage power supply net-                                                                       |  |  |
| Voltage fluctuations/<br>flicker emissions<br>IEC61000-3-3                                                                                                    | Complies   | work that supplies buildings used for domestic purposes.                                                                                                    |  |  |

## Guidance and manufacturer's declaration - electromagnetic immunity

The CV-5000 is intended for use in the electromagnetic environment specified below. The customer or the user of the CV-5000 should assure that it is used in such an environment.

| Immunity test                                                                                       | IEC 60601<br>test level                                                                                                    | Compliance level                                                                                                    | Electromagnetic environment - guidance                                                                                                    |  |
|----------------------------------------------------------------------------------------------------|----------------------------------------------------------------------------------------------------|----------------------------------------------------------------------------------------------------|----------------------------------------------------------------------------------------------------|--|
| Electrostatic<br>discharge (ESD)<br>IEC 61000-4-2                                                   | ± 6 kV contact<br>± 8 kV air                                                                                                    | ± 6 kV contact<br>± 8 kV air                                                                                                    | Floors should be wood, concrete or ceramic tile. If floors are covered with synthetic material, the relative humidity should be at least 30%.                                                                                                    |  |
| Electrical fast<br>transient/burst<br>IEC 61000-4-4                                                 | /burst                                                                                                    |                                                                                                    | Mains power quality should be that of a typical commercial or hospital environment.                                                                                                    |  |
| Surge<br>IEC 61000-4-5                                                                              | ± 1 kV<br>line(s) to line(s)<br>± 2 kV<br>line(s) to earth                                                                                                    | ± 1 kV<br>line(s) to line(s)<br>± 2 kV<br>line(s) to earth                                                                                                    | Mains power quality should be that of a typical commercial or hospital environment.                                                                                                    |  |
| Voltage dips, short interruptions and Voltage variations on power supply input lines IEC 61000-4-11 | $<5\% \ U_t$ (>95% dip in $U_t$ ) for 0.5 cycle $40\% \ U_t$ (60% dip in $U_t$ ) for 5 cycles $70\% \ U_t$ (30% dip in $U_t$ ) for 25 cycles $<5\% \ U_t$ (>95% dip in $U_t$ ) for 5 sec | <5% $U_t$ (>95% dip in $U_t$ ) for 0.5 cycle 40% $U_t$ (60% dip in $U_t$ ) for 5 cycles 70% $U_t$ (30% dip in $U_t$ ) for 25 cycles <5% $U_t$ (>95% dip in $U_t$ ) for 5 sec | Mains power quality should be that of a typical commercial or hospital environment. If the user of the CV-5000 requires continued operation during power mains interruptions, it is recommended that the CV-5000 be powered from an uninterruptible power supply or battery. |  |
| Power frequency<br>(50/60 Hz)<br>magnetic field<br>IEC 61000-4-8                                    | 3 A/m                                                                                                    | 3 A/m                                                                                                    | Power frequency magnetic fields should be at levels characteristic of a typical location in a typical commercial or hospital environment.                                                                                                    |  |

NOTE  $U_t$  is the a.c. mains voltage prior to application of the test level.

### Guidance and manufacturer's declaration - electromagnetic immunity

The CV-5000 is intended for use in the electromagnetic environment specified below. The customer or the user of the CV-5000 should assure that it is used in such an environment.

| Immunity test                 | IEC 60601                 | Compliance |                                                                                                    |  |
|-------------------------------|---------------------------|------------|----------------------------------------------------------------------------------------------------|--|
|                               | test level                | level      | guidance                                                                                                    |  |
|                               |                           |            | Portable and mobile RF communications equipment should be used no closer to any part of the CV-5000, including cables, than the recommended separation distance calculated from the equation applicable to the frequency of the transmitter. |  |
| Conducted RF<br>IEC 61000-4-6 | 3 Vrms<br>150kHz to 80MHz | 3 V        | Recommended separation distance $d = 1.2 \sqrt{P}$                                                                                                    |  |
| Radiated RF<br>IEC 61000-4-3  | 3 V/m<br>80MHz to 2.5GHz  | 3 V/m      | $d = 1.2 \sqrt{P}$ 80MHz to 800MHz<br>$d = 2.3 \sqrt{P}$ 800MHz to 2.5GHz                                                                                                    |  |
|                               |                           |            | where <i>P</i> is the maximum output power rating of the transmitter in watts (W) according to the transmitter manufacturer and <i>d</i> is the recommended separation distance in meters (m).                                               |  |
|                               |                           |            | Field strengths from fixed RF transmitters, as determined by an electromagnetic site survey, <sup>a</sup> should be less than the compliance level in each frequency range. <sup>b</sup>                                                     |  |
|                               |                           |            | Interference may occur in the vicinity of equipment marked with the following symbol:                                                                                                    |  |
|                               |                           |            |                                                                                                    |  |

NOTE 1 At 80 MHz and 800 MHz, the higher frequency range applies.

NOTE 2 These guidelines may not apply in all situations. Electromagnetic propagation is affected by absorption and reflection from structures, objects and people.

- a Field strengths from fixed transmitters, such as base stations for radio (cellular/cordless) telephones and land mobile radios, amateur radio, AM and FM radio broadcast and TV broadcast cannot be predicted theoretically with accuracy. To assess the electromagnetic environment due to fixed RF transmitters, an electromagnetic site survey should be considered. If the measured field strength in the location in which the CV-5000 is used exceeds the applicable RF compliance level above, the CV-5000 should be observed to verify normal operation. If abnormal performance is observed, additional measures may be necessary, such as reorienting or relocating the CV-5000.
- b Over the frequency range 150 kHz to 80 MHz, field strengths should be less than 3 V/m.

# Recommended separation distance between portable and mobile RF communications equipment and the CV-5000

The CV-5000 is intended for use in an electromagnetic environment in which radiated RF disturbances are controlled. The customer or the user of the CV-5000 can help prevent electromagnetic interference by maintaining a minimum distance between portable and mobile RF communications equipment (transmitters) and the CV-5000 as recommended below, according to the maximum output power of the communications equipment.

|                                             | Separation distance according to frequency of transmitter m |                                           |                                            |  |  |
|---------------------------------------------|-------------------------------------------------------------|-------------------------------------------|--------------------------------------------|--|--|
| Rated maximum output power of transmitter W | <b>150kHz to 80MHz</b> $d = 1.2 \sqrt{P}$                   | <b>80MHz to 800MHz</b> $d = 1.2 \sqrt{P}$ | <b>800MHz to 2.5GHz</b> $d = 2.3 \sqrt{P}$ |  |  |
| 0.01                                        | 0.12                                                        | 0.12                                      | 0.23                                       |  |  |
| 0.1                                         | 0.38                                                        | 0.38                                      | 0.73                                       |  |  |
| 1                                           | 1.2                                                         | 1.2                                       | 2.3                                        |  |  |
| 10                                          | 3.8                                                         | 3.8                                       | 7.3                                        |  |  |
| 100                                         | 12                                                          | 12                                        | 23                                         |  |  |

For transmitters rated at a maximum output power not listed above, the recommended separation distance d in metres (m) can be estimated using the equation applicable to the frequency of the transmitter, where P is the maximum output power rating of the transmitter in watts (W) according to the transmitter manufacturer.

- NOTE 1 At 80 MHz and 800 MHz, the separation distance for the higher frequency range applies.
- NOTE 2 These guidelines may not apply in all situations. Electromagnetic propagation is affected by absorption and reflection from structures, objects and people.

## REQUIREMENT TO THE EXTERNAL CONNECTION DEVICES

The accessory devices that are connected to the analog and digital interface must comply with the relevant IEC standard.

(Example: IEC60950-1 for the data processing devices and IEC60601-1 for the medical devices)

All of configuration must comply with IEC60601-1.

Those who connect the additional device to the signal input/output units should make a medical system and therefore take total responsibility to obey the requirements of IEC60601-1 about their system. If someone has a question, he/she must contact the TOPCON authorized dealer or TOPCON office at the address on the back cover.

### SYSTEM CLASSIFICATION

# Types of protection against electric shocks: This instrument is classified as Class I equipment.

Class I equipment does not depend only on basic insulation for protection against electric shocks, but also provides a means of connection to a protective earth system of facilities so that metal parts that come into contact do not become conductive while the basic insulation is in failure.

### Degree of protection against electric shocks: Type B applied part

Type B applied part is the applied part complying with the specified requirements of the Standard IEC 60601-1 to provide protection against electric shock, particularly regarding allowable LEAKAGE CURRENT.

The forehead rest of this instruments is "Type B applied part".

### Degree of protection against harmful ingress of water: IPx0

CV-5000 has no protection against ingress of water. (The degree of protection against harmful ingress of water defined in IEC60529 is IPx0.)

# Classification according to the method(s) of sterilization or disinfection recommended by the manufacturer: not applicable.

CV-5000 has no part to be sterilized or be disinfected.

Classification according to the degree of safety of application in the presence of a flammable anesthetic mixture with air or with oxygen or nitrous oxide: Equipment not suitable for use in the presence of a flammable anesthetic mixture with air or with oxygen or nitrous oxide.

CV-5000 should be used in environments where no flammable anesthetics and/or flammable gases are present.

## Classification according to the mode of operation: Continuous operation.

Continuous operation is the operation under normal load for an unlimited period, without the specified limits of temperature being exceeded.

# Index

| Sy            | <u>mbol</u>                                                                                                    |          | Chart page registration        | •         |
|---------------|----------------------------------------------------------------------------------------------------|----------|--------------------------------|-----------|
|               | "Holp" utility 112                                                                                                    |          | Chart selection                | 195       |
|               | "Help" utility113 "Mini Help" function14                                                                                                    |          | CHECKPOINTS FOR                |           |
|               | •                                                                                                    |          | MAINTENANCE                    |           |
|               | [N] Unfused Cross Cylinder                                                                                                    |          | COINCIDENCE TEST (H)           |           |
|               | (Monoculer)                                                                                                    |          | COINCIDENCE TEST (V)           | 86        |
|               | [1]&[2] switch                                                                                                    |          | COMPONENT NAMES AND            |           |
|               | [AC/A] button 101                                                                                                    |          | FUNCTIONS                      | 17        |
|               | [Cross cylinder chart registration]                                                                                                    |          | Condition to activate auto S.E | 191       |
|               | button                                                                                                    |          | CONSUMABLES                    | 176       |
|               | [F] Bino. Balance (Prism)63                                                                                                    |          | CONTROLLER UNIT                | 22        |
|               | [F] Vertical Vergence 80                                                                                                    |          | CONVERGENCE                    |           |
|               | [IN] switch action204                                                                                                    |          | CORNEAL ALIGNING DEVICE        | 219       |
|               | [Menu] switch25, 181                                                                                                    |          | Course registrations           |           |
|               | [Move] switch23                                                                                                    |          | Cover release lever            |           |
|               | [N] Negative Relative                                                                                                    |          | Cross cylinder chart reg       |           |
|               | Accommodation (NRA)99                                                                                                    |          | CROSS CYLINDER TEST            |           |
|               | [Prog] switch23                                                                                                    |          | CYLINDER AXIS                  |           |
|               |                                                                                                    |          | CYLINDER POWER CORRECT         |           |
| Nυ            | <u>ımeral</u>                                                                                                    |          | O'LINDER' O'VER GOTTLEOT       | 1011 02   |
|               | 1DIAL CONTROLLER21                                                                                                    | <u>D</u> |                                |           |
|               |                                                                                                    |          | DAILY CHECKUPS                 | 176       |
| <u>A</u>      |                                                                                                    |          | DATA DISPLAY UNIT              |           |
|               |                                                                                                    |          |                                |           |
|               | AC/A101                                                                                                    |          | Data display unit              |           |
|               | Accommodation144                                                                                                    |          | Data I/O settings              |           |
|               | ADD TEST92                                                                                                    |          | Data indication.               |           |
|               | Addition lens194                                                                                                    |          | DATA INPUT                     |           |
|               | ADJUSTMENT OF NEAR-POINT                                                                                                    |          | Data item                      |           |
|               | CARD127                                                                                                    |          | DATA LIST                      |           |
|               | ASTIGMATISM TEST54                                                                                                    |          | data list                      | 42        |
|               | AUXILIARY LENS214                                                                                                    |          | Data options to load as        |           |
|               | Auxiliary lens32                                                                                                    |          | subjective data                |           |
|               | •                                                                                                    |          | Date setting                   |           |
| <u>B</u>      |                                                                                                    |          | Dial                           | 22        |
|               | David and a standard of the control of the control |          | DIAL NAVIGATION                | .114, 216 |
|               | Background colour211                                                                                                    |          | Dial Navigation                | 32        |
|               | BALANCE TEST (POLARIZATION) 61                                                                                                    |          | DISPLAY FOR SAFE USE           | 4         |
|               | BASIC OPERATION 181                                                                                                    |          | DIVERGENCE                     | 77        |
|               | BASIC OPERATIONS40                                                                                                    |          |                                |           |
|               | BEFORE USE15                                                                                                    | <u>E</u> |                                |           |
|               | BINOCULAR FUNCTION TESTS 75                                                                                                    |          | ELECTRIC DATING                | 226       |
| $\overline{}$ |                                                                                                    |          | ELECTRIC RATING                | 236       |
| <u>C</u>      |                                                                                                    |          | ELECTROMAGNETIC                |           |
|               | CANCELING THE NEAR-POINT                                                                                                    |          | COMPATIBILITY                  |           |
|               | CORRECTION 124                                                                                                    |          | ENVIRONMENTAL CONDITION        |           |
|               | CHANGING STEP 114                                                                                                    |          | FOR USE                        |           |
|               | CHART PAGE 129                                                                                                    |          | Examination settings           |           |
|               |                                                                                                    |          | Eye Message                    |           |
|               | Chart page33, 197                                                                                                    |          | eyeglass data                  | 110       |

| <u>E</u>     |                                  |          | MINUS LENS AMPLITUDE             |     |
|--------------|----------------------------------|----------|----------------------------------|-----|
|              | FIXATION DISPARITY TEST          |          | MEASUREMENT                      | 95  |
|              |                                  |          |                                  |     |
|              | fixation target chart icon       | <u>N</u> |                                  |     |
|              | Function button                  |          | Near Check                       | 145 |
|              | Function settings 188            |          | Near exam distance               |     |
|              | Tunction settings 100            |          | NEAR-POINT CARD                  |     |
| G            |                                  |          | NEAR-POINT ROD                   |     |
| <u></u>      |                                  |          | NEAR-POINT TEST                  |     |
|              | General settings186              |          | NEGATIVE RELATIVE                |     |
|              | Guidance211                      |          | ACCOMMODATION                    |     |
|              |                                  |          | MEASUREMENT                      | 90  |
| <u>H</u>     |                                  |          | Next data number                 |     |
|              | HORIZONTAL PHORIA                |          |                                  |     |
|              | MEASUREMENT                      | <u>O</u> |                                  |     |
|              | (PRISM SEPARATION)71             |          | alitant a data                   | 440 |
|              | HOW TO READ THIS                 |          | objective data                   |     |
|              | USER MANUAL3                     |          | Occluder/cover lens option       |     |
|              | Human eye 141                    |          | Occluding option at lens change. |     |
|              |                                  |          | OCCLUSION                        |     |
| <u> </u>     |                                  |          | OPERATING PRINCIPLE              |     |
| _            |                                  |          | OPERATION SWITCHES               |     |
|              | INSTALLATION                     |          | OPTIONAL ACCESSORIES             | 10  |
|              | INSTALLING AND REMOVING          | <u>P</u> |                                  |     |
|              | THE FACE SHIELD AND              | 드        |                                  |     |
|              | FOREHEAD REST                    |          | PATIENT EDUCATION TOOLS          | 141 |
|              | INSTALLING THE MEASURING         |          | PD                               |     |
|              | HEAD                             |          | PERFORMANCE                      | 234 |
|              | ITEM SELECTOR SWITCHES24         |          | PHORIA TEST                      | 65  |
|              |                                  |          | POLARIZATION LENS                | 120 |
| <u>J</u>     |                                  |          | POSITIVE RELATIVE                |     |
|              | JACKSON CROSS56                  |          | ACCOMMODATION                    |     |
|              |                                  |          | MEASUREMENT                      | 97  |
| L            |                                  |          | POWER SUPPLY UNIT                | 19  |
|              | LAN configuration                |          | Power switch                     | 19  |
|              | LAN configuration                |          | PREPARATION BEFORE               |     |
|              | Language                         |          | MEASUREMENT                      |     |
|              | last data                        |          | PRESCRIPTION DATA                |     |
|              | Left eye data                    |          | Primary cross cylinder lens      |     |
|              |                                  |          | PRINTER PAPER                    |     |
|              | List of test chart icons197, 201 |          | printer release lever            |     |
| Μ            |                                  |          | PRISM1                           |     |
| <u> 1V 1</u> |                                  |          | PROGRAM COURSE                   |     |
|              | Main data30                      |          | Progressives                     | 144 |
|              | Main data title29                | ר        |                                  |     |
|              | MAIN UNIT 17                     | <u>R</u> |                                  |     |
|              | MAINTENANCE                      |          | R/G FILTER                       | 126 |
|              | MASK125                          |          | R/G TEST                         |     |
|              | Measuring head17                 |          | REFERENCE DATA                   |     |
|              | Mini Help32                      |          | Reference data                   |     |
|              |                                  |          | Reference data display area No.1 | •   |
|              |                                  |          | 1 7                              |     |

|          | Reference data display area No.2 32  | <u>V</u>   |                                      |
|----------|--------------------------------------|------------|--------------------------------------|
|          | Reference data window display 211    |            | Vertex distance186                   |
|          | Registered parameter information 197 |            | VERTICAL PHORIA MEASUREMENT          |
|          | REGISTERING THE TEST                 |            | (PRISM SEPARATION)73                 |
|          | PROCEDURE                            |            | Vertical vergence80                  |
|          | REPLACING THE FUSE 177               |            | VISUAL ACUITY CHART                  |
|          | Right eye data31                     |            | OPERATION UNIT33                     |
|          | RM/CL data folder206                 |            | Visual acuity chart operation unit28 |
| _        |                                      |            | VISUAL ACUITY TEST52                 |
| <u>S</u> |                                      |            | Visual acuity/prism31                |
|          | SAFETY CAUTIONS5                     |            | Visual acuity/prisiti51              |
|          | Screen settings                      | W          |                                      |
|          | Serial configuration                 | <u>v v</u> |                                      |
|          | SETTING FOR SERIAL                   |            | WARNING DISPLAYS AND                 |
|          | CONNECTION 106                       |            | POSITIONS8                           |
|          | SETTINGS                             |            | WORTH 4 DOTS TEST88                  |
|          | SHEARD'S CRITERIA90                  |            |                                      |
|          | Side button33                        |            |                                      |
|          | SMART CROSS TEST59                   |            |                                      |
|          | SPECIFICATIONS234                    |            |                                      |
|          | SPHERICAL POWER52                    |            |                                      |
|          | STEREO TEST82                        |            |                                      |
|          | STORAGE, USAGE PERIOD2               |            |                                      |
|          | System configurations                |            |                                      |
|          | System configurations205             |            |                                      |
| Τ        |                                      |            |                                      |
|          |                                      |            |                                      |
|          | TEST CHART 45, 126, 129, 130         |            |                                      |
|          | Test chart check display33           |            |                                      |
|          | Test list                            |            |                                      |
|          | TEST NAME 46                         |            |                                      |
|          | Test name30                          |            |                                      |
|          | Test procedure registration          |            |                                      |
|          | function button202                   |            |                                      |
|          | TEST SCREEN (MONITOR UNIT) 28        |            |                                      |
|          | THE ACCESSORIES15                    |            |                                      |
|          | THE VISUAL ACUITY CHART38            |            |                                      |
|          | TILTING DOWNWARD128                  |            |                                      |
|          | Time and lapse of test30             |            |                                      |
|          | Time setting 186                     |            |                                      |
|          | Timer of calender211                 |            |                                      |
|          | Title bar29                          |            |                                      |
|          | TOPCON CROSS58                       |            |                                      |
|          | TROUBLE SHOOTING221                  |            |                                      |
|          |                                      |            |                                      |
| <u>U</u> |                                      |            |                                      |
|          | Unit of exam distance 187            |            |                                      |
|          | Update212                            |            |                                      |
|          | USER MAINTENANCE ITEMS 176           |            |                                      |
|          | USEN IVIAIINTEINAINGETTEIVIS 1/0     |            |                                      |

## Microsoft Software License Terms for: Windows XP Embedded and Windows Embedded Standard Runtime

These license terms are an agreement between you and TOPCON CORPORATION (TOPCON). Please read them. They apply to the software included on this device. The software also includes any separate media on which you received the software.

The software on this device includes software licensed from Microsoft Corporation or its affiliate.

The terms also apply to any Microsoft

- Updates,
- · Supplements,
- Internet-based services, and
- · Support services

for this software, unless other terms accompany those items. If so, those terms apply. If you obtain updates or supplements directly from Microsoft, then Microsoft, and not TOPCON, licenses those to you.

As described below, using some features also operates as your consent to the transmission of certain standard computer information for Internet-based services.

By using the software, you accept these terms. If you do not accept them, do not use or copy the software. Instead, contact TOPCON to determine its return policy for a refund or credit.

If you comply with these license terms, you have the rights below.

#### 1. Use Rights.

You may use the software on the device with which you acquired the software.

- 2. Additional Licensing Requirements and/or Use Rights.
  - a. Specific Use. TOPCON designed this device for a specific use. You may only use the software for that use.
  - **b.** Other Software. You may use other programs with the software as long as the other programs
    - Directly support the manufacturer's specific use for the device, or
    - Provide system utilities, resource management, or anti-virus or similar protection.

Software that provides consumer or business tasks or processes may not be run on the device. This includes email, word processing, spreadsheet, database, scheduling and personal finance software. The device may use terminal services protocols to access such software running on a server.

#### c. Device Connections.

- You may use terminal services protocols to connect the device to another device running business task or processes software such as email, word processing, scheduling or spreadsheets.
- You may allow up to ten other devices to access the software to use
  - File Services,
  - Print Services,
  - · Internet Information Services, and
  - Internet Connection Sharing and Telephony Services.

The ten connection limit applies to devices that access the software indirectly through "multiplexing" or other software or hardware that pools connections. You may use unlimited inbound connections at any time via TCP/IP.

- 3. Scope of License. The software is licensed, not sold. This agreement only gives you some rights to use the software. TOPCON and Microsoft reserve all other rights. Unless applicable law gives you more rights despite this limitation, you may use the software only as expressly permitted in this agreement. In doing so, you must comply with any technical limitations in the software that allow you to use it only in certain ways. For more information, see the software documentation or contact TOPCON. Except and only to the extent permitted by applicable law despite these limitations, you may not:
  - Work around any technical limitations in the software;
  - Reverse engineer, decompile or disassemble the software;
  - Make more copies of the software than specified in this agreement;
  - Publish the software for others to copy;

- Rent, lease or lend the software; or
- Use the software for commercial software hosting services.

Except as expressly provided in this agreement, rights to access the software on this device do not give you any right to implement Microsoft patents or other Microsoft intellectual property in software or devices that access this device.

You may use remote access technologies in the software such as Remote Desktop to access the software remotely from another device. You are responsible for obtaining any licenses required for use of these protocols to access other software.

- Remote Boot Feature. If the TOPCON enabled the device Remote Boot feature of the software, you may
  - use the Remote Boot Installation Service (RBIS) tool only to install one copy of the software on your server and to deploy the software on licensed devices as part of the Remote Boot process; and
  - (ii) use the Remote Boot Installation Service only for deployment of the software to devices as part of the Remote Boot process; and
  - (iii) download the software to licensed devices and use it on them.

For more information, please refer to the device documentation or contact TOPCON.

- Internet-Based Services. Microsoft provides Internet-based services with the software. Microsoft may change or cancel
  them at any time.
  - a. Consent for Internet-Based Services. The software features described below connect to Microsoft or service provider computer systems over the Internet. In some cases, you will not receive a separate notice when they connect. You may switch off these features or not use them. For more information about these features, visit <a href="http://www.microsoft.com/windowsxp/downloads/updates/sp2/docs/privacy.mspx">http://www.microsoft.com/windowsxp/downloads/updates/sp2/docs/privacy.mspx</a>.

By using these features, you consent to the transmission of this information. Microsoft does not use the information to identify or contact you.

- b. **Computer Information.** The following features use Internet protocols, which send to the appropriate systems computer information, such as your Internet protocol address, the type of operating system, browser and name and version of the software you are using, and the language code of the device where you installed the software. Microsoft uses this information to make the Internet-based services available to you.
  - Web Content Features. Features in the software can retrieve related content from Microsoft and provide it to you. To provide the content, these features send to Microsoft the type of operating system, name and version of the software you are using, type of browser and language code of the device where the software was installed. Examples of these features are clip art, templates, online training, online assistance and Appshelp. These features only operate when you activate them. You may choose to switch them off or not use them.
  - *Digital Certificates*. The software uses digital certificates. These digital certificates confirm the identity of Internet users sending X.509 standard encrypted information. The software retrieves certificates and updates certificate revocation lists. These security features operate only when you use the Internet.
  - Auto Root Update. The Auto Root Update feature updates the list of trusted certificate authorities. You can switch off the Auto Root Update feature.
  - Windows Media PlayerÅB When you use Windows Media Player, it checks with Microsoft for
    - Compatible online music services in your region;
    - New versions of the player; and
    - Codecs if your device does not have the correct ones for playing content. You can switch off this feature. For more information, go to: http://microsoft.com/windows/windowsmedia/mp10/privacy.aspx.
  - Windows Media Digital Rights Management. Content owners use Windows Media digital rights management technology (WMDRM) to protect their intellectual property, including copyrights. This software and third party software use WMDRM to play and copy WMDRM-protected content. If the software fails to protect the content, content owners may ask Microsoft to revoke the software's ability to use WMDRM to play or copy protected content. Revocation does not affect other content. When you download licenses for protected content, you agree that Microsoft may include a revocation list with the licenses. Content owners may require you to upgrade WMDRM to access their content. Microsoft software that includes WMDRM will ask for your consent prior to the upgrade. If you decline an upgrade, you will not be able to access content that requires the upgrade. You may switch off WMDRM features that access the Internet. When these features are off, you can still play content for which you have a valid license.

- **c. Misuse of Internet-based Services.** You may not use these services in any way that could harm them or impair anyone else's use of them. You may not use the services to try to gain unauthorized access to any service, data, account or network by any means.
- 4. Windows Update Agent (also known as Software Update Services). The software on the device includes Windows Update Agent ("WUA") functionality that may enable your device to connect to and access updates ("Windows Updates") from a server installed with the required server component. Without limiting any other disclaimer in this Micrososoft Software License Terms or any EULA accompanying a Windows Update, you acknowledge and agree that no warranty is provided by MS, Microsoft Corporation or their affiliates with respect to any Windows Update that you install or attempt to install on your device.
- 5. **Product Support.** Contact TOPCON for support options. Refer to the support number provided with the device.
- 6. Backup Copy. You may make one backup copy of the software. You may use it only to reinstall the software on the device.
- **Proof Of License.** If you acquired the software on the device, or on a disc or other media, a genuine Certificate of Authenticity label with a genuine copy of the software identifies licensed software. To be valid, this label must be affixed to the device, or included on or in TOPCON's software packaging. If you receive the label separately, it is not valid. You should keep the label on the device or packaging to prove that you are licensed to use the software. To identify genuine Microsoft software, see http://www.howtotell.com.
- **8. Transfer to a Third Party.** You may transfer the software only with the device, the Certificate of Authenticity label, and these license terms directly to a third party. Before the transfer, that party must agree that these license terms apply to the transfer and use of the software. You may not retain any copies of the software including the backup copy.
- 9. Not Fault Tolerant. The software is not fault tolerant. TOPCON installed the software on the device and is responsible for how it operates on the device.
- 10. Restricted Use. The Microsoft software was designed for systems that do not require fail-safe performance. You may not use the Microsoft software in any device or system in which a malfunction of the software would result in foreseeable risk of injury or death to any person. This includes operation of nuclear facilities, aircraft navigation or communication systems and air traffic control.
- 11. No Warranties for the Software. The software is provided "as is". You bear all risks of using it. Microsoft gives no express warranties, guarantees or conditions. Any warranties you receive regarding the device or the software do not originate from, and are not binding on, Microsoft or its affiliates. When allowed by your local laws, TOPCON and Microsoft exclude implied warranties of merchantability, fitness for a particular purpose and non-infringement.
- 12. Liability Limitations. You can recover from Microsoft and its affiliates only direct damages up to two hundred fifty U.S. Dollars (U.S. \$250.00). You cannot recover any other damages, including consequential, lost profits, special, indirect or incidental damages.

### This limitation applies to:

- Anything related to the software, services, content (including code) on third party internet sites, or third party programs; and
- Claims for breach of contract, breach of warranty, guarantee or condition, strict liability, negligence, or other tort to the extent permitted by applicable law.
  - It also applies even if Microsoft should have been aware of the possibility of the damages. The above limitation may not apply to you because your country may not allow the exclusion or limitation of incidental, consequential or other damages.
- 13. Export Restrictions. The software is subject to United States export laws and regulations. You must comply with all domestic and international export laws and regulations that apply to the software. These laws include restrictions on destinations, end users and end use. For additional information, see www.microsoft.com/exporting.

Please provide the following information when contacting us regarding questions about this instrument:

Model name: CV-5000, KB-50S

• Serial No.: This is described on the rating nameplate on the top

surface of the instrument.

• Period of use: Please inform us of the date of purchase.

• Defective condition: Please provide us with as much detail as possible on the

problem.

COMPU-VISION CV-5000

**USER MANUAL** 

Rev.8 June 19, 2017

Published by TOPCON CORPORATION

75-1 Hasunuma-cho, Itabashi-ku, Tokyo, 174-8580 Japan.

CV-5000

### TOPCON MEDICAL SYSTEMS, INC.

111 Bauer Drive, Oakland, NJ 07436, USA Phone:+1-201-599-5100 Fax:+1-201-599-5250 www.topconmedical.com

#### TOPCON CANADA INC.

110 Provencher Avenue, Boisbriand, QC J7G 1N1 CANADA Phone:+1-450-430-7771 Fax:+1-450-430-6457 www.topcon.ca

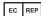

### TOPCON EUROPE MEDICAL B.V. (EU Importer)

(European Representative)(European Sole Sales Company)

Essebaan 11; 2908 LJ Capelle a/d IJssel; P.O.Box145; 2900 AC Capelle a/d IJssel; THE NETHERLANDS

Phone:+31 -(0)10-4585077 FAX:+31 -(0)10-4585045 Email: medical@topcon.nl; www.topcon.eu

#### **ITALY OFFICE**

:Viale dell' Industria 60; 20037 Paderno Dugnano; (Milano), ITALY Phone: +39-02-9186671 Fax: +39-02-91081091 E-mail: info@topcon.it; www.topcon.it

### DANMARK OFFICE

:Praestemarksvej 25; 4000 Roskilde, DANMARK Phone:+45-46-327500 Fax:+45-46-327555 E-mail: topcon@topcondanmark.dk www.topcondanmark.dk

#### **IRELAND OFFICE**

:Unit 276, Blanchardstown; Corporate Park 2 Ballycoolin Dublin 15, IRELAND Phone: +353-18975900 Fax: +353-18293915 E-mail: medical@topcon.ie; www.topcon.ie

### TOPCON DEUTSCHLAND MEDICAL G.m.b.H.

Hanns-Martin-Schleyer Strasse 41; D-47877 Willich, GERMANY Phone: +49-(0)2154+8850 Fax: +49-(0)2154-885177 E-mail: med@topcon.de; www.topcon.de

### **TOPCON ESPANA S.A.**

HEAD OFFICE: Frederic Mompou 4 Esc. A Bajos 3, 08960 Sant Just Desvern Barcelona, Spain Phone: +34-93-4734057 Fax: +34-93-4733932 E-mail: medica@topcon.es; www.topcon.es

### TOPCON S.A.R.L.

BAT A1 3 route de la révolte 93206 SAINT DENIS CEDEX, FRANCE Phone:+33 1 49 21 23 23 Fax:+33 1 49 21 23 24 E-mail:topcon@topcon.fr; www.topcon.fr

### TOPCON SCANDINAVIA A.B.

Neongatan 2; P.O.Box 25; 43151 Mölndal, SWEDEN Phone:+46-(0)31-7109200 Fax:+46-(0)31-7109249 E-mail:medical@topcon.se; www.topcon.se

### TOPCON (GREAT BRITAIN) LTD.

Topcon House, Kennet Side, Bone Lane, Newbury, Berkshire RG14 5PX United Kingdom

Phone:+44-(0)1635-551120 Fax:+44-(0)1635-551170 E-mail:info@topcon.co.uk; www.topcon.co.uk

### TOPCON POLSKA Sp. z. o. o.

ul. Warszawaka 23; 42-470 Siewierz, POLAND Phone:+48-(0)32-6705045 Fax:+48-(0)32-6713405 www.topcon-polska.pl

### TOPCON SINGAPORE MEDICAL PTE. LTD.

1 Jalan Kilang Timor, Pacific Tech Centre #09-01 Singapore 159303 Phone:+65-68720606 Fax:+65-67736150 www.topcon.com.sg

#### TOPCON SINGAPORE REPRESENTATIVE OFFICE IN INDONESIA

Level 38, Tower A, Kota Kasablanka unit GH-04, Jl. Casablanca, Kav 88, Jakarta, Indonesia 12870 Phone: +62-21-2963-8004

### TOPCON INSTRUMENTS (MALAYSIA) SDN.BHD.

No. D1, (Ground Floor), Jalan Excella 2, Off Jalan Ampang Putra, Taman Ampang Hilir, 55100 Kuala Lumpur, MALAYSIA Phone: +60(0)3-42709866 Fax: +60-(0)3-42709766

### TOPCON INSTRUMENTS (THAILAND) CO.,LTD.

77/162 Sinnsathorn Tower, 37th Floor, Krungthonburi Rd., Klongtonsai, Klongsarn, Bangkok 10600, THAILAND Phone: +66(0)2-440-1152~7 Fax: +66-(0)2-440-1158

### **Manufacturer**

## TOPCON CORPORATION

75-1 Hasunuma-cho, Itabashi-ku, Tokyo, 174-8580 Japan. Phone:3-3558-2520 Fax:3-3960-4214 www.topcon.co.jp